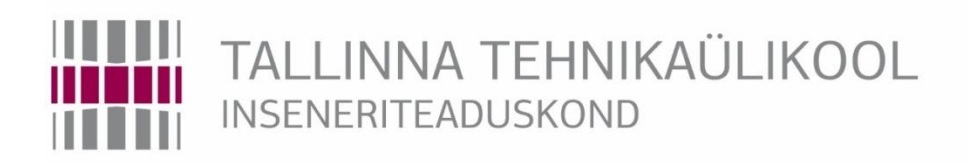

# Elektroenergeetika ja mehhatroonika instituut

# ABB DEMOALAJAAMALE LABORATOORSE TÖÖ JA METOODILISE JUHENDI VÄLJATÖÖTAMINE

# DEVELOPMENT OF METHODOLOGICAL GUIDE AND LABORATORY WORK FOR ABB DEMO-SUBSTATION

# MAGISTRITÖÖ

Üliõpilane: Raimo Lilletai

Üliõpilaskood: 144042AAAM

Juhendaja: professor Argo Rosin

#### **AUTORIDEKLARATSIOON**

Olen koostanud lõputöö iseseisvalt.

Lõputöö alusel ei ole varem kutse- või teaduskraadi või inseneridiplomit taotletud. Kõik töö koostamisel kasutatud teiste autorite tööd, olulised seisukohad, kirjandusallikatest ja mujalt pärinevad andmed on viidatud.

"......." .................... 201…..

Autor: ................................ / allkiri /

Töö vastab magistritööle esitatud nõuetele

"......." .................... 201…..

Juhendaja: ...............................

/ allkiri /

Kaitsmisele lubatud

"......."....................201… .

Kaitsmiskomisjoni esimees .............................................................................

/ nimi ja allkiri /

# <span id="page-2-0"></span>**LÕPUTÖÖ LÜHIKOKKUVÕTE**

*Autor:* Raimo Lilletai *Lõputöö liik:* Magistritöö

*Töö pealkiri*: ABB demoalajaamale laboratoorse töö ja metoodilise juhendi väljatöötamine

*Kuupäev:* 24.05.2019 99 *lk (lõputöö lehekülgede arv koos lisadega)*

*Ülikool:* Tallinna Tehnikaülikool

*Teaduskond:* Inseneriteaduskond

*Instituut:* Elektroenergeetika ja mehhatroonika instituut

*Töö juhendaja(d):* professor Argo Rosin

*Töö konsultant (konsultandid):* Elektrilevi OÜ SCADA spetsialistid

*Sisu kirjeldus:*

Lõputöö eesmärk on anda ülevaade ABB demoalajaamast, seal kasutatavatest seadmetest ning luua selle põhjal laboritöö metoodiline juhend.

Esmalt annan ülevaate elektri tarkvõrkudest ja alajaamade digitaliseerimisest ning toon välja seose ABB demoalajaama laboritöö ja Inseneriteaduskonna Elektroenergeetika ja mehhatroonika instituudi õppeainete EES5180 Energiasüsteemide digitaliseerimine ja EEV5020 Energiahaldus elektri tarkvõrkudes vahel. Teine peatükk keskendub demoalajaama seadmete ja tarkvarade kirjeldamisele. Kolmandas peatükis töötan välja ABB demoalajaama laboratoorse töö metoodilise juhendi. Viimane peatükk kirjeldab metoodilise juhendi väljatöötamise protsessi ja sisaldab laboritöö ülesannet.

Töö lõpptulemuseks on väljatöötatud ja testitud laboratoorne töö koos selle metoodilise juhendiga, mida saab kasutada õppe-eesmärgil Elektroenergeetika ja mehhatroonika instituudi õppeainetes.

*Märksõnad:* Laboratoorne töö, metoodiline juhend, SCADA, ABB MicroSCADA, RTU, REF615, kaugterminal, kohtterminal, alajaamade digitaliseerimine, elektri tarkvõrgud, andmeside, sideprotokoll, IEC 60870-5-104, IEC 61850

# <span id="page-3-0"></span>**ABSTRACT**

*Author:* Raimo Lilletai *Type of the work:* Master Thesis *Title*: Development of methodological guide and laboratory work for ABB demo-substation *Date:* 24.05.2019 99 *pages(the number of thesis pages including appendices) University:* Tallinn University of Technology *School*: School of Engineering

*Department:* Department of Electrical Power Engineering and Mechatronics

*Supervisor(s) of the thesis:* Professor Argo Rosin

*Consultant(s):* Elektrilevi OÜ SCADA engineers

*Abstract:*

The goal of the thesis is to give an overview of the ABB demo-substation and its equipment and to develope a methodological guide for the laboratory work.

The first part of the thesis gives an overview of smart grids and digitalisation of the substations and establish how ABB demo-substation laboratory work is connected with the courses EES5180 Power Systems Digitalisation and EEV5020 Energy Management in Smart Grids in the department of Electrical Power Engineering and Mechatronics. The second chapter focuses on ABB demo-substation and its equipment and softwares. The third chapter is the methodological guide for the laboratory work. The final chapter describes what changes were made in the demo-substation and how methodological guide was composed.

The result of the thesis is a completed and tested laboratory work which can be used for study purposes in the Department of Electrical Power Engineering and Mechatronics study programme.

*Keywords:* Laboratory work, methodological guide, ABB, SCADA, RTU, REF615, digitalisation of substations, smart grid, data communication, communication protocols, IEC 60870-5-104, IEC 61850

# <span id="page-4-0"></span>**LÕPUTÖÖ ÜLESANNE**

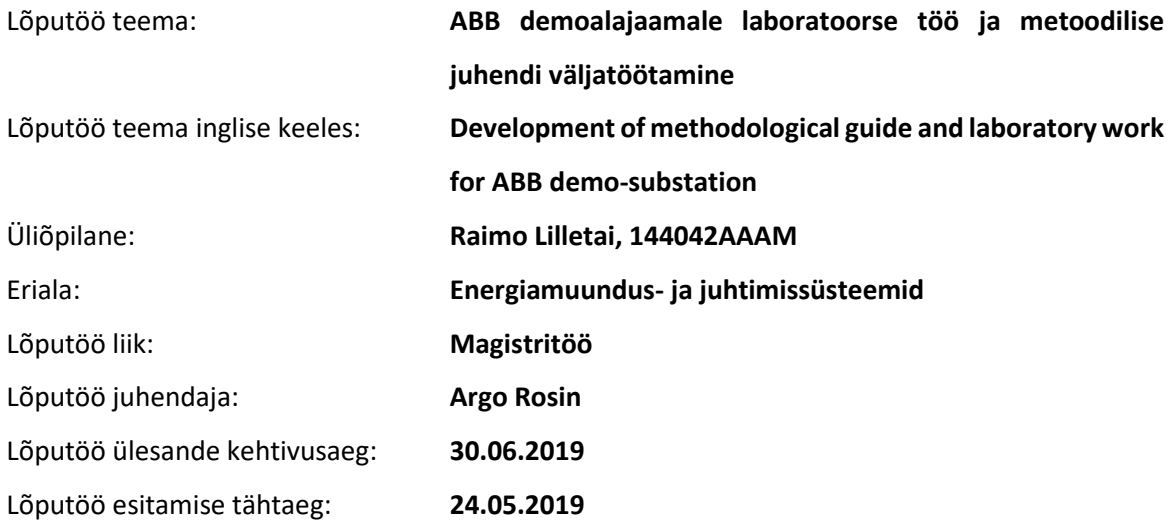

Üliõpilane (allkiri)

\_\_\_\_\_\_\_\_\_\_\_\_\_\_\_\_\_\_\_\_

Juhendaja (allkiri)

\_\_\_\_\_\_\_\_\_\_\_\_\_\_\_\_\_\_\_\_

\_\_\_\_\_\_\_\_\_\_\_\_\_\_\_\_\_\_\_\_ Õppekava juht (allkiri)

### **1. Teema põhjendus**

Valikul sai määravaks isiklik ja tööalane huvi antud teema vastu ning soov teha magistritööks midagi praktilist. Lisaks on antud teema oluline tudengite oskuste täiendamiseks praktilise näite abil. Alajaamade ja üleüldse erinevate seadmete automatiseerimine ja juhtimine on valdkond, mis laieneb aasta-aastalt ning nõuab spetsialiste, kes oskavad selliste süsteemidega ümber käia. Dispetšisüsteemi (SCADA) seadistamine ja kasutamine ning fiiderterminali seadistamine on hea võimalus tundma õppida lahendusi, mis on praegusel hetkel reaalselt Eesti suurimas võrguettevõttes kasutusel.

### **2. Töö eesmärk**

Töö eesmärgiks on laboratoorse töö ja metoodilise juhendi väljatöötamine ABB demoalajaamale ABB MicroSCADA ja fiiderterminali REF615 seadistamiseks ja testimiseks.

#### **3. Lahendamisele kuuluvate küsimuste loetelu:**

ABB MicroSCADA kasutajaliidesega tutvumine ja SCADA pildi loomine etteantud skeemi ja signaalide kohta.

Fiidriterminali REF615 ühendamine ja seadistamine vastavalt etteantud andmetele.

SCADA ja REF615 koostoimimise testimine pärast laboritöö lahendamist – lülituste tegemine, mõõteandmete saamine, alarmide tekkimine ja tagastumine.

#### **4. Lähteandmed**

Lõputöö baasiks on NRG-429 ruumis asuv demoalajaam. Stendil asuvate seadmete ja SCADA arvutis asuvate programmide, konfiguratsioonide ja muude failide põhjal on võimalik luua tudengitele laboritöö. Lisaks on plaanis kasutada töö koostamisel erinevate seadmete manuaale, standardeid ja protokolle. Püstitatud eesmärkide lahendamisel kasutan ka enda tööalaseid teadmisi antud valdkonnas, töökaaslaste abi ning töökohas (Elektrilevi Juhtimissüsteemide üksus) kasutatavaid materjale.

#### **5. Uurimismeetodid**

Esmalt on plaan tutvuda ABB demoalajaamaga, seal kasutusel olevate seadmete, tarkvara ja konfiguratsioonidega. Seejärel leida parim sobilik variant (paraja raskusastemega, hariv, aktuaalne) laboritööks, mis võiks tudengitele huvi pakkuda ja tulevikus kasuks tulla. Laboritöö idee väljamõtlemisel sai kasutada enda töökogemust, kolleegide soovitusi ja juhendaja abi. Töö tulemuseni on plaan jõuda stendi algseadistusi (algolekut) muutes selliselt, et oleks võimalik välja töötada sobilik laboritöö. Lisaks laboritöö ja juhendi koostamisele on töö osaks teoreetiliste teadmiste andmine tarkvõrkude, alajaama automaatikaseadmete ja juhtimissüsteemide valdkonnast, kasutades näidetena demoalajaamas olevaid seadmeid.

#### **6. Graafiline osa**

Graafilise osa alla kuuluvad stendi elektri- ja sideskeemid. Lisaks laboritööga seotud stendi osa skeemid, tabelid testitavate lülitite, mõõtmiste ja signaalide kohta. Samuti SCADA-s koostatud andmebaas. Suurem osa graafilisest osast on lõputöö põhiosas.

#### **7. Töö struktuur**

- 1. Tarkvõrgud ja alajaamade digitaliseerimine
	- a. Tarkvõrgud ja nende olemus
	- b. Alajaamade digitaliseerimine ja automaatika
	- c. Magistritöö seos õppeainetega EES5180 Energiasüsteemide digitaliseerimine ja EEV5020 Energiahaldus elektri tarkvõrkudes
- 2. Demoalajaama seadmete ja kasutatavate tarkvarade kirjeldus
	- a. ABB stendi kirjeldus, eesmärk ja võimalused
	- b. Stendil kasutatavad seadmed
	- c. MicroSCADA kirjeldus
	- d. Laboritöös kasutatavad seadmed
- 3. Laboritöö metoodiline juhend
	- a. SCADA kasutamine ja pildi koostamine
	- b. REF615 kasutamine ja seadistamine
	- c. SCADA ja REF615 testimine
	- d. Süsteemi algoleku taastamine
- 4. Laboritööde juhendi koostamine
	- a. Laboritöö idee
	- b. Laboritöö jaoks tehtud muudatused demoalajaamas
	- c. Laboritöö: ABB demoalajaama SCADA ja REF615 seadistamine ja koostoimimise testimine
- 5. Kokkuvõte

Kasutatud kirjandus

Lisad

- a. Signaalitabel
- b. Lahendatud laboritöö

#### **8. Kasutatud kirjanduse allikad**

Lõputöö koostamisel on kasutusel erinevaid allikaid:

- 1. ABB manuaalid REF615, REC615, REC603, RTU540, SYS600 pro (SCADA)
- 2. Elektrilevi OÜ-s kasutusel olevad juhendid
- 3. ABB demoalajaama projekti failid

#### **9. Lõputöö konsultandid**

Elektrilevi OÜ SCADA spetsialistid.

#### **10. Töö etapid ja ajakava**

Töö ajakava etappide kaupa on esitatud järgnevalt:

- 1. Stendiga tutvumine (31.12.2018)
- 2. Kirjanduse läbitöötamine ja eeltöö tegemine laboritööks (31.01.2019)
- 3. Laboritöö idee ja kava täpne ettevalmistamine (21.03.2019)
- 4. Laboritöö teostamine (ja hindamine) magistritöö teostaja poolt ja algoleku taastamine (31.03.2019)
- 5. Metoodiline juhend valmis (10.04.2019)
- 6. Laboritöö lahendamine teise teostaja poolt (23.04.2019)
- 7. Teoreetiline osa valmis (30.04.2019)
- 8. Kokkuvõtte koostamine (30.04.2019)
- 9. Töö esmane versioon valmis (05.05.2019)
- 10. Juhendajale läbilugemiseks saatmine (05.05.2019)
- 11. Paranduste sisseviimine (10.05.2019)
- 12. Juhendajale teiseks läbilugemiseks saatmine (15.05.2019)
- 13. Töö lõplik versioon valmis (20.05.2019)
- 14. Tähtaeg (24.05.2019)

# **SISUKORD**

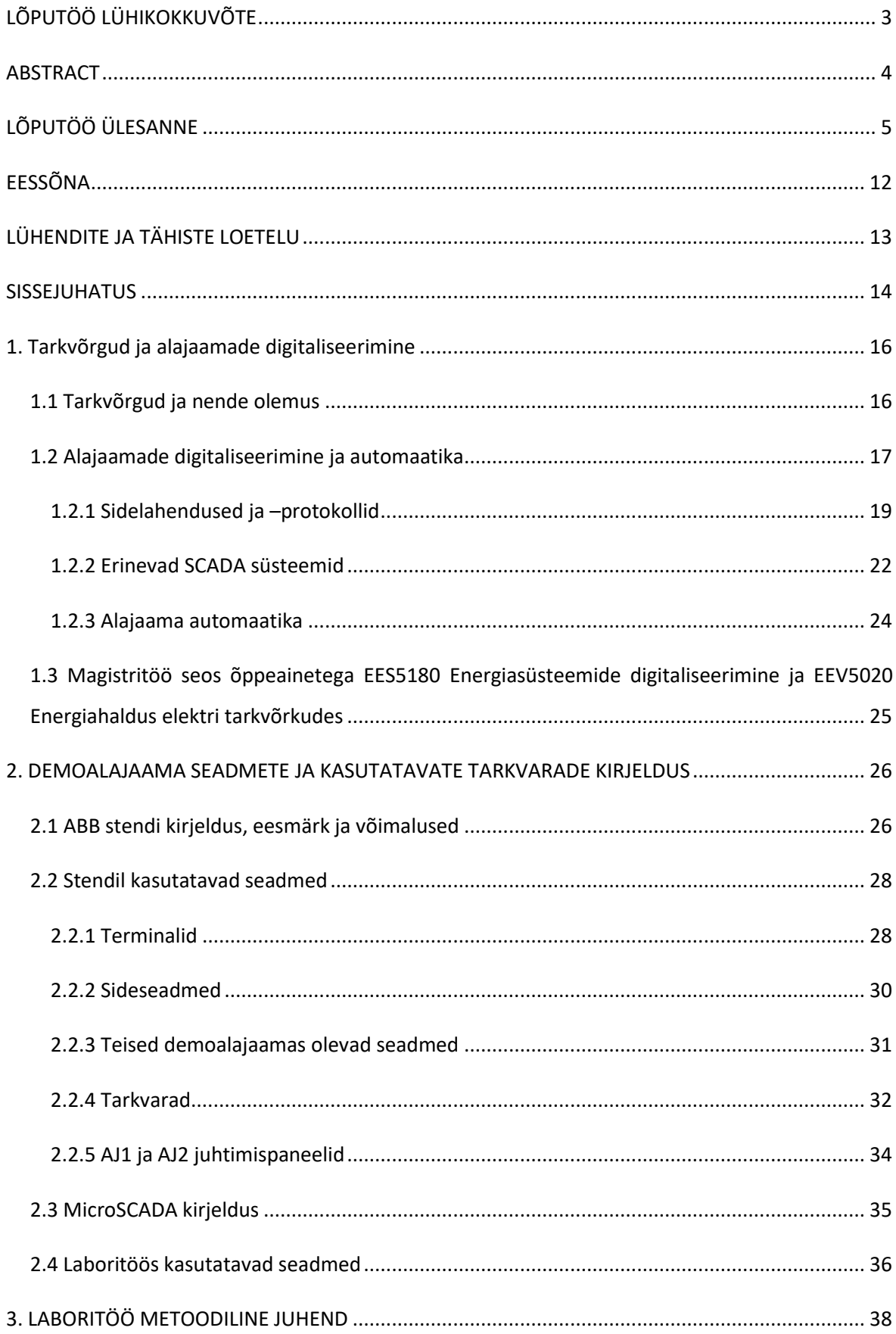

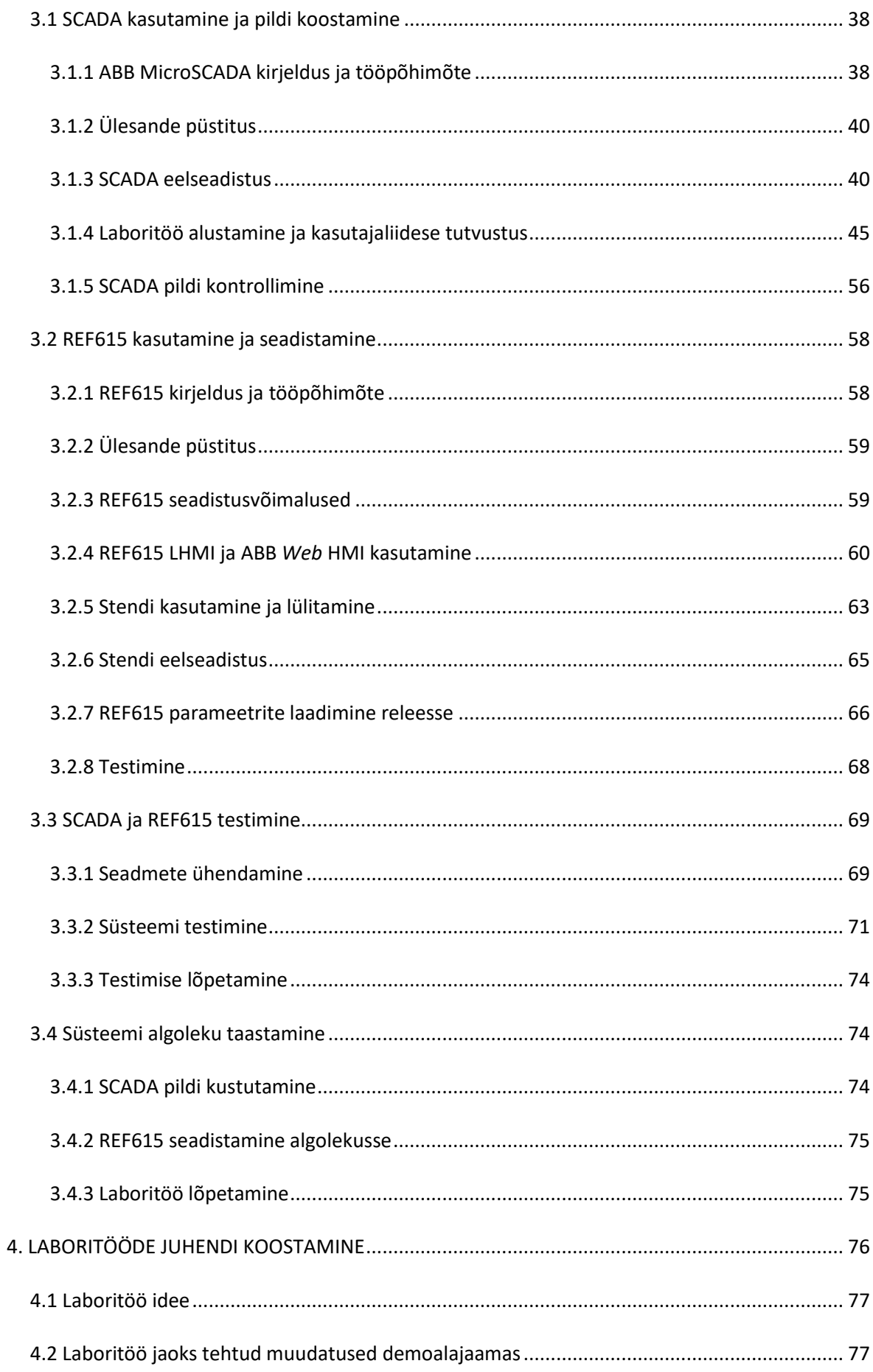

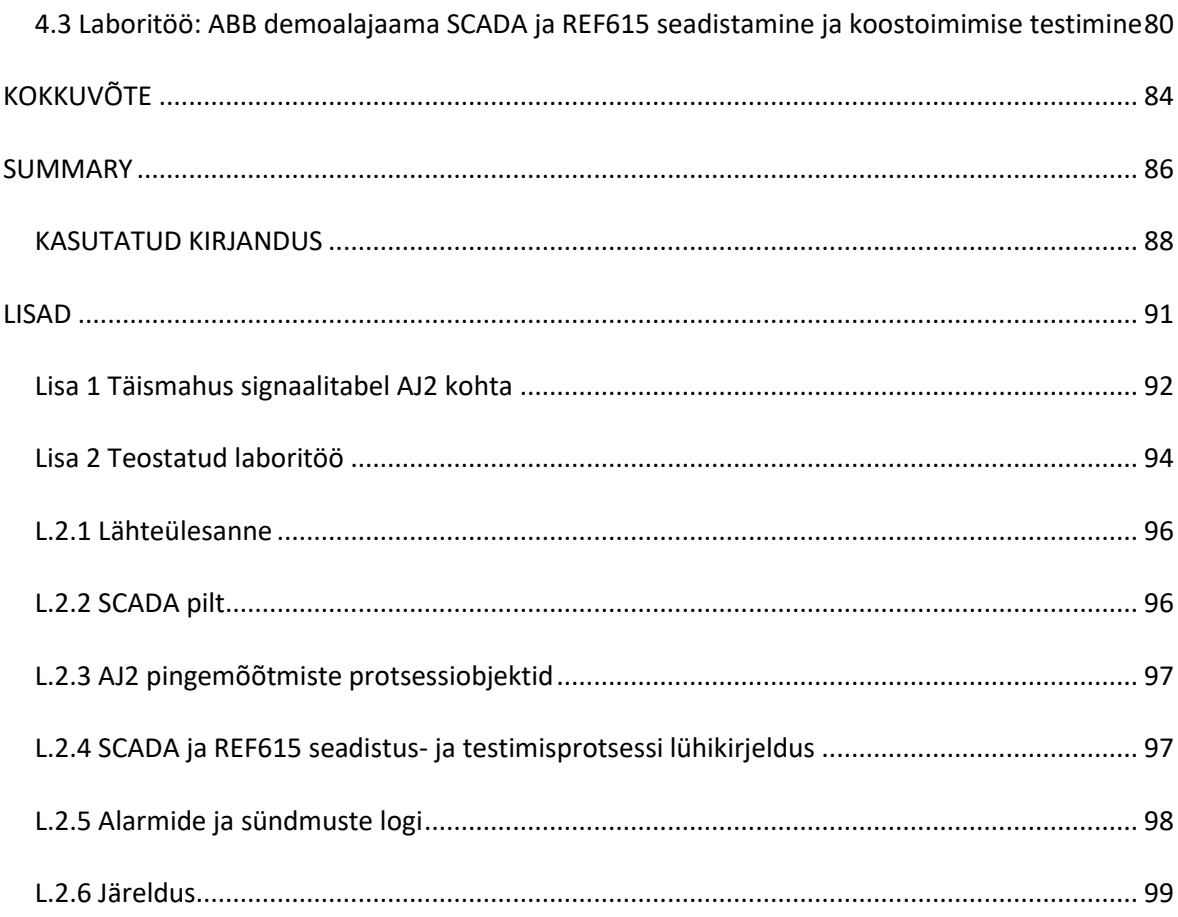

# <span id="page-11-0"></span>**EESSÕNA**

Lõputöö teema on "ABB demoalajaamale laboratoorse töö ja metoodilise juhendi väljatöötamine". Töö teema pakkus välja juhendaja professor Argo Rosin. Valikul sai oluliseks võimalus tutvuda lähemalt demoalajaama seadmete ja tarkvaradega ning selle praktiline väärtus. Laboritöös käsitletavad seadmed ja tarkvarad on ka hetkel elektrivõrgus kasutusel mistõttu võiks see tudengitele tulevikus kasuks tulla.

Soovin tänada juhendajat ja kolleege Elektrilevi Juhtimissüsteemide üksusest, kellega sai küsimuste korral konsulteerida.

#### **Autori kontaktandmed:**

Nimi: Raimo Lilletai

E-post: [raimolilletai@hotmail.com](mailto:raimolilletai@hotmail.com)

Telefon: 56676826

Töökoht: Elektrilevi OÜ

Amet: SCADA spetsialist

# <span id="page-12-0"></span>**LÜHENDITE JA TÄHISTE LOETELU**

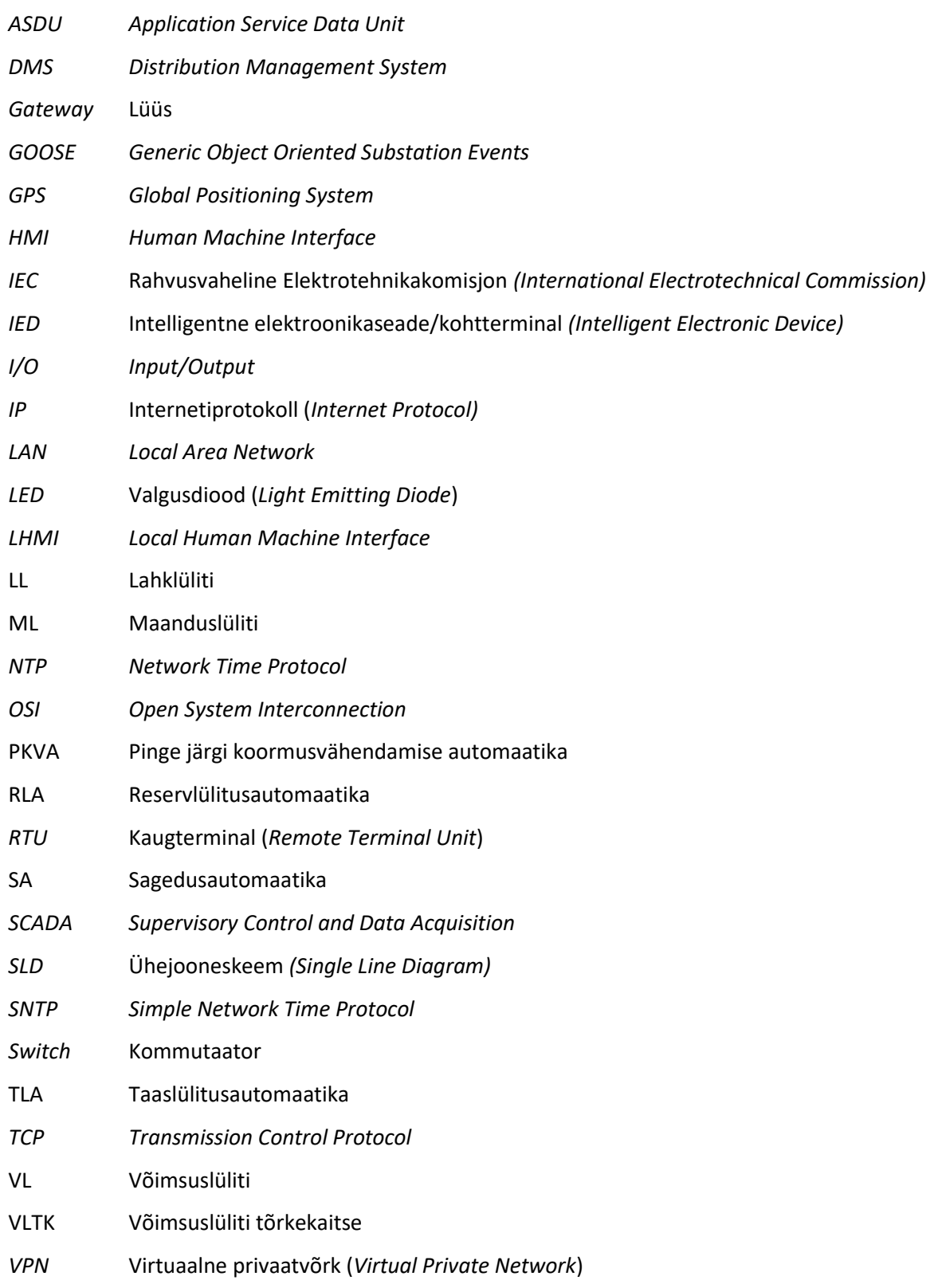

## <span id="page-13-0"></span>**SISSEJUHATUS**

Magistritöö eesmärk on anda ülevaade ABB demoalajaamast, seal kasutatavatest seadmetest ning luua selle põhjal laboratoorse töö metoodiline juhend. Töö põhiosa on jaotatud erinevateks peatükkideks, kus räägitakse elektri tarkvõrkudest, alajaamade digitaliseerimisest, ABB demoalajaama seadmetest ning nende seadistamise tarkvaradest, SCADA-st ning erinevatest sidelahendustest ja –protokollidest andmeedastusel. Lõputöö kandvaks osaks on laboratoorse töö metoodiline juhend ning selle koostamise protsessid.

Tarkvõrk on moodsat tehnoloogiat kasutav elektrivõrk. Tarkvõrgu arengu eelduseks on erinevate intelligentsete seadmete lisamine võrku, mis tegelevad pidevalt selle jälgimisega, erinevate mõõtmiste sooritamisega, juhtimisega ning suhtlemisega teiste tarkvõrgu osalejatega. Targa elektrivõrgu üheks osaks on digitaliseeritud alajaamad, mida on võimalik seirata ja juhtida, kasutades selleks vastavat dispetšisüsteemi (SCADA – *Supervisory Control and Data Acquisition*). Kasvav tarkade seadmete hulk võimaldab omada paremat ülevaadet võrgus toimuvast ning muuta see automaatsemaks. Tarkvõrgu osalejate vaheline pidev suhtlus nõuab ka töökindlat, kiiret ja turvalist sidelahendust, et andmevahetus nende vahel toimiks korrektselt.

Magistritöö koostamisel on kasutatud erinevaid infoallikaid, milleks on demoalajaama seadmete ja tarkvarade juhendid, teemaga seonduvad lõputööd ja artiklid ning elektrivõrgu juhtimissüsteemi raamat. Peale selle on informatsiooni võetud demoalajaama projektist, kus on ära toodud demoalajaama skeemid ja seadmete loetelud. Lisainformatsiooni on võetud Elektrilevi OÜ sisedokumentidest.

Põhiosa esimene peatükk kirjeldab tarkvõrku ning selle olemust ja annab ülevaate alajaamade digitaliseerimisest. Alajaamade digitaliseerimise osas on välja toodud digitaliseerimisel kasutatavad seadmed ning kirjeldatud andmehõivesüsteemi ning alajaamade vahelist sidelahendust, koos erinevate andmehõivesüsteemide, sidelahenduste ning –protokollide näidetega. Peale selle räägib peatükk Tallinna Tehnikaülikooli Elektroenergeetika ja mehhatroonika instituudi õppeainete EES5180 Energiasüsteemide digitaliseerimine ja EEV5020 Energiahaldus elektri tarkvõrkudes ning magistritöö vahelisest seosest.

Teine peatükk keskendub ABB demoalajaama seadmetele ja erinevatele tarkvaradele. Välja on toodud demoalajaama peamised seadmed ning nende eesmärgid, kaug- ja kohtterminali seadistamise tarkvarad ning alajaama jälgimis- ja juhtimissüsteem.

14

Magistritöö kolmas ja kõige mahukam osa on laboratoorse töö metoodiline juhend. Peatükk on jaotatud neljaks alapeatükiks, mis kirjeldab laboritöö osasid, mis tuleb laboritöö käigus teostada. Juhendi esimene osa keskendub ABB MicroSCADA tarkvarale, selle kasutamisele ja seadistamisele. Teises osas on kirjeldatud fiidriterminali REF615 seadistamist ja kasutamist. Selle osa hulka kuulub ka juhend AJ2 (REF615 terminali juhitav alajaam) juhtimispaneeli kasutamiseks. Metoodilise juhendi kolmas osa on SCADA ja alajaama vahelise ühenduse loomise ja testimise kohta. Peatüki viimane osa juhendab taastama demoalajaama laboratoorse töö eelset seisundit.

Neljandas peatükis on välja toodud laboratoorse töö koostamiseks tehtud muudatused. Kirjeldatud milliseid seadmeid ja rakendusi tuli muuta, et välja töötada sobilik laboratoorne töö. Samuti on peatükis laboritöö ülesande leht.

Magistritöö ühe lisana on välja toodud SCADA andmebaasi põhjal tehtud signaalitabel REF615 juhitava alajaama kohta. Teine lisa on autori poolt sooritatud laboratoorse töö aruanne.

# <span id="page-15-0"></span>**1. Tarkvõrgud ja alajaamade digitaliseerimine**

# <span id="page-15-1"></span>**1.1 Tarkvõrgud ja nende olemus**

Tarkvõrguks (*smart grid*) nimetatakse elektrivõrku, mis kasutab moodsat tarkvara, seadmeid ja sidetehnoloogiat infovahetuseks võrgus osalejate vahel. Tarkvõrgu osalejateks on erinevad elektritootjad, -edastajad, -arveldajad, -tarbijad ja seadmeteenindajad, kes ühendatakse side- ja elektrivõrgu abil ühtsesse süsteemi, mis tagab nendevahelise kahesuunalise digitaalse andmeside ja energiavoo. Selline süsteem loob võimaluse ulatuslikumale hajatoomisele ning aitab suurendada energiakasutuse optimeerimist, võrgu töökindlust ja energia ostu-müügitehingute läbipaistvust. [3]

Tarkvõrgu olemus on selgitatud joonise 1.1 abil, mis näitab omavahelist seotust tarkvõrgu erinevate huvigruppide ja ärivalduste vahel. Tarkvõrk toimib hajusjuhtimissüsteemi põhimõttel ning on iseorganiseeruv. Kõikidel turuosalistel on võimalik saada infot süsteemi võimsusbilansi järgi kujuneva energiahinna kohta ning kujundada selle järgi enda käitumismustrit. Hajutatud turuosaliste huvidepõhine käitumine stabiliseerib energia turuhinda ja võimsusbilanssi, mille tulemusena jõutakse teatud energiatarbimise ja majandusliku optimumini, mis on kokkuvõttes kasulik kogu ühiskonnale. [3]

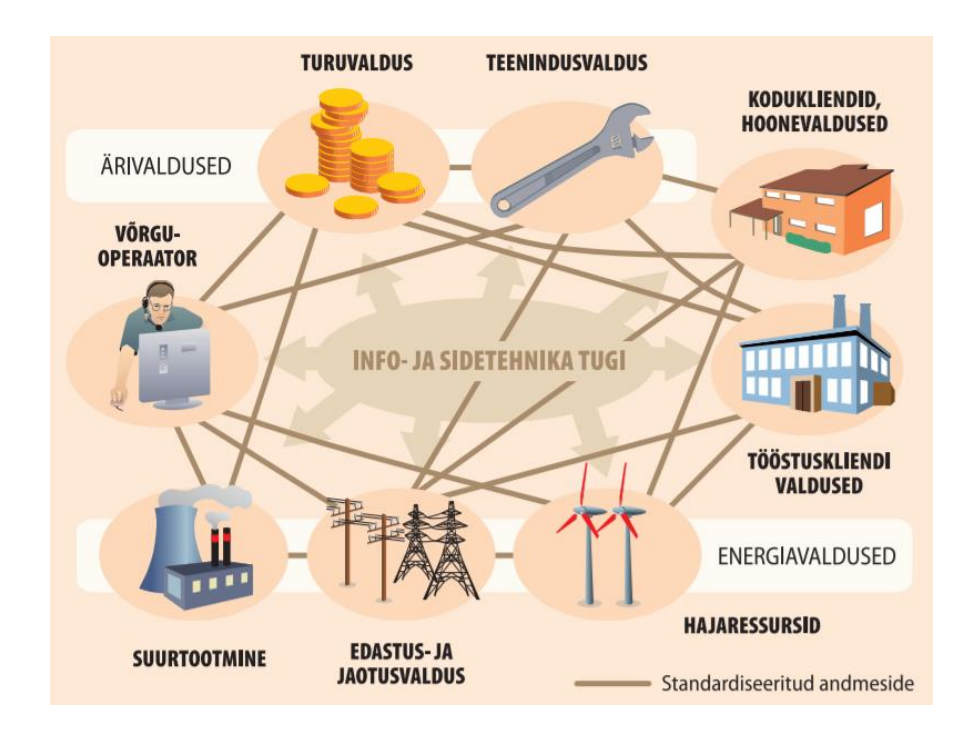

Joonis 1.1 Euroopa tarkvõrgu põhimõttemudel GENELECi standardi järgi [3]

Infoedastus tarkvõrgu osalejate vahel käib digitaalsete infokanalite kaudu, mis muudab info- ja sidetehnoloogia terviksüsteemi üheks tähtsaimaks osaks. Infoedastus erinevate osapoolte vahel läbi erinevate sidekanalite toob esile ühe põhiprobleemi, milleks on küberturbe tagamine. Lisaks on tähtis, et andmeedastus toimiks kiiresti, täpselt, suurte vahemaade tagant ning reaalajas. [3]

Tarkvõrgu teolised ehk hajutatud turuosalised võtavad vastu otsuseid energia tootmise, tarbimise, energiavoogude reguleerimise, teenuste, ostu-müügi ja teiste toimingute kohta. Enamik tarkvõrgu turuosalisi on automaadid, mis toimivad ja võtavad otsuseid vastu iseseisvalt. Neid automaate nimetatakse intelligentseteks elektroonikaseadmeteks ja ka intelligentseteks agentideks. Intelligentsed agendid jälgivad pidevalt erinevate andurite ja andmesidekanalite kaudu elektrivõrku ja turul kujunevat hinda. Seadmed on programmeeritud arvestades nende omanike energiakasutuse soove ning käituvad vastavalt etteantud programmile. Selliselt võib agent elektri turuhinna muutumisel lõpetada, alustada või reguleerida tarbimist, et optimeerida kulusid. [3]

Tarkvõrgu eelduseks on intelligentsete elektroonikaseadmete olemasolu süsteemis, et tagada pidev jälgitavus võrgus toimuva üle ning edastada ja saada infot teistelt võrgu osalistelt. Infomahtude pideval edastamisel on tähtis, et andmeedastuskanal oleks kiire, töökindel, täpne ja turvaline. Kuna aja jooksul tarkvõrgu osaliste arv aina suureneb, peab tarkvõrgu arendamisel arvestama üha kasvavate andmemahtude ja täpsusvajadusega. Sellisel viisil on võimalik tagada tarkvõrgu efektiivne toimimine.

## <span id="page-16-0"></span>**1.2 Alajaamade digitaliseerimine ja automaatika**

Elektrivõrkude moderniseerimise üks eesmärkidest on uute seadmete ja mõõtesüsteemide rakendamine nii põhi- kui jaotusvõrgu alajaamades. Alajaamadest rohkemate ja täpsemate andmete saamiseks paigaldatakse võrku järjest rohkem seadmeid, mis suudavad koguda, edastada ja vastu võtta infot. Moodsate alajaamade seadmete hulka kuuluvad erinevad sideseadmed, kaugja kohtterminalid, rikkeindikaatorid ja arvestid, mis koos võimaldavad anda parema ülevaate elektrivõrgus ja alajaamas toimuvast ning neid juhtida.

Kohtterminalid on alajaama seadmed, mis täidavad kaitse-, jälgimis-, juhtimis-, mõõtmis-, automaatika- ja muid loogikafunktsioone. Tänapäevased alajaamades kasutatavad kohtterminalid on mikroprotsessoripõhised intelligentsed elektroonikaseadmed ehk digireleed (punktis 2.2.1 on näited demoalajaama digireleedest). Nende ülesanne on koguda primaarseadmetelt

17

informatsiooni, seda töödelda ning teha otsuseid releekaitse ja automaatika rakendamiseks ning edastada sündmuste info alajaama kaugterminalile (RTU-le). [23]

Kaugterminalide ehk RTU-de (*Remote Terminal Unit*) ülesanne on koondada alajaama informatsioon ja edastada see dispetšisüsteemile (SCADA – *Supervisory Control and Data Acquisition*). Andmeedastus RTU-st SCADA-sse toimub üldjuhul IEC 60870-5-104 andmesideprotokolli kasutades, RTU ja kohtterminalide vahel IEC 61850 protokolliga. Magistritöö käigus kasutatud ABB RTU näide on punktis 2.2.1.

Alajaama sideseadmete hulka võivad kuuluda erinevad kommutaatorid (*switch)*, ruuterid ja lüüsid (*gateway)*. Kommutaatoreid kasutatakse alajaama kohtvõrgu seadmete ühendamiseks omavahel. Ruuterid ja lüüsid on seadmed, mille abil on võimalik ühendada erinevad kohtvõrke. Lüüside erinevus ruuteritest seisneb rohkema kui ühe sideprotokolli kasutamisel ja võimalusel toimida kõikides OSI mudeli kihtides.

Lisaks on alajaamades rikkeindikaatorid ja arvestid. Rikkeindikaatorid registreerivad erinevaid alarme, mõõtmisi ja signaale ning edastavad saadud info kesksüsteemi. Arvestite eesmärk on mõõta energiatarbimist alajaamas ja muudes tarbimispunktides.

Elektrivõrgu andmehõivesüsteemi keskusteks on alajaamad, kus toimub andme kogumine ja edastamine kesksesse süsteemi. Elektrivõrgu juhtimine ja jälgimine toimub dispetšisüsteemis ehk SCADA-s. Alajaamast tulevad andmed jõuavad läbi sidevõrgu kesksüsteemi sideserverisse ja sealt edasi SCADA serverisse. SCADA rakendus kuvab võrguoperaatorile sideühendusega alajaamade hetkeolukorra, alajaamades esinevad sündmused ja alarmid ning lubab operaatoril teha alajaamades vajalikke lülitusi.

Alajaama ja SCADA vahelisel suhtlusel käib pidev andmevahetus terviksüsteemi kahe osa vahel kaabel- või raadiosidet kasutades. Andmete edastuse korral kerkib esile küsimus selle turvalisuses. Infoturbe kolm olulisemat elementi on info konfidentsiaalsus, terviklikkus ja kättesaadavus. Kui harilikes infotehnoloogia süsteemides järjestatakse need olulisuse järgi konfidentsiaalsus, terviklikkus ja seejärel kättesaadavus, siis automaatikasüsteemide puhul on see üldjuhul vastupidi – kättesaadavus, terviklikkus, konfidentsiaalsus. Kuna automaatikasüsteemide informatsioon peab olema eelkõige kättesaadav, muudab see süsteemi avatumaks rünnakute vastu. Seega on tähtis kättesaadavuse tagamisel mitte unustada sellega kaasnevaid turvariske. Terviklikkus viitab informatsiooni kaitsmisele volitamata muudatuste eest, seega on oluline, et süsteem suudaks avastada, kas seadmetest tulnud info on rikutud või mitte. Konfidentsiaalsuse punkt infoturbes

18

tähendab info varjamist volitamata isikute eest ning seda teostatakse erinevate info krüpteerimismetoodikatega. [16]

Alajaamade digitaliseerimisega on võimalik muuta elektrivõrgus toimuvad protsessid automaatseks ja kiiremaks ning samuti võimaldab see omada täpsemat infot seal toimuvast. Joonisel 1.2 on toodud põhimõtteskeem kaugjuhtimisest ja seirest alajaamades ning selle süsteemi põhilistest komponentidest.

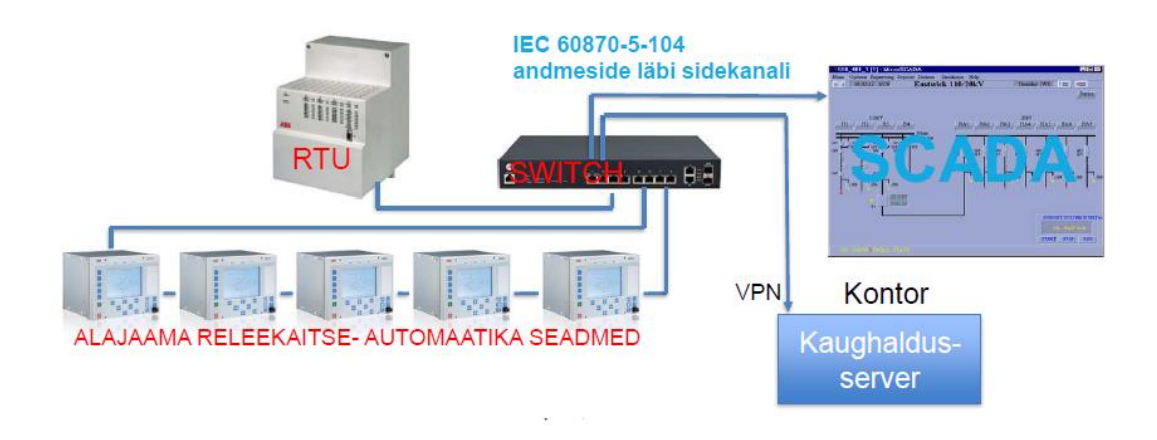

Joonis 1.2 Kaugjuhtimine ja seire alajaamades [1]

### <span id="page-18-0"></span>**1.2.1 Sidelahendused ja –protokollid**

Andmeside ülesanne on ühendada omavahel kaks või enam seadet informatsiooniedastuse eesmärgil. Selleks, et erinevad seadmed oskaksid üksteisega suhelda, on andmevahetusel tähtis kindlate reeglite ja protokollide täitmine. Alajaamade ühenduse puhul on tähtis, et andmeedastus oleks kahesuunaline. [16]

#### **Sidelahendused**

SCADA ja alajaama vaheline andmevahetus võib toimuda raadio- ja kaabelside kasutades. Suuremate alajaamade puhul on üldiselt sidelahendused dubleeritud, et tagada ühendus ka siis, kui üks lahendustest ei tööta. Kuna mitmed alajaamad paiknevad kohtades, kus kaabelside ei ole võimalik, kasutatakse hajapiirkondades enamjaolt raadiosidet. Tänapäevastes alajaamades toimub

sideedastus üle TCP/IP võrgu, kuid elektrivõrgus leidub ka alajaamasid, kus andmeedastus käib veel järjestikühendust (*serial*) kasutades.

#### **Raadioside**

Sidetehnoloogiad, mida kasutatakse andmevahetuseks, on digitaalsidel põhinevad 2G, 3G ja 4G mobiilsidetehnoloogiad. Mobiilsidet kasutades on võimalik alajaamast kogutud informatsioon edastada SCADA kesksüsteemi raadiolainete abil. Infoedastusel kasutatakse tavaliselt mobiilsideoperaatorite võrku, kuid mitmed jaotusvõrguettevõtted üle maailma on sidepidamiseks rajanud ka enda privaatse võrgu. 2G, 3G ja 4G puhul liiguvad andmed võrgus TCP/IP protokolli kasutades. Järjest enam kasutatakse alajaamades 4G toega modemeid, mis võimaldavad edastada suuremaid andmemahtusid ning tagavad parema töökindluse ja sidekvaliteedi. Lisaks on mobiilsideoperaatorid öelnud, et lähiajal plaanitakse 2G ja 3G võrkude sulgemist, mistõttu on 4G modemite kasutamine perspektiivikam tulevikku vaadates. [1]

ABB demoalajaamas on võimalik luua ühendus alajaama ja SCADA vahel, kasutades raadiosidet. Selleks on alajaama seadmete seas Arctic 3G Gateway, kuhu on paigaldatud mobiilsideoperaatori SIM-kaart GPRS pakettandmesideteenuse kasutamiseks.

#### **Kaabelside**

Kaabelside puhul kasutatakse meediumina optilist või vaskkaablit. Kaabelside eelis raadioside ees on suuremate andmehulkade edastamise võimalus ja parem töökindlus ning kvaliteet. Samas eeldab see sidevõrgu olemasolu või selle väljaehitamist, mis võib antud lahenduse muuta tunduvalt kallimaks. Alajaama seadmete omavaheliseks ühendamiseks kasutatakse kaabelsidet, kasutades optilist või vaskkaablit üle TCP/IP võrgu või järjestikühenduskaablit. Lisaks on osade signaalide edastamiseks kohtterminalide vahel kasutusel kaabel elektrilise side loomiseks, et vältida tähtsate signaalide kadumist andmeside probleemide korral.

ABB demoalajaamas on võimalik luua ühendus alajaama ja SCADA serveri vahel lisaks raadiosidele ka kaabelsidega (vaskkaabel CAT5 ning RJ45 tüüpi pistik), ühendades omavahel demoalajaama kappide kommutaatorid. Selliselt saab süsteemi ühendada samasse kohtvõrku.

#### **Sideprotokollid**

Sideprotokoll on reeglite kogum, mis juhib kahe identse ühel funktsioonitasandil oleva võrgusõlmevahelist dialoogi. Protokolli reeglid määravad liidestamise ning ühenduse vabastamise tegevused, andmeblokkide edastamise järjekorra, andmete formaadid jm protseduurid. Sideprotokollid teostavad andmete edastuse ja marsruutimise integreeritud võrgus. [24]

Antud peatükis on täpsemalt ära toodud ainult demoalajaamas rakendatud TCP/IP võrgu sideprotokollid IEC 60870-5-104 ja IEC 61850, mis on laialdaselt ka kasutusel Eesti ja Euroopa elektrivõrkudes.

#### **IEC 60870-5-104**

IEC 60870 standardiseeria käsitleb kaugjuhtimisseadmeid- ja süsteeme ning selle viies peatükk on pühendatud andmeedastusele elektrisüsteemides. Sideprotokoll katab kaugjuhtimise, releekaitse, energia arvestuse, elektriliste mõõtmiste jm sidevajadused. IEC 60870-5-104 (lühemalt IEC 104) sideprotokolli kasutatakse telejuhtimise ja infovahetuse puhul alajaama ja SCADA vahel üle TCP/IP võrgu. IEC 104 on edasiarendus IEC 60870-5-101 protokollile, mida kasutatakse järjestikside puhul. IEC 101 ja IEC 104 erinevus seisneb transpordi-, võrgu-, kanali- ja füüsilises kihis OSI mudeli järgi. IEC 60870-5-104 eesmärgiks on tagada toimiv ja turvaline side RTU ja SCADA vahel. IEC 60870 standardiseeria hulka kuulub ka IEC 60870-5-103 protokoll, mida kasutatakse alajaama seadmete vahel (kaug- ja kohtterminalide vahel) ning tugineb järjestiksidel. Eesti jaotusvõrguettevõttes Elektrilevi OÜ on peamiselt kasutusel IEC 104 protokoll, kuid veel mõned üksikud sidelahendused põhinevad IEC 101 protokollil. [24]

IEC 60870-5-104 protokolli puhul on tähtis juhtimise ja jälgimise adresseerimise suund. Süsteemi tsentraliseeritud juhtimise puhul on oluline arvestada süsteemi hierarhiaga. IEC 60870-5-104 protokolli järgi jagunevad seadmed ülemaks ja alluvaks (*Master/Slave*). Kontrollitavad seadmed (alajaamad) on alluvad, keda juhitakse ülemseadme poolt (SCADA). Protokoll defineerib ka käskude ja andmete liikumise suuna: jälgimise suund (andmed RTU-st SCADA-sse), juhtimise suund (käsud SCADA-st RTU-sse) või pööratud suund (RTU saadab SCADA-sse käske ning SCADA andmeid RTUsse). Joonisel 1.3 on lihtsustatud põhimõtteskeem ülem- ja alluvseadme sidevahetuse kohta. [26]

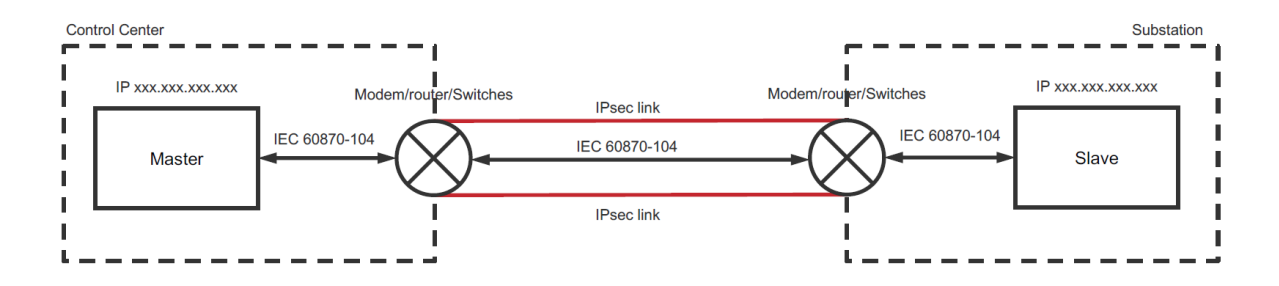

Joonis 1.3 Põhimõtteskeem ülem- ja alamseadme infovahetusest IEC 60870-5104 protokolli kasutades [28]

#### **IEC61850**

IEC 61850 standardiseeria käsitleb alajaama sidevõrke ja –süsteeme. IEC 61850 side toimib üle TCP/IP võrgu. Protokolli eesmärgiks on luua side alajaama seadmete vahel ning tegeleda andmete edastamisega. Vanemates alajaamades on IEC 61850 protokolli asemel kasutusel järjestiksidel põhinevad IEC 60870-5-103 või Modbus protokollid. Kuigi IEC 61850 täiendustega on seda võimalik kasutada ka alajaama ja andmehõive- ja juhtimissüsteemi vahel, siis jaotusvõrgu alajaamade puhul seda Eestis ei kasutata. [24]

Alajaama kohtterminalide omavahelise andmevahetuse puhul kasutatakse IEC 61850 protokollis määratud GOOSE sõnumeid. Kõrge prioriteetsusega GOOSE sõnumeid kasutatakse automaatikafunktsioonide puhul. Nende eeliseks on kiire infovahetus, mis on mitmete automaatikafunktsioonde tõttu tähtis. [24]

### <span id="page-21-0"></span>**1.2.2 Erinevad SCADA süsteemid**

Alajaamade digitaliseerimisega kaasnevad oluliselt suuremad võimalused alajaama juhtimiseks ja jälgimiseks. Suuremad andmemahud ja digitaalsete intelligentsete seadmete kasutamine nõuab vastavat süsteemi, mis suudab täita süsteemioperaatori vajadusi. Kasutatavad SCADA süsteemid peavad olema võimelised täitma erinevaid jälgimis- ja juhtimisülesandeid, suutma säilitada infot alajaamades toimuva kohta, olema võimalikult selged ja lihtsad operaatoritele kasutamiseks, tagama piisava ülevaate võrgust ning teavitama kasutajat tekkinud rikete kohta. Lisaks peab süsteem olema turvaline, et kaitsta andmeid volitamata isikute eest. Peale selle on tähtis süsteemi töökindlus, et tagada püsiv ja ohutu elektrivarustus tarbijatele.

SCADA süsteeme kasutatakse peale elektrivõrkude jälgimise ja juhtimise ka mitmetes teistes valdkondades. Erinevad SCADA süsteemid on kasutusel tööstustes, gaasi-, side-, veetaristutes jne. Elektrivõrkudele orienteeritud SCADA-t pakuvad mitmed ettevõtted nagu näiteks ABB, Schneider Electric, General Electric, Siemens, OSI ja Alstom.

Schneider Electric ADMS (*Advanced Distribution Management System)* on Schneider Electricu loodud tarkvara platvorm, mille üheks osaks on SCADA. Joonisel 1.4 on Schneider Electricu pakutava SCADA kasutajaliidese pilt geograafilisest ja skeemivaatest. Siemensi toode SIMATIC WinCC kasutajaliidese näide alajaama ühejooneskeemist on joonisel 1.5. Demoalajaama laboritöös kasutatava ABB MicroSCADA kasutajaliidese näide on joonisel 3.2.

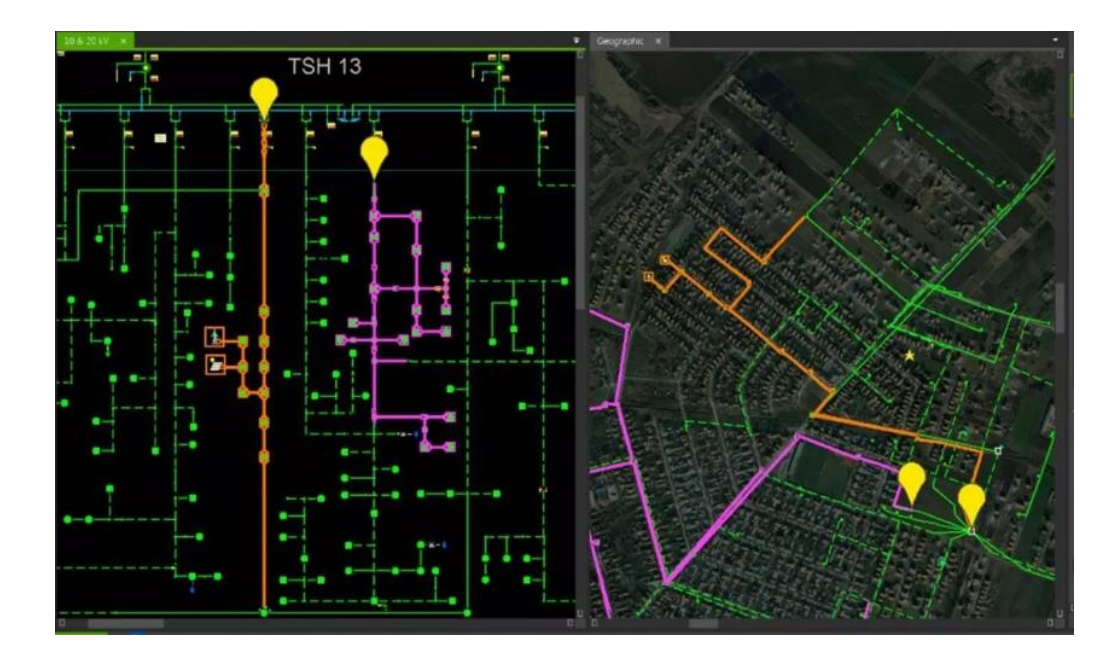

Joonis 1.4 Näide Schneider Electric ADMS kasutajaliidesest [27]

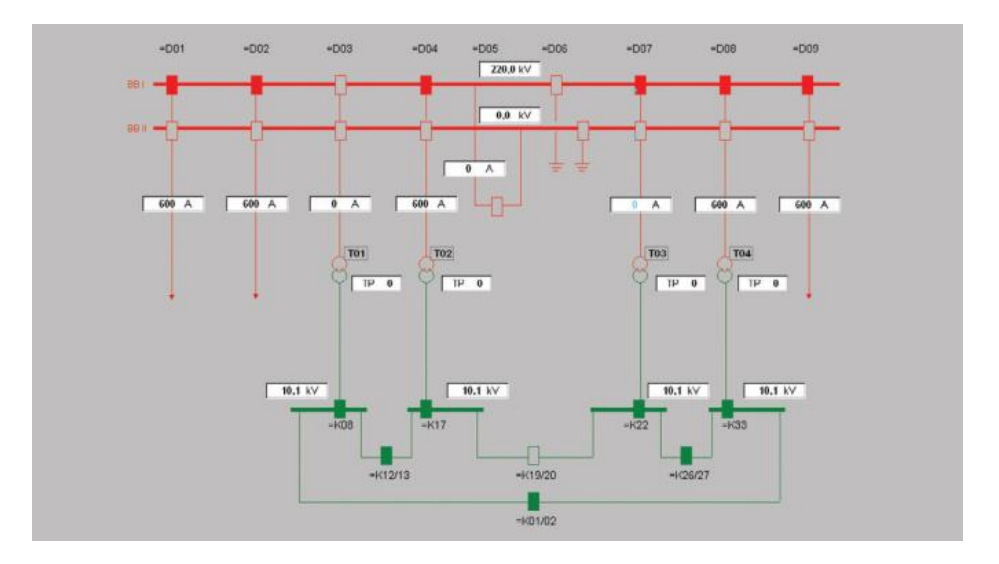

Joonis 1.5 Siemensi pakutava SCADA SIMATIC WinCC kasutajaliides [29]

### <span id="page-23-0"></span>**1.2.3 Alajaama automaatika**

Automaatikaseadmete ülesanneteks energiasüsteemides on tagada elektrienergia genereerimine, ülekandmine, jaotamine, energiasüsteemi optimaalne töökindluse tase, energia optimaalne kvaliteet ning selle optimaalne tootmine ja tarbimine. Järgnevalt on välja toodud mõned põhilised alajaamades kasutatavad automaatikafunktsioonid. [25]

- 1. **Reservilülitusautomaatika** ehk **RLA** eesmärk on alajaama toitekindluse suurendamine automaatsete lülituste teostamisega. RLA-d kasutatakse alajaamades, kus on kaks või enam toiteliini, ning see toimib toiteliini pinge kontrollimisel. Juhul kui normaaltoiteliini pinge kaob, kontrollib alajaama automaatika pinge olemasolu reservliinil, lülitab pinge kaotanud toiteliini võimsuslüliti või koormuslüliti välja ning seejärel lülitab etteantud viitega reservliini võimsus- või koormuslüliti sisse. Selliselt taastab alajaama automaatika iseseisvalt toite. RLA loogika on üldjuhul tehtud RTU-s või selle tarbeks lisatud eraldi kontrolleris. Lisaks peab RLA loogika kontrollima kõikide faaside pingeid ning arvestama võimalike maaühendustega võrgus.[1]
- 2. **Taaslülitusautomaati** ehk **TLA-d** kasutatakse toite taastamisel liini rikkelise väljalülitumise korral. Liigvoolu või maaühenduskaitsete rakendumisel lülitub liini võimsuslüliti välja, mille peale TLA funktsioon lülitab määratud viite korral lüliti uuesti sisse. Väljalülitumise kordumisel võib olla rakendatud ka teine viide, mis määratud viite korral viib võimsuslüliti uuesti suletud asendisse. Selliselt suudab alajaama automaatika taastada rikkeid, mille põhjused ei ole püsivad (nt hetkeline maaühendus, mis on tekkinud puuokste kokkupuutel liiniga). Seadmete kaitse tõttu on TLA kasutusel üldjuhul ainult õhuliinide puhul. [1]
- 3. **Võimsuslülitite tõrkekaitse** ehk **VLTK** on automaatikafunktsioon, mille ülesanne on eraldada süsteemi rike kindlaksmääratud võimsuslüliti tõrke korral. [25]
- 4. **Pinge järgi koormusvähendamise automaatika** ehk **PKVA** on koormusvähenduskaitse, mille ülesandeks on koormuse vähendamine alapinge tekkimise korral. Kui süsteemi (või alajaama) tarbimine on liiga suur ning pinge väärtus muutub seetõttu liiga väikeseks, lülitab automaatika määratud loogika alusel etteantud lüliti(-d) välja, jättes osa süsteemist toiteta, kuid tagades seetõttu süsteemi optimaalse pinge. [25]
- 5. **Sagedusautomaatika** ehk **SA** on sarnaselt PKVA-le koormusvähenduskaitse, kuid pinge mõõtmise asemel toimuvad lülitused sageduse väärtuse alusel. Alasageduse korral lülitatab automaat etteantud loogika alusel määratud lülitid välja süsteemi sageduse tõstmiseks.[25]

# <span id="page-24-0"></span>**1.3 Magistritöö seos õppeainetega EES5180 Energiasüsteemide digitaliseerimine ja EEV5020 Energiahaldus elektri tarkvõrkudes**

Magistritöö idee on luua laboritöö ABB demoalajaama kohta kasutamaks seda õppe-eesmärgil Tallinna Tehnikaülikooli Inseneriteaduskonna Elektroenergeetika ja mehhatroonika instituudi õppeainetes EES5180 Energiasüsteemide digitaliseerimine ja EEV5020 Energiahaldus elektri tarkvõrkudes.

EES5180 – Energiasüsteemide digitaliseerimise õppeaine kuulub Elektroenergeetika magistritaseme õppekava AAVM02/18 hulka. Selle eesmärkideks on anda teadmisi energiasüsteemide digitaliseerimise valdkonnas, selle põhimõtetest ja vajalikkusest. Lisaks keskendutakse info- ja andmesidesüsteemidele energeetikas ning küberturvalisusele, vaadatakse lähemalt energiasüsteemide digitaliseerimise tulevikurakendusi, majanduslikku mõju ning juriidilist olemust. [22]

EEV5020 – Energiahaldus elektri tarkvõrkudes õppeaine kuulub Elektroenergeetika AAVM02/18 ja Energiamuundus- ja juhtimissüsteemid AAAM02/18 magistritaseme õppekavade hulka. Õppeaine eesmärkide ja õpiväljundite hulka kuuluvad ülevaate andmine intelligentsetest elektrivõrkudest ning nende IKT lahendustest sh mõõtmis-, andmeside- ja automaatikasüsteemidest. Lisaks arendada üliõpilastes erinevate elektritootmist ja –tarbimist balansseerivate tehnoloogiate, meetodite ja algoritmide väljatöötamis- ja rakendamisoskust intelligentsetele elektrivõrkudele. [21]

Demoalajaama laboritöö on sobilik nii Elektroenergeetika kui Energiamuundus- ja juhtimissüsteemide õppekava tudengitele EES5180 ja EEV5020 õppeainete raames. Laboritöö käigus saab tudeng tutvuda alajaama automaatikaseadmetega, intelligentse elektroonikaseadme seadistamisega, juhtimispaneeli kasutamisega (lülitite lülitamine ja pingete ning voolude muutmine), SCADA seadistamise ja kasutamisega, alajaama ja SCADA vahel side loomisega, andmeedastusvõimaluste ja kasutatavate sideprotokollidega.

25

# <span id="page-25-0"></span>**2. DEMOALAJAAMA SEADMETE JA KASUTATAVATE TARKVARADE KIRJELDUS**

Tallinna Tehnikaülikooli NRG-429 ruumis asuv ABB demoalajaam (joonis 2.1) on ehitatud ja seadistatud ABB poolt ja antud ülikoolile 2015ndal aastal õppe-eesmärgil. Süsteem kujutab endast suuremalt jaolt tänapäevase alajaama sekundaarseadmeid ja selle juhtimissüsteemi. Alajaama primaarseadmed (lülitid, trafod jne) on asendatud trükkplaadi ja sellega seotud juhtimispaneeliga, mille abil on võimalik nende tööd simuleerida. Stendi ennast ja selle seadmeid seadistades ja kasutades on üliõpilastel võimalik saada hea ülevaade alajaamas toimuvast.

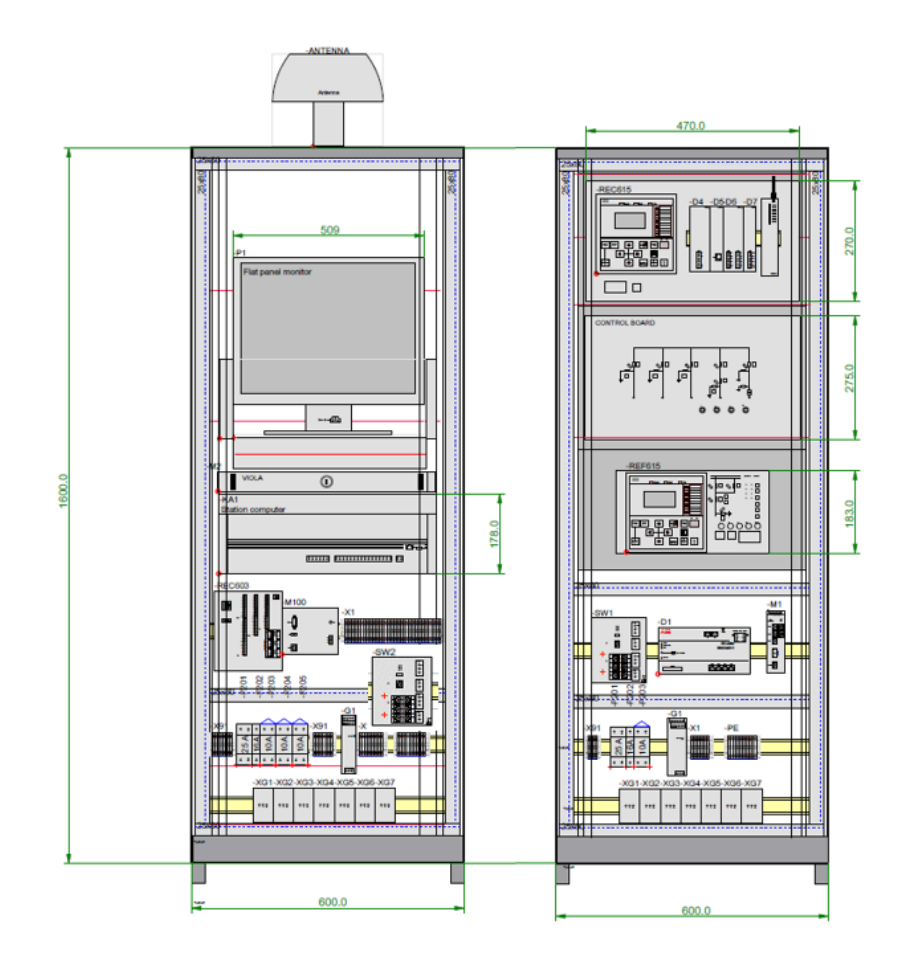

Joonis 2.1 ABB demoalajaama kapid 02.R (vasakul) ja 01.R paremal [6]

# <span id="page-25-1"></span>**2.1 ABB stendi kirjeldus, eesmärk ja võimalused**

Demoalajaam on jaotatud kahe kapi (01.R ja 02.R) vahel. 01.R (joonis 2.1) kappi on installeeritud seadmed, mis tavaolukorras paiknevad alajaamas (releekaitseseadmed, RTU, sideseadmed: kommutaatorid ja lüüsid, primaarseadmed), ning 02.R kapis on seadmed, mis asuvad juhtimiskeskuse poole peal (SCADA arvuti ja server, sideseadmed ja vastuvõtjad). Elektriliselt on kapid omavahel lahus, kuid sideühenduse saab nende vahel luua LAN-kaablit või 3G võrku kasutades. [6]

01.R seadmete hulka kuuluvad ABB digireleed REC615 ja REF615 koos nende kontrollpaneelidega. Kontrollpaneelidel on alajaama skeemid ning lülitid, millega on võimalik reaalseid lülitusi imiteerida, ja keerdnupud, millega on võimalik voolude ja pingete väärtusi muuta. REC615 kaitserelee juurde kuulub ka RIO600 seade, mis on sisendite-väljundite lisamoodul. RER601 *wireless gateway* sidemoodul täidab lisaks andmeedastusele ka protokollikonverteri rolli. Teine paigaldatud raadiosidemoodul on Arctic 3G Gateway, millele on omistatud SIM-kaart andmeside edastuseks. Siin kohal peab märkima, et demoaalajaamas kasutatava SIM-kaardi andmemaht on piiratud, mistõttu see ei ole hetkel kasutatavate sidelahenduste seas. Kaugterminalina on 01.R kapis ABB RTU540 kaugterminal, mis vahendab infot alajaama seadmete ja SCADA vahel. Kommutaator ABB AFS660 abil on *Ethernet* kaabliga ühendatud 01.R kapi seadmed (REF615, REC615, Arctic 3G, RTU540, RER601) ning tagatud võimalus luua ühendus 02.R kapis asuva kommutaatori ABB AFS650 ga. Kahe kommutaatorivahelise side loomine on lihtsaim võimalus ühendada mõlema kapi seadmed omavahel. [6]

02.R kapp kujutab endast juhtimiskeskuses olevat süsteemi. Kasutades raadiosidet, on võimalus edastada 01.R seadmetele käske ning jälgida alajaamas toimuvat ilma füüsilise sidekanali loomiseta AFS660 ja AFS650 vahel. Tööarvutina on kasutusel ORDI personaalarvuti, millel on Windows 7 operatsioonisüsteem. Tarkvaradena on arvutisse installeeritud dispetšisüsteem MicroSCADA SYS600 Pro, võrguhaldussüsteem DMS600, RTU konfigureerimistarkvara RTUtil500 ning digirelee konfigureerimistarkvara PCM600, mis on kõik ABB süsteemid. Viola M2M Gateway näol on tegemist VPN serveriga, mis võimaldab luua VPN ühenduse kohaliku võrgu ja kaugterminalide vahel. Meinberg M100 GPS kella ülesandeks on kõikide võrgus olevate seadmete kellaaegade sünkroniseerimine, kasutades selleks GPS signaali. REC603 juhtmevaba kontroller võimaldab täita nii juhtimise ja jälgimise ülesandeid kui ka protokollimuutmise ja sideseadme ülesandeid. Omavahel on eelpool nimetatud seadmed ühendatud *Ethernet* liidesega läbi AFS650 kommutaatori (sarnaselt 01.R seadmetele), mis on omakorda võimalik ühendada välisvõrku (*public internet)*. [6], [9]

Mõlemad demoalajaama kapid saavad enda toite tehnikaülikooli elektrivõrgust, kasutades selleks ühefaasilist toidet. Nii 01.R kui ka 02.R kapil on olemas eraldi toitepistikud. Mõlemas alajaama kapis on lisaks eelmistel lõikudes nimetatud seadmetele mitmed pistikupesad, kaitselülitid ja toiteplokid.

Demoalajaama on võimalik kasutada erinevate seadmete tundma õppimiseks nii eraldi kui tervikliku süsteemina. Antud lõputöö käigus on aga kasutatud ainult väikest osa stendi kogu

27

potentsiaalist: SCADA tarkvara, REF615 fiidriterminal, AJ2 juhtimispaneel, alajaama ja SCADA vahelise side loomine ning alajaama ja SCADA vaheliste signaalide testimine. Kuna demoalajaamas kasutatavad seadmed ja nendega seonduvad tarkvarad on ka praegusel hetkel jaotusvõrgu ettevõtetes kasutusel, tasub kõiki seadmeid ja tarkvarasid õppe eesmärgil kasutada. Järgnevalt on välja toodud mõned variandid, mida võib tulevikus demoalajaama kasutamisel uurida:

- 1. DMS600 tugisüsteem
- 2. REC615 + RIO600 ja juhtimispaneel ning selle toimine koos SCADA rakendusega (AJ1)
- 3. PCM600 tarkvara tutvumaks ja muutmaks digireleede konfiguratsioone
- 4. RTUtil500 tarkvara tutvumaks ja muutmaks RTU konfiguratsiooni
- 5. Sideühenduse loomine alajaamade ja SCADA vahel kasutades raadiosidet Arctic 3G seade ning selle konfigureerimine
- 6. SCIL programmeerimiskeel ABB MicroSCADA seadistamiseks

## <span id="page-27-0"></span>**2.2 Stendil kasutatavad seadmed**

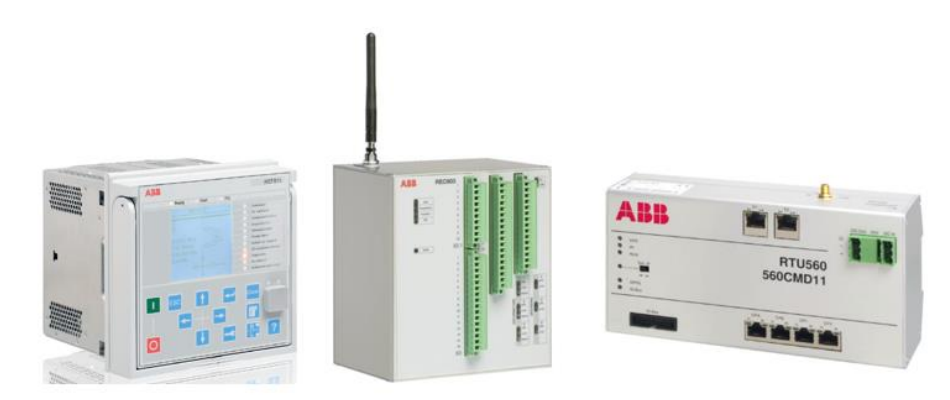

#### <span id="page-27-1"></span>**2.2.1 Terminalid**

Joonis 2.2 ABB terminalid REF615, REC603 ja RTU540 [5], [7], [8]

#### **REF615**

REF615 (joonis 2.2 vasakul) on ABB Relion 615 seeria fiidriterminal, mis täidab kaitse-, juhtimis-, mõõtmis- ja jälgimisfunktsioone. REF615 kasutatakse jaotusvõrkudes nii radiaal- kui ringvõrkude puhul. Terminali iseloomustab kompaktsus ning võime täita erinevaid funktsionaalsusi ja on loodud selliselt, et seadet kasutades oleks võimalikult hästi rakendatud IEC 61850 protokoll. Lisaks IEC 61850 protokollile toetavad 615nda seeria terminalid teiste seas ka IEC 60870-5-103, DNP3 ja Modbus protokolle. [5]

REF615 kaitsefunktsioonide hulka kuuluvad erinevad liigvoolu-, maaühendus-, üle-ja alapinge-, sagedus- ja kaarekaitsed. Samuti võib olla funktsionaalsuste seas lühisekoha kauguse leidmine, taaslülitus- ja reservilülitusautomaatika. Täpsemad funktsioonid olenevad seadme standardkonfiguratsioonist, mida on kokku 12 erinevat. Erinevate konfiguratsioonide korral on terminali sisendite ja väljundite moodulid erinevad ning see määrab ka nende arvu terminalis. [5]

#### **REC615**

REC615 kuulub koos REF615-ga Relion 615 seeria digireleede sekka ja on seega väga sarnased. Kui REF615-ne puhul on konkreetselt tegemist fiidriterminaliga, siis REC615-ne puhul on tegemist juhtimisterminaliga, mis täitab juhtimis-, jälgimis ja kaitsefunktsioone. REC615-ga on võimalik juhtida kuni 10 objekti ning rakendada erinevaid voolude ja pingete kaitsefunktsioone, jälgida erinevaid alarme ning mõõtmisi. REC615 terminal on demoalajaamas ühendatud RIO600 laiendusmooduliga, millest on täpsemalt kirjas peatükis 2.2.3. [18]

#### **REC603**

REC603 (joonis 2.2 keskel) juhtmevaba kontroller on seade, mis ei kuulu 2016ndast aastast enam ABB toodetavate seadmete hulka. Terminali kasutatakse süsteemides alajaamade juhtimiseks ja jälgimiseks. Seadmesse on sisse ehitatud sidemoodul, mis võimaldab luua turvalise VPN ühenduse alajaama ja SCADA vahel. Demoalajaamas on seade kasutusel juhtimiskeskuse poolel, olles ühendatud SCADA arvutiga. [7]

#### **RTU540**

RTU ülesanne on vahendada andmeid SCADA ja alajaama terminalide vahel. Koguda andmeid alajaamas olevate IED-de käest ning valmistada info vastavaks, et edastada see läbi infoedastuskanalite SCADA-sse. Samuti võtta vastu SCADA-st tulevad käsud ja viia need sellisele kujule, mis on alajaama seadmetele arusaadavad. RTU540 (joonis 2.2 paremal) on ABB kaugterminal, mis on kasutusel mitmetes jaotusvõrgu alajaamades. Demoalajaamas käib suhtlus SCADA ja RTU vahel IEC 104 protokolli kasutades. Sideprotokoll, mida kasutatakse RTU ja REF615 (ja REC615) vahel, on IEC 61850. Seega toimub RTU-s protokolli muutus ehk selle üks ülesannetest on protokolli konvertimine. [8]

29

## <span id="page-29-0"></span>**2.2.2 Sideseadmed**

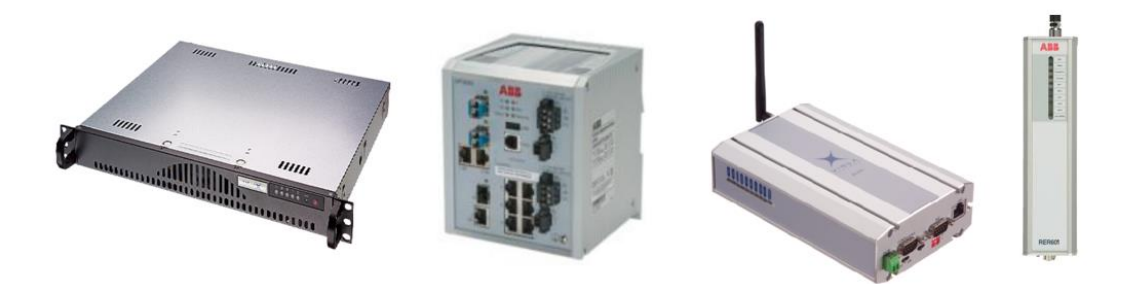

Joonis 2.3 Viola M2M Gateway, ABB AFS650 switch, Viola 3G Gateway ja ABB RER601 [9], [10], [11], [12]

#### **Switch AFS650 ja AFS660**

*Switch* ehk kommutaator on kohtvõrguseade, mida kasutatakse ühenduse loomiseks võrgu erinevate seadmete vahel. ABB kommutaatorid AFS650 ja AFS660 on tööstuslikud *switch*id, mida kasutatakse alajaamades kohtvõrgu seadmete ühendamisel. Seadmetel on metallist korpused, mis muudavad need töökindlamaks ja vastupidavamaks raskemates tingimustes kasutamisel. AFS650 ja AFS660 kommutaatoril on 10 sideporti ühendamiseks teiste võrguseadmetega läbi *Ethernet* liidese. [10]

#### **VPN server Viola M2M Gateway**

Viola M2M Gateway on võrguseade, mis võimaldab luua VPN ühenduse kontorivõrgu (juhtimiskeskuse) ja alajaama kaugseadme vahel. Joonisel 2.4 on toodud ära kontseptsioon, kuidas toimib VPN kanal M2M Gateway ja Arcticu seadme vahel. Lihtsustatult öeldes on tegemist seadmega, mis tagab turvalise ühenduse alajaama ja SCADA vahel. M2M Gatewayl on olemas ka sisemine tulemüür, mille abil saab filtreerida soovimatuid ühendusi. Demoalajaamas on M2M Gateway ühendatud 02.R kapi kommutaatorisse AFS650, kuid laboriöös ei ole see rakendatud, kuna kahe *switch*i vahel on loodud otseühendus ning seadmed asuvad ühes kohtvõrgus. [9]

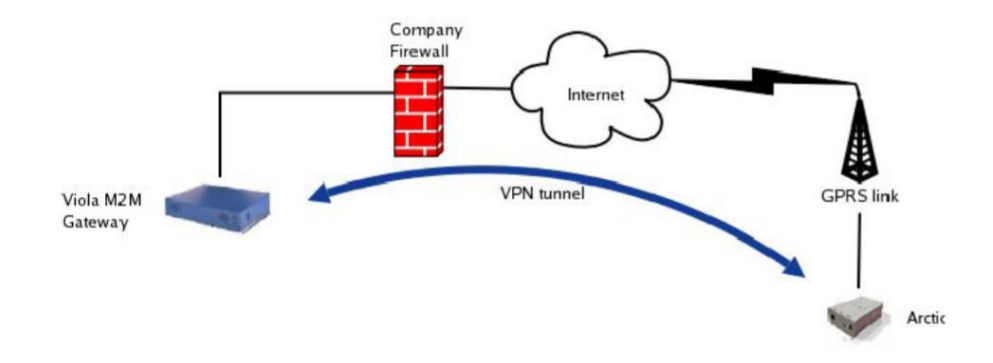

Joonis 2.4 Viola M2M Gateway kontseptsioon [9]

#### **Viola 3G Gateway**

Viola 3G Gateway on sideseade, mis kasutab raadiosidet alajaamaga ühenduse loomiseks. Seade on üldjuhul ühendatud alajaama kommutaatorisse läbi *Ethernet*i liidese ning saadab infot alajaamast välja ja võtab vastu GPRS, 3G või LTE ühendusega. Andmeside kiirus oleneb kasutatavast tehnoloogiast. Seadmel on olemas vastav moodul, kuhu käib mobiilsideoperaatori poolt väljastatud SIM-kaart. Demoalajaama puhul on kasutusel GPRS sidelahendus. [11]

#### **RER601 Wireless Gateway**

RER601 seade on sarnane Viola 3G seadmele – selle abil käib ühendus alajaama ja SCADA vahel kasutades raadiosidet. RER601 täidab ka protokollikonverteri rolli, muutes IEC 101 sideprotokolli IEC 104-ks ja vastupidi. Demoalajaamas on RER601 seade ühendatud läbi jadapordi RTU-ga, kasutades andmeedastuseks IEC 101 protokolli. RER601 muudab IEC 101 IEC 104-ks (mis on pakettkommutatsioonil põhinev protokoll) ning saadab selle üle GPRS-i SCADA-sse. [12]

## <span id="page-30-0"></span>**2.2.3 Teised demoalajaamas olevad seadmed**

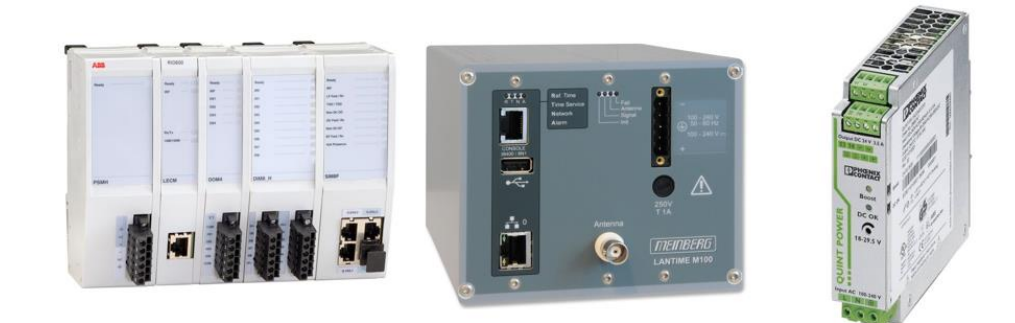

Joonis 2.5 ABB RIO600, Meinberg M100, Phoenix Contact toiteplokk [13], [14], [15]

#### **ABB RIO600**

ABB RIO600 on sisendite-väljundite lisamoodul ABB Relion seeria terminalidele. RIO600 eesmärk on tekitada juurde sisendeid ja väljundeid lisaks digirelee enda sisenditele ja väljunditele ning muuta andmete edastus läbipaistvamaks ja kiiremaks. Olenevalt RIO moodulitest on võimalik kasutada kuni 40 lisa sisendit-väljundit, et tagada põhjalikum ülevaade ja suurem kontroll alajaama seadmete üle. Relee ja RIO vaheline side võib olla tehtud nii optika kui vaskkaabliga ning protokollide hulka, mida andmeedastusel võib kasutada, kuuluvad IEC 61850 või Modbus TCP. Demoalajaamas on RIO600 ja REC615 omavahel ühendatud eesmärgiga tekitada lisasisendeid ja – väljundeid AJ1 jaoks. [13]

#### **GPS kell Meinberg M100**

Meinberg M100 GPS kell on alajaama paigaldatud eesmärgiga sünkroniseerida kõikide võrgus olevate seadmete kellaajad. Sünkroniseerimine on tähtis, et seadmed töötaksid võrgus õigesti ning, et signaalid, mõõtmised ja lülitused, mis alajaamas ja SCADA-s toimuvad, oleksid usaldusväärsed. GPS kell saab enda aja GPS signaaliga. Seadme abil luuakse võrgus NTP (*Network Time Protocol)* server, mille järgi teised seadmed enda kellaaja määravad. Teiste seadmete ühendamiseks NTP serveriga, peavad need olema vastavalt konfigureeritud. Meinbergi GPS kella külge tuleb ühendada väline antenn, mis püüab kinni GPS signaali ning määrab selle järgi serveri täpse aja. Kuna demoalajaamal ei ole antenn ühendatud, siis ei ole võimalik kellaaega GPS signaali abil sünkroniseerida. Siiski on võimalik määrata kellaaeg käsitsi Meinbergi veebiliidest kasutades ja sünkroniseerida kõik võrgus olevad seadmed GPS kella enda sisemise aja järgi. [14]

#### **Toiteplokk Phoenix Contact**

Mõlemas demoalajaama kapis on DIN liistule paigaldatud üks Phoenix Contacti toiteplokk, mille sisendpinge on 230 VAC ja väljundpinge 24 VDC. Demoalajaamas on seadmeid, mis kasutavad 230 voldist vahelduvpinget või 24 voldist alalispinget. [15]

#### <span id="page-31-0"></span>**2.2.4 Tarkvarad**

Punktis 2.2.4 kirjeldatud tarkvarad PCM600 ja RTUtil500 on installeeritud demoalajaama tööjaama arvutisse, kus on võimalik nende abil tutvuda demoalajaama terminalide konfiguratsioonidega ning vajadusel neil muuta.

#### **PCM600**

PCM600 on ABB Relioni seeria IED seadistamise tarkvara. Tarkvara abil on võimalik luua seadmete konfiguratsioonifaile ja jälgida nende tööd. Rakenduse kaudu saab teha muudatusi kohtterminalide ekraanikuvas, seadistada sideparameetreid, muuta signaalide, juhtimiste, mõõtmiste, kaitsefunktsioonide parameetreid, võrrelda erinevaid konfiguratsioone, importida ja eksportida konfiguratsioone, jälgida signaale ja sündmusi jne. Terminali konfiguratsioonifaili muutmiseks, üleslaadmiseks või allalaadimiseks peab esmalt olema PCM600 tarkvara arvutisse installitud. Lisaks on vaja alla laadida ühenduspakett, et määrata ära, millise terminaliga on täpsemalt tegemist (REF615 või REC615 näiteks). [19]

Joonisel 2.6 on näide PCM600 tarkvarast ABB demoalajaama kohta. Pildi vasakul ääres on näha rippmenüü demoalajaama seadmetest (K01 – REC615 + RIO600, K02 – REF615, RTU – RTU540). Joonise keskosas on REF615 rakenduse konfiguratsiooni kaitsefunktsioonid, mis on üles ehitatud loogikaplokkidena.

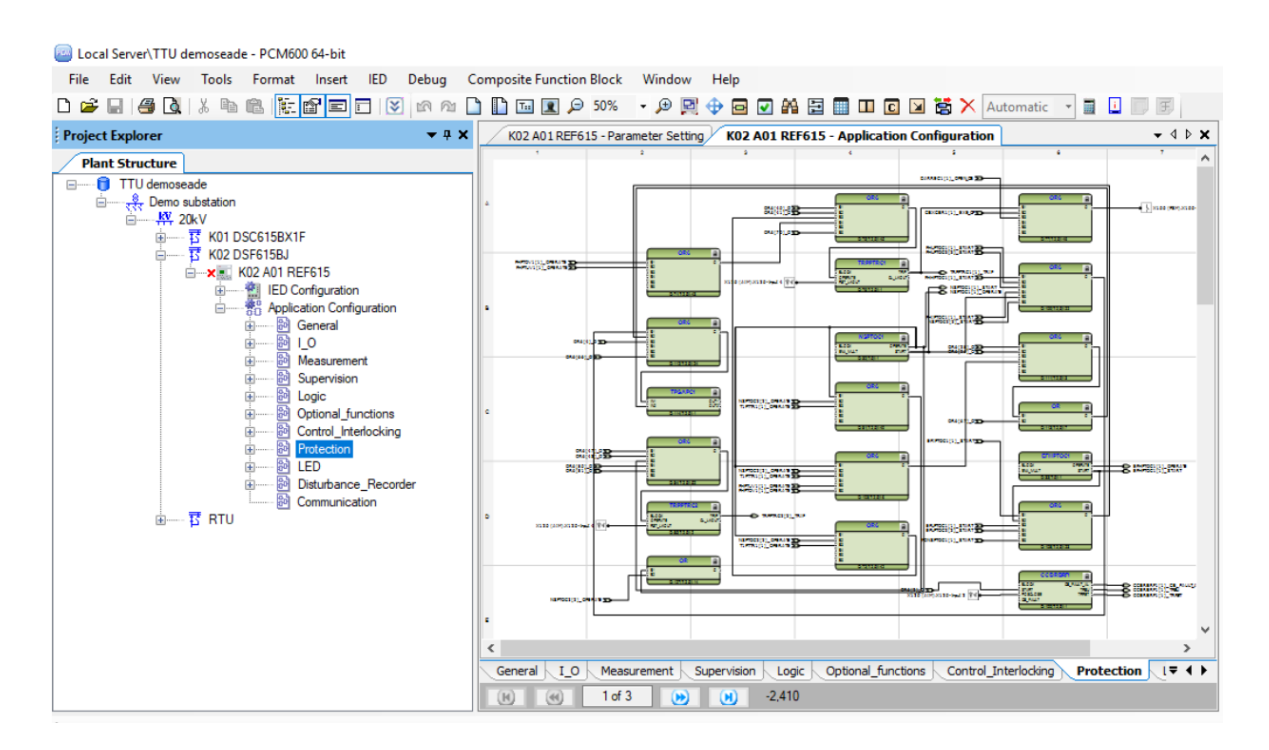

Joonis 2.6 PCM600 rakenduse kuvatõmmis ABB demoalajaama konfiguratsioonifailist

#### **RTUtil500**

RTUtil500 tarkvara on RTU konfigureerimiseks, et andmeedastus kohtterminali, RTU ja SCADA vahel toimiks korrektselt. RTUtil tarkvaras saab luua, muuta, avada, importida ja eksportida RTU

konfiguratsioonifaile. RTUtil500 kasutajaliidese struktuur jaguneb kolmeks: võrgu puu (*Network Tree)*, signaalide puu *(Signal Tree)*, riistvara puu *(Hardware Tree).* [20]

Võrgu puu seadistuses on määratud erinevad sideprotokollid, mis on kasutusel RTU suhtlusel SCADA ja kohtterminalidega. Demoalajaama puhul on määratud seal IEC 60870-5-101/104 (RTU-st SCADA-sse) ja IEC 61850 (RTU-st IED-sse) protokollide parameetrid. Signaalide puu (joonis 2.7) valikus on kõikide mõõtmiste, signaalide, juhtimiste IEC 61850 ja IEC 101/104 parameetrid (nt kas tegemist on analoog või diskreetse signaaliga, sisendi või väljundiga, ASDU aadress, IEC aadress (vaata Lisa 1)). Riistvara puu vaates on välja toodud erinevad RTU-ga ühenduses olevad seadmed (demoalajaamas nt RIO600, REC615 ja REF615) ja nendega seotud signaalid. [20]

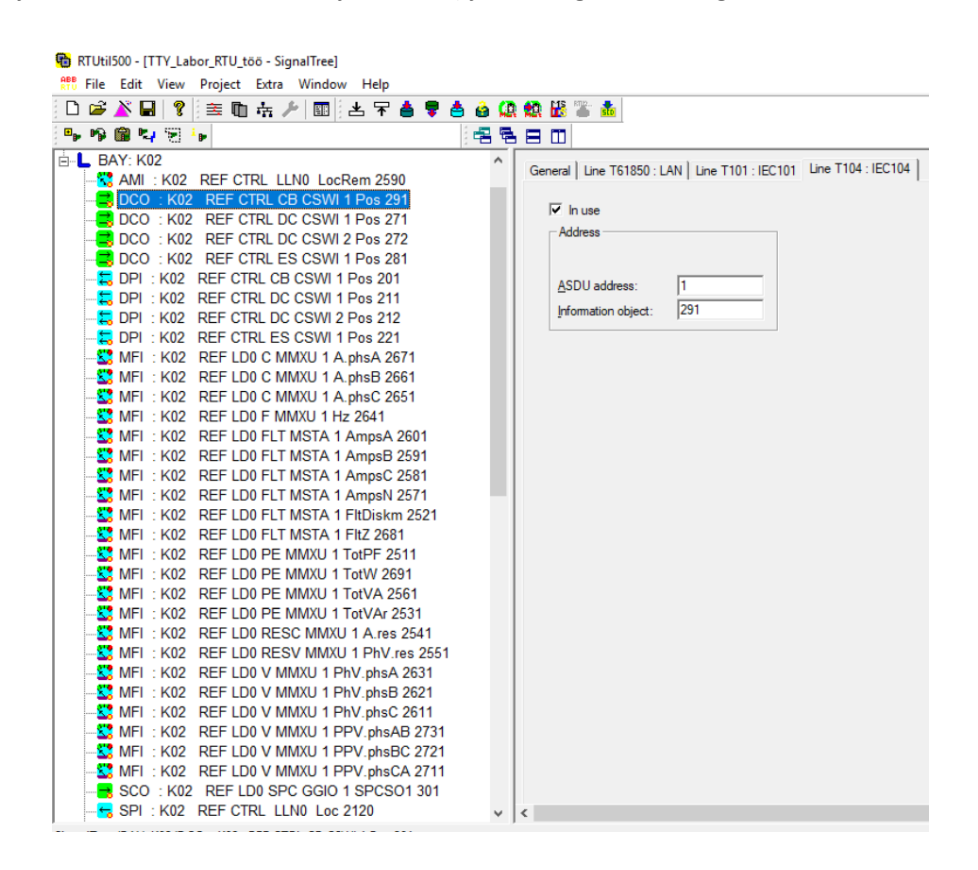

Joonis 2.7 RTUtil500 tarkvara näide signaali puu kohta. Näitena on kasutatud demoalajaama konfiguratsioonifaili.

### <span id="page-33-0"></span>**2.2.5 AJ1 ja AJ2 juhtimispaneelid**

Demoalajaama kapi 01.R üheks osaks on kaks eraldiseisvat juhtimispaneeli. Joonisel 2.8 parempoolne seade vastab fiidriterminali REF615-ga ühendatud juhtimispaneelile – AJ2. Joonise vasakpoolne stendiosa vastab terminalide REC615 ja RIO600-ga seotud juhtimispaneelile – AJ1. Mõlema alajaama juhtimispaneelide kõiki lüliteid on võimalik füüsiliselt sisse ja välja juhtida, vajutades juhtimispaneelil lüliti nupule. Kui SCADA ühendus on loodud, siis kajastuvad need

lülitused ka SCADA rakenduses. SCADA poolt ei ole võimalik kõiki lüliteid juhtida, kuid need, mis on vastavalt seadistatud, peavad SCADA kaudu lülitades muutma asendit ka juhtimispaneelil (ja REC615/REF615 ekraanil).

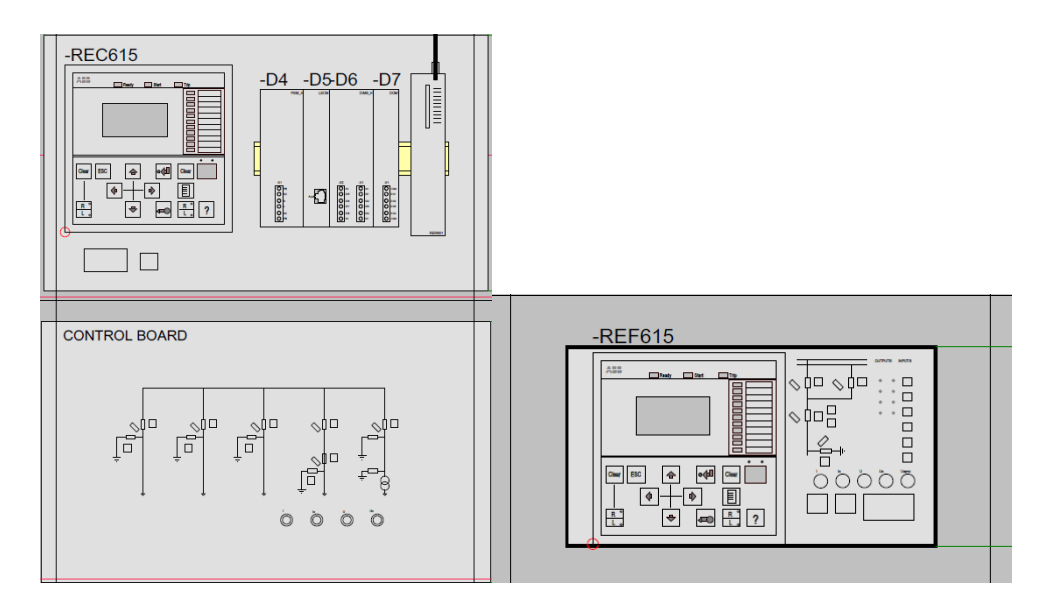

Joonis 2.8 REF615 juhitav AJ2 (paremal) ja REC615 juhitav AJ1 (vasakul) [6]

Reaalsete alajaama seadmete asemel on juhtimispaneeli taga trükkplaat, mis suudab imiteerida reaalse alajaama olukorda. Võimalik on teha lülitusi, muuta voolude ja pingete väärtusi, tekitada lühise olukord jne. Juhtimispaneeli trükkplaadid on ühendatud terminalidega, et sisendite ja väljundite info jõuaks terminali, sealt edasi RTU-sse ning SCADA-sse ning vastupidi.

REF615 ja AJ2 juhtimispaneeli kasutusjuhend ja täpsem info on kirjeldatud alapeatükis 3.2.

## <span id="page-34-0"></span>**2.3 MicroSCADA kirjeldus**

SCADA (*Supervisory Control and Data Acquisition)* on arvuti- ja sidesüsteem, mille ülesandeks on erinevate tehniliste protsesside jälgimine, mõõtmine ja juhtimine. Lihtsamalt võib SCADA-ks nimetada ka tarkvara, mille abil eelnevalt loetud ülesandeid ellu viia. SCADA rakendust kasutatakse erinevates tööstusvaldkondades, mille hulka kuulub ka üksik alajaam või terve elektrivõrk. SCADA struktuur jaguneb kolmeks: kohtsüsteemid, andmeedastussüsteemid ja kesksüsteemid. [17]

Elektrivõrgu SCADA puhul algab süsteem kohtsüsteemidest, milledeks on erinevad alajaamad ning lülitus- ja jaotuspunktid, kus toimub andmete kogumine, ette valmistamine ja SCADA-sse saatmine ning juhtkorralduste täitmine. Kohtsüsteemide seadmete hulka kuuluvad erinevad kohtterminalid, mis ühendavad endas releekaitse-, automaatika-, mõõtmis- ja juhtimisfunktsioone, ning

kaugterminalid, mille ülesanneteks on alajaama kohtterminalide info kogumine ja ette valmistamine SCADA-sse saatmiseks ja vastupidi. [16]

Andmeedastussüsteemide hulka kuuluvad erinevad sidesüsteemid, mida mööda toimub infovahetus kohtsüsteemi ja kesksüsteemi vahel. Andmeedastuskanaliks võivad olla kaabelside- ja raadiosidevõrgud. Andmeedastussüsteemi osaks võib lugeda ka erinevaid sideprotokolle, mida andmeedastuse puhul kasutatakse. [16]

SCADA kesksüsteemi hulka kuulub juhtimiskeskuses asuv riist- ja tarkvara, mille hulka kuuluvad sideserverid, SCADA serverid ning SCADA tarkvaraga varustatud tööjaamad. Sideserverites toimub alajaamadest tulnud andmete vastuvõtmine ja edastamine SCADA serverile. SCADA serveris töödeldakse ja salvestatakse andmed. [17]

Demoalajaama arvuti ABB MicroSCADA tarkvara kasutajaliides on loodud Windowsi operatsioonisüsteemile. Arvuti ekraanil saab avada SCADA pilte ehk võrgu põhimõtteskeeme, vaadata alarme, sündmusi, mõõtmisi, sooritada lülitusi jne. Lisaks kehtivad SCADA rakenduses ka kõik teised Windowsi operatsioonisüsteemidel töötavad funktsioonid nagu pildi suurendamine ja vähendamine, akende suuruste ja kujunduse muutused jm. ABB MicroSCADA juhend on alapeatükis 3.1. [16]

## <span id="page-35-0"></span>**2.4 Laboritöös kasutatavad seadmed**

Demoalajaama võimekus on tunduvalt suurem, kui magistritöö käigus tehtud laboritöö katta suudab. Laboritöös kasutatavate seadmete struktuurskeem on joonisel 2.9. Kasutatud seadmete hulgas on AJ2 juhtimispaneel, kus saab sooritada lülitusi, muuta pingete ja voolude väärtusi ning jälgida alajaama lülitite asendeid. REF615 fiidriterminal teostab erinevaid juhtimis-, jälgimis-, mõõtmis- ja kaitsefunktsioone. Terminali on võimalik seadistada kohalikust kasutajaliidesest, veebiliidesest ning PCM600 tarkvaraga. Neist viimane pakub kõige laialdasemat seadistamisvõimalust. Laboritöös kasutatavate seadmete hulka kuuluvad kaks kommutaatorit AFS650 ja AFS660, mida kasutatakse seadmete ühendamiseks ühte kohalikku võrku. Töö käigus peab teostaja ühendama kaks *switch*i omavahel, et luua SCADA ja alajaama vaheline ühendus. Lisaks on kasutusel veel RTU540 kaugterminal, mis täidab juhtimis- ja jälgmisfunktsiooni ning tagab sideühenduse kohtterminali ja SCADA vahel. Peale eelnimetatud seadmete on 02.R kapis Ordi personaalarvuti, mis täidab serverifunktsiooni ning kus on laboritöö üks tähtsamaid töövahendeid
ABB MicroSCADA tarkvara. SCADA arvuti kaudu saab seadistada REF615 terminali läbi veebiliidese, kuid selleks saab kasutada ka isiklikku sülearvutit, kus on Internet Explorer veebibrauser installitud.

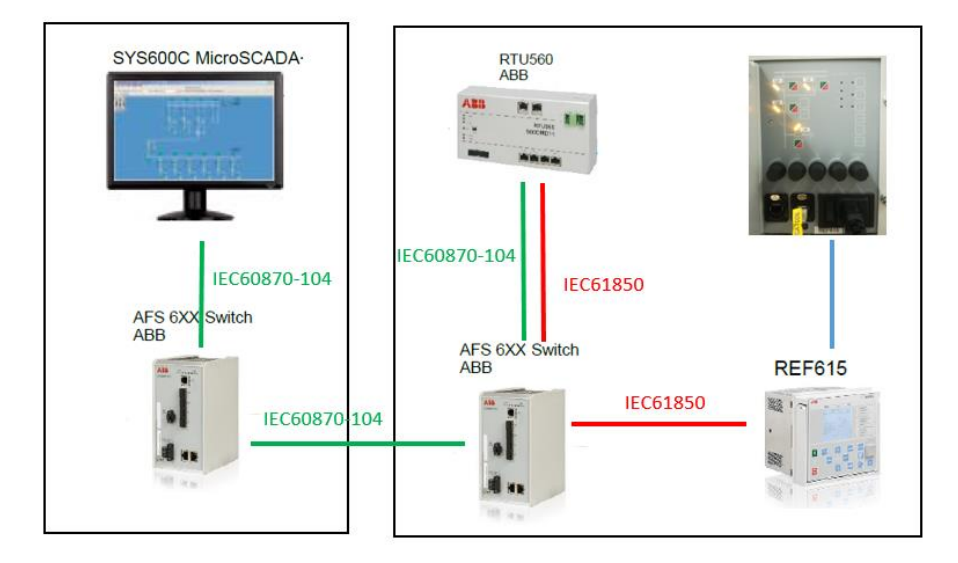

Joonis 2.9 Laboritöös kasutatavate seadmete struktuurskeem

# **3. LABORITÖÖ METOODILINE JUHEND**

Juhendi eesmärk on tutvustada ABB demoalajaama laboritöös kasutatavat SCADA tarkvara ja ABB fiidriterminali REF615. Kasutades antud metoodilist juhendit, peavad laboritöö tegijad suutma orienteeruda ABB MicroSCADA dispetšisüsteemis, luua SCADA pilt vastavalt etteantud skeemile ning teha lihtsamaid seadistusi REF615 terminalis, kasutades nii terminali enda nuppe kui ka veebibrauseri liidest. Kokkuvõttes peavad nii SCADA kui fiidriterminal hakkama koos tööle selliselt, et SCADA kaudu on võimalik teha terminalis (alajaamas AJ2) reaalseid lülitusi.

Metoodiline juhend koosneb neljast punktist, mille abil tuleb sooritada laboritöö. Jälgides juhiseid, õpivad töö teostajad fiidriterminali REF615 ja demoalajaama stendil olevate lülitite seadistamist ning ABB MicroSCADA-s opereerimist ja seadistamist. Kui stend on vastavalt juhendile seadistatud, tuleb teostada SCADA ja fiidriterminalivaheline testimine, kontrollimaks kas stend on seadistatud korrektselt. Lisaks tuleb koostada laboritöö aruanne ning esitada tehtud tööd laboritöö juhendajale. Viimase punktina tuleb taastada stendi algolek.

Laboritöö on lahendamiseks kahele tudengile, kes jaotavad töökohustused selliselt, et üks tudeng tegeleb fiidriterminali ja stendil olevate lülititega ning teine ABB MicroSCADA kasutamise ja pildi loomisega. Lisaks tuleb teha omavahel pidevalt koostööd, kuna laboritöö eesmärk on saada mõlemad laboritöö osad ühiselt tööle.

#### **Töös vajaminevad vahendid:**

- 1. ABB demoalajaama stend koos SCADA arvutiga (stendi kapis on VGA kaabli pikendus, hiir, USB klaviatuur – vahendid SCADA arvuti mugavamaks kasutamiseks)
- 2. RJ45 kaabel ühendamaks sülearvutit/SCADA arvutit REF615-ga (kaabel asub stendi kapis)
- 3. Arvuti koos IE brauseriga
- 4. Juhendite, tarkvarade ja muude failide kaust (asub SCADA arvuti töölaual ja ABB mälupulgal kaustas Demoalajaama laboritöö)

# **3.1 SCADA kasutamine ja pildi koostamine**

## **3.1.1 ABB MicroSCADA kirjeldus ja tööpõhimõte**

SCADA (*Supervisory Control and Data Acquisition*) on süsteem, mida kasutatakse erinevate seadmete või süsteemide andmete kogumiseks ja juhtimiseks. ABB MicroSCADA on kasutusel mitmete võrguettevõtete poolt alajaamade andmete kogumisel ja lülitite juhtimisel. Rakendus võib

olla kasutusel ka ainult ühe alajaama juhtimiseks. Kuna elektrivarustuse tagamine tarbijatele on võrguettevõtte jaoks peamine ülesanne, on tähtis, et võrgus toimuvad muutused (häired, katkestused, mõõtmised) oleksid pidevalt jälgitavad ning tekkivad probleemid operatiivselt lahendatavad. Korralik SCADA süsteem aitab tagada kvaliteetset alajaama või terve elektrivõrgu juhtimist.

Süsteem ise kasutab erinevaid sidekanaleid (raadioside, kaabelside), et koguda andmeid ja saata käsklusi alajaamadesse. Et info alajaamadest kätte saada, peavad need olema varustatud erinevate sideseadmetega (modemid, ruuterid, lüüsid, kommutaatorid), kaugterminalidega (RTU) ja automaatikaseadmetega (IED). Juhtimispunktides on eraldi serverarvuti(d), kus toimub info hoiustamine, töötlemine ja jälgimine. Elektrivõrgu SCADA põhilisteks kasutajateks on võrgudispetšerid, kes tegelevad võrgu jälgimise ja juhtimisega. SCADA struktuurskeem on toodud joonisel 3.1. SCADA lokaalsel kasutamisel ühe alajaama piires on süsteem tunduvalt väiksem, kuid põhimõte, kuidas lahendus toimib, sarnaneb suurtematele süsteemidele.

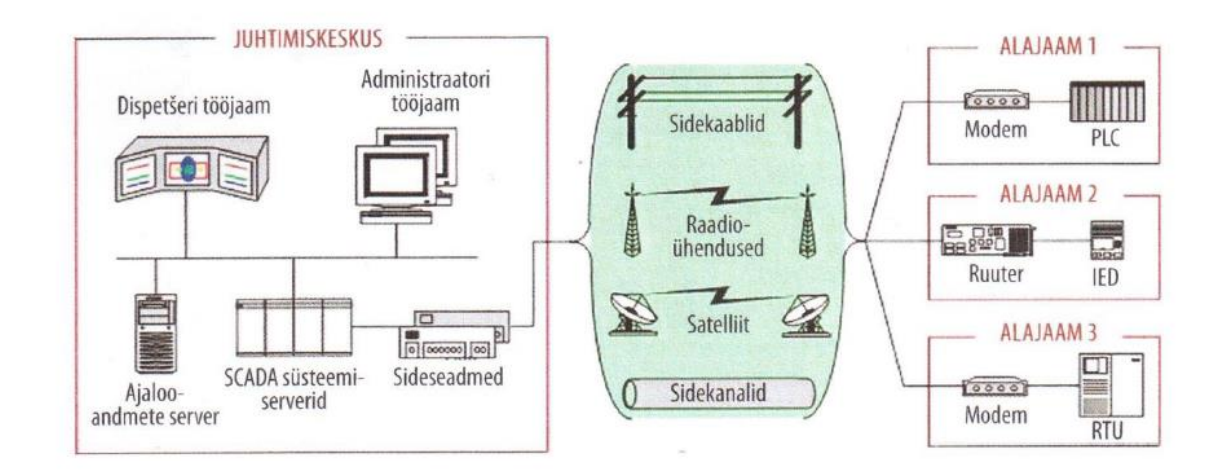

Joonis 3.1 SCADA lihtsustatud struktuur elektrivõrgu korral [1]

ABB on tegutsenud juhtimissüsteemide valdkonnas kümneid aastaid ning tänu pikaajalisele kogemusele on nende arendatud SCADA programmis võrgu juhtimiseks ja jälgimiseks olemas kõik vajalikud vahendid ja moodulid. Joonisel 3.2 on näide MicroSCADA kasutajaliidesest Eesti jaotusvõrgus oleva Aruküla 110/10 kV piirkonnaalajaama kohta.

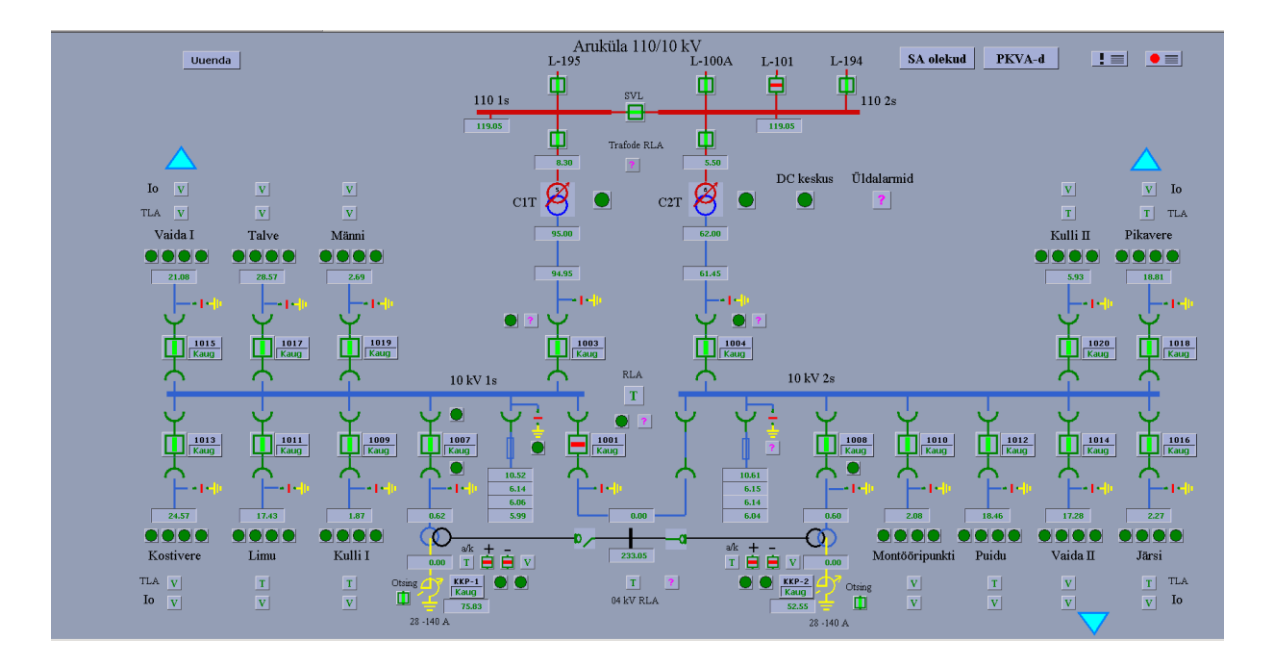

Joonis 3.2 SCADA pildi näide Aruküla 110/10 kV piirkonnaalajaamast [1]

## **3.1.2 Ülesande püstitus**

Laboritöös tuleb selgeks teha ABB MicroSCADA kasutamise põhifunktsioonid ja menüüd ning seejärel luua MicroSCADA keskkonnas etteantud skeemi alusel SCADA pilt stendil oleva alajaama kohta (AJ2), milles on kohtterminalina kasutusel ABB Relioni seeria fiidriterminal REF615. SCADA joonisel peavad olema lisaks etteantud objektidele erinevad lülitid, mõõtmised ja olekuaknad. Käesoleva juhendi punktides on täpsemalt kirjas, millisel viisil on võimalik luua reaalne SCADA pilt, millelt on võimalik lugeda erinevate mõõtmiste väärtusi ja sooritada lülitusi. Lisaks on juhendis olemas erinevad tabelid ning graafilised õpetused, kuidas orienteeruda ABB MicroSCADA keskkonnas. Pärast SCADA pildi loomist tuleb testida skeemile tehtud objekte ning probleemide esinemise korral need lahendada.

#### **3.1.3 SCADA eelseadistus**

SCADA pildi loomine on vaid väike osa sellest, et tekitada ühendus SCADA ja alajaama seadmete vahel. Eelnevalt peavad olema alajaama automaatikaseadmed, terminalid ja sideseadmed konfigureeritud selliselt, et need võimaldaksid tekitada ühenduse alajaama ja juhtimissüsteemi vahel. Kindlasti tuleb luua sideühendus alajaama ja SCADA serveri(te) vahel, kasutades selleks kas raadio- või kaabelsidet. Sidestruktuuri teeb lihtsamaks see, kui alajaama sideseadmed ja juhtimisarvuti (SCADA tööjaam, serverid, sideseadmed) asuvad ühes võrgus, mis muudab ka

turvalisuse tagamise tunduvalt lihtsamaks. Lisaks alajaama sideseadmete ja terminalide seadistamisele, tuleb eelseadistada ka SCADA, näiteks määrata alajaama IP aadress, andmesideprotokoll, pordi number, ASDU aadress jne, et SCADA ja konkreetse alajaama vaheline ühendus toimima hakkaks.

Enne SCADA pildi loomist on veel vajalik, et SCADA rakenduses oleks loodud skaalad, visuaal- ja sündmuste haldamise objektid ning juhtimisdialoogid – need on üldjuhul SCADA rakenduse algseadistuses olemas, kuid tihti tuleb neid modifitseerida vastavalt rakenduse kasutaja vajadustele.

Iga lüliti, mõõtmise, alarmi jms kohta peab SCADA-s olema loodud andmebaasi protsessiobjekt, koos seda kirjeldava lisainfoga. Andmebaasi loomine vastavalt alajaama automaatikavõimekusele on üks alustest tekitamaks uusi toimivaid ühendusi SCADA-s. Andmebaasis on võimalik protsessiobjekte luua, kopeerida, kustuda ja muuta vastavalt alajaama seadistusele. Kuna alajaama RTU konfiguratsioonifaile on keerukas lugeda, edastatakse SCADA-s vajaminevad signaalid üldiselt lihtsustatud kujul, kus on ära toodud ainult vajalikud parameetrid, mis on vaja SCADA andmebaasi sisestada. Lihtsustatud kujul võib neid andmeid edastada Exceli failina ning nimetada seda signaalitabeliks (tabel 3.1).

Üldjuhul on signaalitabelis ära toodud kõik need objektid, mis on alajaamast jälgitavad ja juhitavad ning mille kohta on vaja luua andmebaasis protsessiobjekt. Antud laboritöö jaoks koostatud signaalitabelis on välja toodud ainult olulisemad objekti kirjeldavad parameetrid, mis peavad töö lõpuks olema SCADA pildil. Tabeli 3.1 esimeses veerus on kirjas, mis tüüpi objektiga on tegemist. Teises veerus on ära toodud seadme nimi, millega antud signaal on seotud. Kolmandas ja neljandas veerus on kirjas signaalide nimed nii inglise kui eesti keeles. Käsk 1/Väärtus 1 ja Käsk 2/ Väärtus 2 tähistavad signaali väärtusele (binaarväärtuse, mis saadetakse SCADA-st alajaama või alajaamast SCADA-sse) vastavat kirjet. Signaali tüüp on protokolli (antud juhul on kasutusel IEC 60870-5-104 ehk lühendatult IEC 104) alusel kirjeldatud omadus antud signaalile. IEC aadress on signaalile määratud aadressiväärtus, mis on igal signaalil RTU piires unikaalne ning mille järgi RTU suudab tuvastada, millise sisendi või väljundiga on tegemist. Alarmklass määratakse selle järgi, kui oluline on antud signaal ehk kui on tegemist alarmklassiga 1, siis on tegemist tähtsa signaaliga, alarmklass 2 puhul vähemtähtsama signaaliga jne.

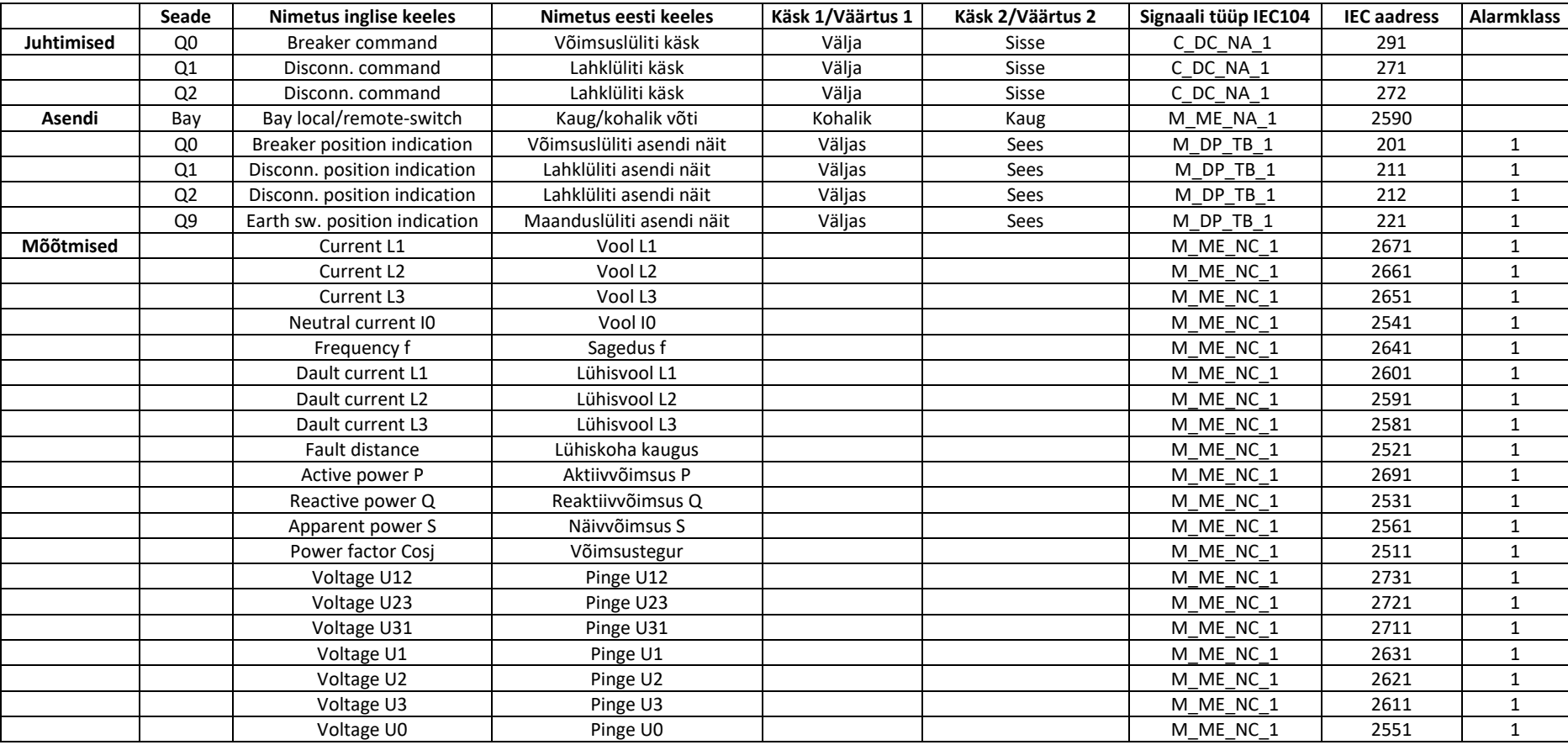

Tabel 3.1 Lihtsustatud signaalitabel AJ2 jaoks koos juhtimis-, asendi- ja mõõtmissignaalidega

Tabelis 3.2 on ära toodud standardi IEC 60870-5-104 andmetüübid, mis on kasutusel signaalitabeli Signaali tüüp IEC104 veerus. IEC 104 andmetüübi tabeli järgi saab paika panna, kas signaali puhul on tegemist ühe- või kahebitise sisendi või väljundiga, mõõtmisega ning kas andmepaketiga tuleb kaasa ka ajaline väärtus. IEC 80670-5-104 andmetüüpidega saab lähemalt tutvuda Beckhoff Automationi koduleheküljel:

[https://infosys.beckhoff.com/english.php?content=../content/1033/tcplclibiec870\\_5\\_104/html/tc](https://infosys.beckhoff.com/english.php?content=../content/1033/tcplclibiec870_5_104/html/tcplclibiec870_5_104_objref_overview.htm&id) [plclibiec870\\_5\\_104\\_objref\\_overview.htm&id.](https://infosys.beckhoff.com/english.php?content=../content/1033/tcplclibiec870_5_104/html/tcplclibiec870_5_104_objref_overview.htm&id)

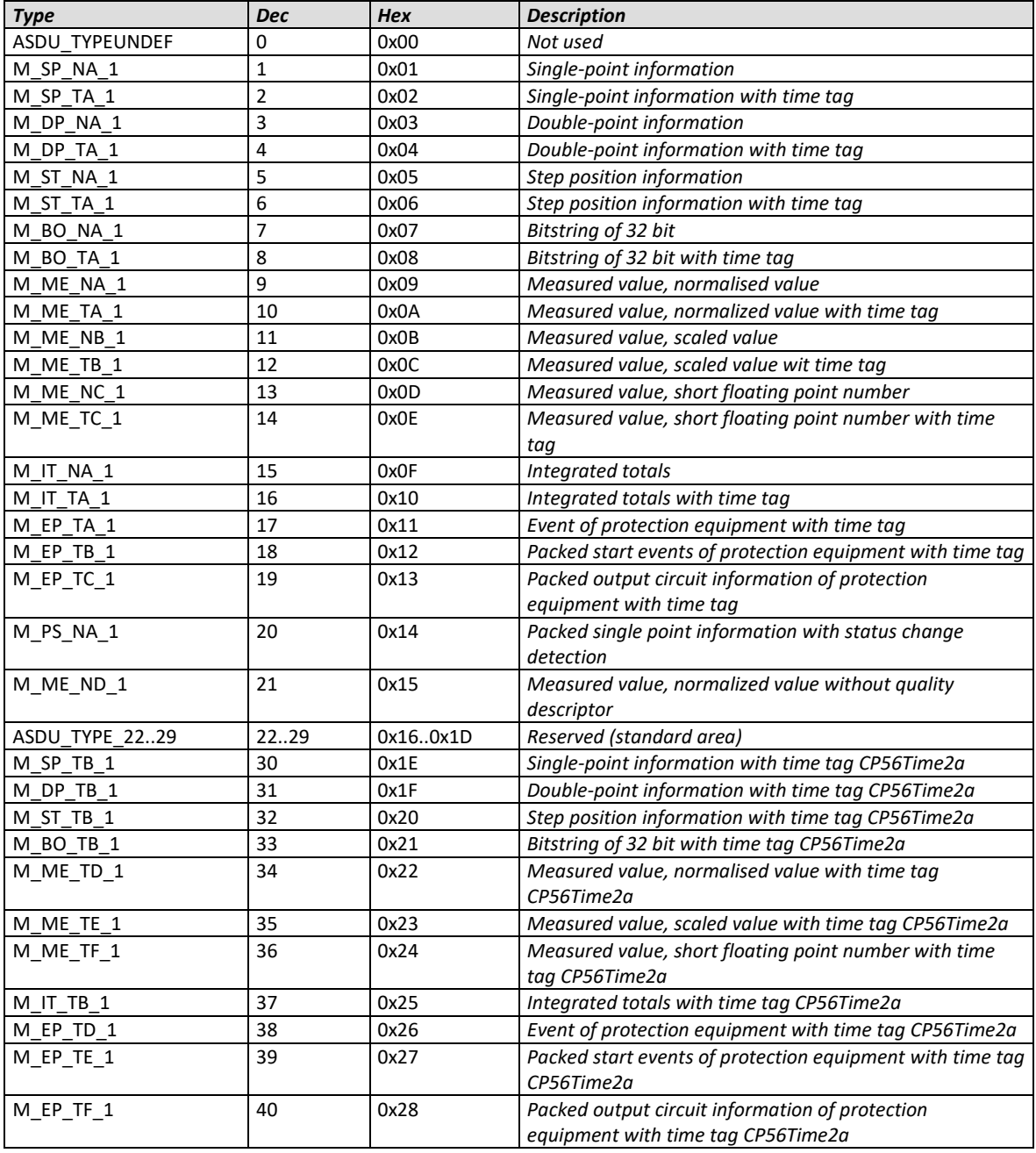

Tabel 3.2 Standard IEC 60870-5-104 andmetüübid [2]

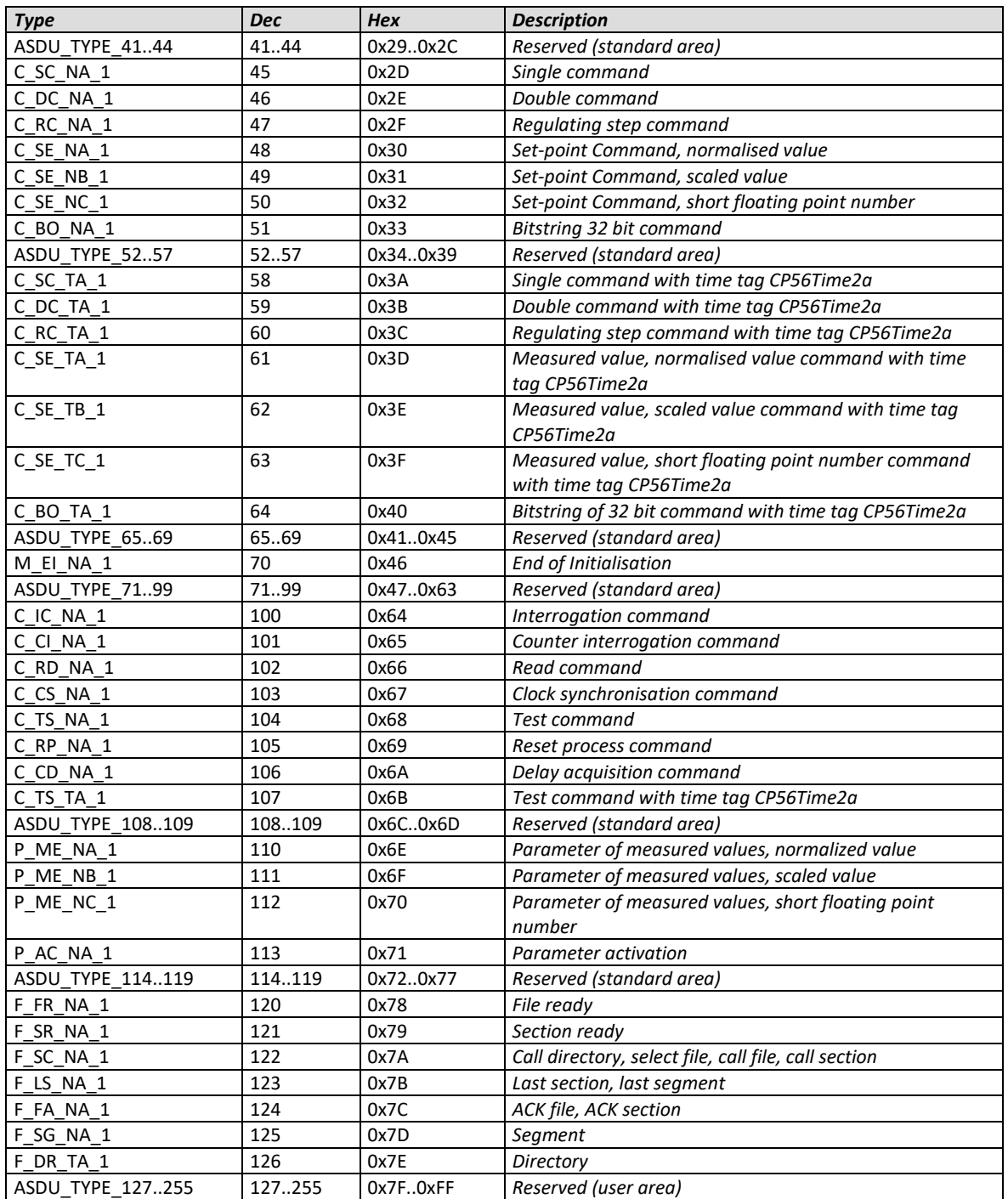

## **3.1.4 Laboritöö alustamine ja kasutajaliidese tutvustus**

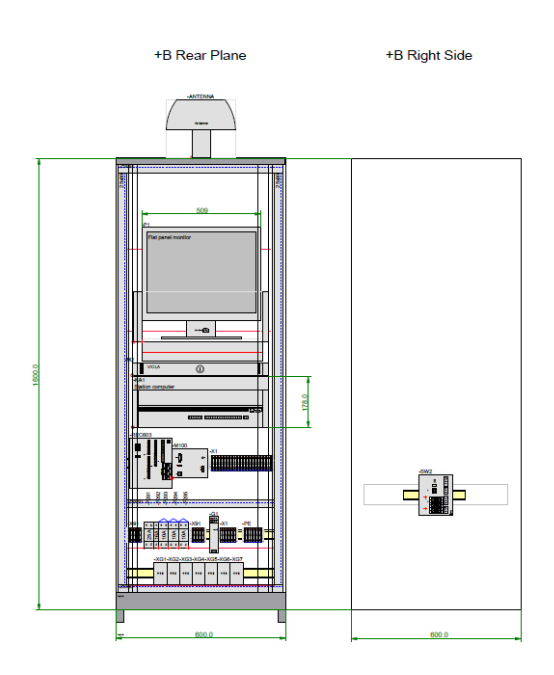

Joonis 3.3 ABB demoalajaama SCADA tööjaama kapp 02.R [6]

Laboritöö SCADA pildi koostamise osas kasutatakse demoalajaama SCADA tööjaama kappi 02.R (joonis 3.3). Selles kapis on SCADA arvuti ning server, monitor, hiir ja klaviatuur. Kapi alumises osas on erinevad sideseadmed ja terminalid, kaitseautomaadid, toiteplokk ja pistikupesad. Lähemalt on võimalik tutvuda demoalajaama seadmete ja nende parameetritega ning joonistega laboritöö failide kaustas (töölaud > demoalajaama laboritöö) oleva projekti dokumendiga Working\_project\_TTÜ\_labor\_AS\_BUILT\_rev1.pdf.

Töö tegemiseks tuleb kasutada SCADA arvutit, mis oma ehituselt ei ole mugavalt ligipääsetav. Töövahendite hulgas on olemas lisahiir, -klaviatuur ning VGA pikendus, mida võib soovi korral kasutada, et laboritöö lahendamise ajal ei peaks töö teostaja terve aeg püsti seisma.

#### **Sammud laboritöö teostamisel:**

- 1. Kontrollida, kas SCADA arvuti on sisselülitatud ja demoalajaama kapp vooluvõrku ühendatud. Kui arvutil toide puudub (arvuti esipaneeli sinine LED ei põle), ühendada demoalajaama kapp vooluvõrku. Arvestada, et mõlemal kapil on eraldi toitepistik.
- 2. Logida arvutisse sisse kasutades järgnevat kasutajanime ja parooli: Windowsi kasutaja: MSCADA Parool: 12relion21

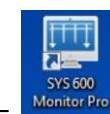

3. Avada töölaual SCADA rakendus nimega SYS 600 Monitor Pro –

4. Logida sisse MicroSCADA Pro SYS600 süsteemi:

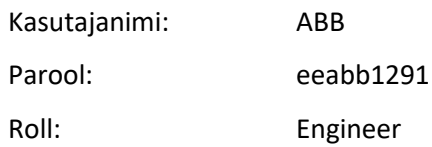

Vajutada *Login* logimaks sisse MicroSCADA-sse

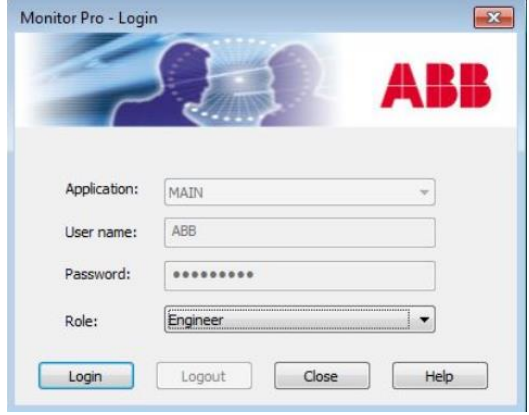

Joonis 3.4 MicroSCADA sisselogimine

5. Sisse logides avaneb SCADA kasutajaliidese algpilt (joonis 3.5), kus on võimalik jälgida SCADA-sse hetkeseisuga loodud alajaamade skeeme, teha menüüdes valikud ning liikuda edasi valitud alajaamadele.

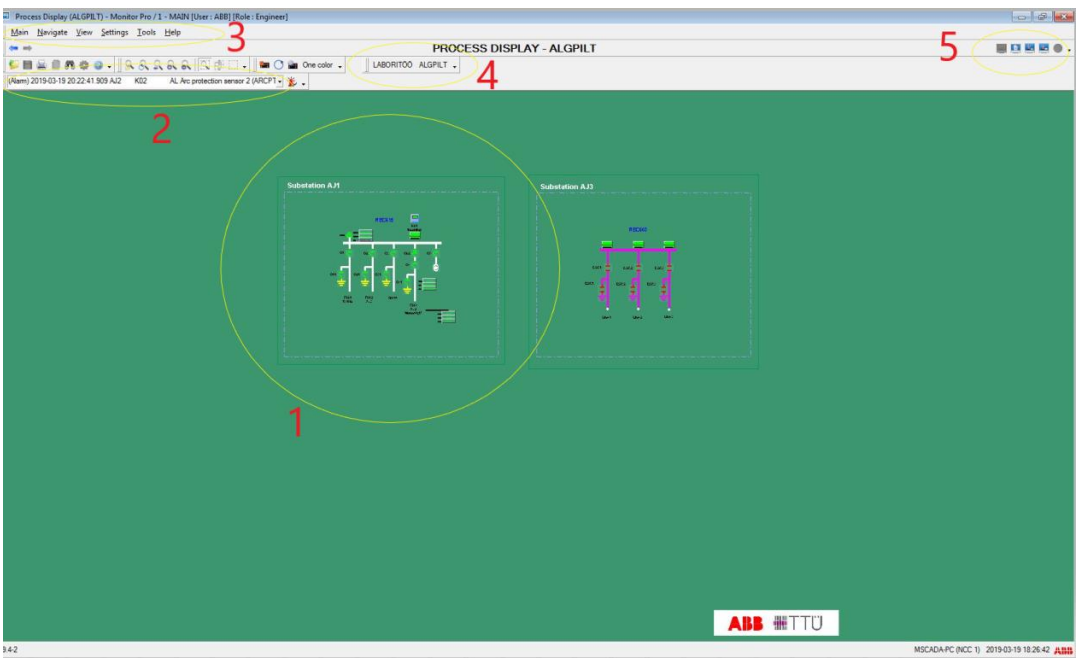

Joonis 3.5 SCADA algpilt. 1 – SCADA-s olevad alajaamad, mis on joonestatud SCADA rakendusse. 2 – alarmiriba. 3 – menüüriba. 4 – protsessivaated. 5 – navigeerimisriba (alarmide ja sündmuste logid) Pildil olevale alajaamale (joonisel 3.5 nr 1) vajutades avaneb konkreetse alajaama skeem, kus saab teha lülitusi ja vaadata mõõtmisi. Pilti saab suurenda ja vähendada, kasutades hiire rullikut. Nr 2 väli joonisel on rippmenüü tekkinud alarmidele. Nr 3 väli viitab menüüribale, kus erinevad rippmenüüd avanevad, klikkides *Main, Navigate, View, Settings, Tools* või *Help* valikule. Rippmenüüde valikud on joonisel 3.6. Nr 4 väljal on erinevad salvestatud protsessivaated - otseteed eelsalvestatud piltidele. Vajutades laboritöö või algpilt valiku peale  $\Box$  LABORITOO ALGPILT  $\downarrow$ , saab liikuda nende kahe pildi vahel. Nr 5 puhul on tegemist navigeerimisribaga, kus nuppudega saab liikuda protsessivaadetel (SCADA piltidel) edasi-tagasi, ja nuppude **abil saab avada sündmuste ja alarmide aknaid.** 

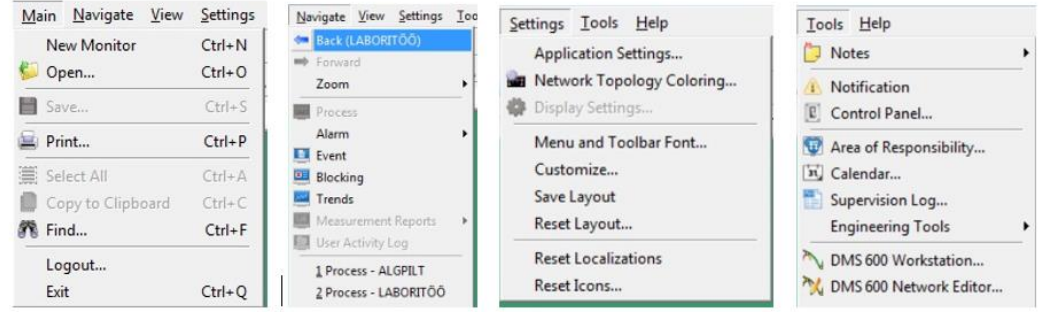

Joonis 3.6 Menüüriba *Main, Navigate, Setting* ja *Tools* rippmenüüd

6. Vajutades navigatsiooniribal ikoonile , avaneb kõikide SCADA süsteemis olevate alarmide loetelu. Kui nimekirjas on punased read, siis on tegemist aktiivsete alarmidega. Siniste alarmide puhul on tegemist kviteeritud alarmidega ehk operaatori poolt teadvustatud alarmidega. Alarmide kviteerimine käib käsitsi, vajutades alarmide nimekirja

kohal olevat ikooni *Acknowledge All Alarms* . Sellisel viisil kviteeritakse kõik alarmid, kuid ükshaaval valides on võimalik kviteerida ka üksikuid alarme. Samuti on võimalik alarme filtreerida erinevate parameetrite järgi.

卷卷卷H.

| des sub- |                         |                  |                               |                     | ALARM DISPLAY TEMPLATE 2 - < No Preconfiguration> |                |  |  |
|----------|-------------------------|------------------|-------------------------------|---------------------|---------------------------------------------------|----------------|--|--|
|          | $P$ Hanno.              |                  |                               | LABORITOO ALGPILT . |                                                   |                |  |  |
|          |                         |                  |                               |                     |                                                   |                |  |  |
|          |                         |                  | Acknowledge All Alarms   * 1. |                     |                                                   |                |  |  |
| #        | Activation time (YT+YM) | Station          | Bay                           | Device              | Object Text                                       | <b>Status</b>  |  |  |
|          | 2019-03-19 17:30:45.309 | AJ <sub>2</sub>  | K02                           | <b>MEA</b>          | Frequency f                                       | Ack.           |  |  |
|          | 2019-03-19 17:30:45.309 | AJ <sub>2</sub>  | K02                           | <b>MEA</b>          | <b>Fault distance</b>                             | Ack.           |  |  |
|          | 2019-03-19 17:30:45.309 | AJ1              | <b>K01</b>                    | <b>MEA</b>          | Frequency f                                       | Ack.           |  |  |
|          | 2019-03-19 17:22:19.026 | NCC <sub>1</sub> | Line                          | $\overline{2}$      | Status of line 2 (Node 3)                         | Low alarm Ack. |  |  |
| 5        | 2019-03-19 17:22:15.142 | AJ3              | BAY1                          | DC <sub>1</sub>     | Disconn. position indication                      | Ack.           |  |  |
| 6        | 2019-03-19 17:22:15.142 | AJ3              | BAY3                          | DC <sub>3</sub>     | Disconn. position indication                      | Ack.           |  |  |
|          | 2019-03-19 17:22:15.142 | AJ3              | BAY3                          | ES3                 | Earth sw. position indication                     | Ack.           |  |  |
| 8        | 2019-03-19 17:22:15.142 | AJ3              | BAY2                          | DC <sub>2</sub>     | Disconn. position indication                      | Ack.           |  |  |
| Q        | 2019-03-19 17:22:15.142 | AJ3              | BAY2                          | ES <sub>2</sub>     | Earth sw. position indication                     | Ack.           |  |  |
| 10       | 2019-03-19 17:22:15.142 | A13              | BAY1                          | ES <sub>1</sub>     | Earth sw. position indication                     | Ack:           |  |  |
| 11       | 2019-03-19 17:22:14.767 | AJ3              | <b>REC</b>                    | <b>AL</b>           | Charger relay status                              | Ack.           |  |  |
| 12       | 2019-03-19 17:22:14.767 | AJ3              | <b>REC</b>                    | AL.                 | <b>AC Supply status</b>                           | Ack.           |  |  |

Joonis 3.7 Alarmide nimekiri

Joonisel 3.7 on näide (kviteeritud) alarmide nimekirjast. Igat alarmi iseloomustab *Activation time* ehk aeg millal alarm tekkis, *Station* ehk mis alajaamas alarm tekkis, *Bay* ehk mis fiidriga on tegemist, *Device* ehk mis seadmega on tegemist (mõõtmine, lüliti, alarm), *Object Text* ehk alarmi nimi, *Status* ehk millises olekus on alarm (alarmeeriv, kviteeritud, möödunud).

Alarmide logist saab väljuda, vajutades navigatsiooniribal ikoone  $\leftarrow \rightarrow \overline{v}$ õi  $\overline{w}$  .

7. Peale alarmide nimekirja on SCADA-s kasutusel ka sündmuste logi (joonis 3.8), kus on ära kirjeldatud kõikides SCADA-s olevates alajaamades toimuvad sündmused: lülitused, asendi muutused, alarmid jne. Sündmuste logi vaatesse saab, kui vajutada ikoonile

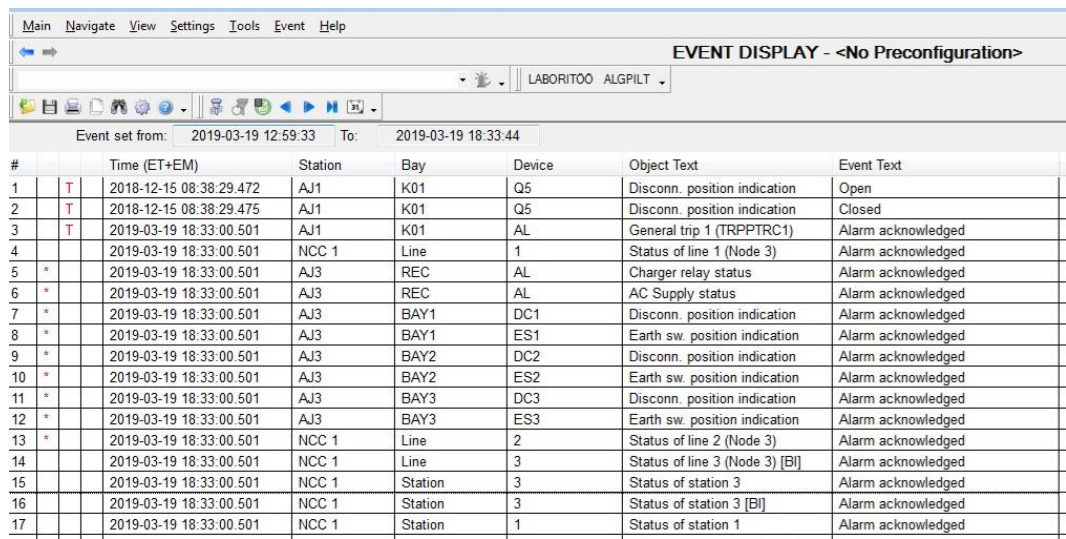

Joonis 3.8 Demoalajaama sündmuste logi näide

Sündmuste logi on väga sarnane alarmide logile: välja toodud informatsiooni kujutamine ja filtrid. Sündmuste vaatest väljumine toimub samuti navigatsiooniriba ikoonidega. Erinevusteks on see, et sündmusi ei saa kviteerida, ning see, et sündmusi on süsteemis tunduvalt rohkem kui alarme, sest kõik alarmid on sündmused, aga kõik toimunud sündmused ei ole alarmid.

Sündmuste filtreerimiseks tuleb vajutada ikoonile, mis avab filtreerimisakna (joonis 3.9). Filteerida saab sündmusi alajaama nime, fiidri, seadme, funktsiooni, alarmklassi ja muude ise valitud parameetrite järgi. Samuti on võimalik sündmuste filtreerimisel kasutada ajavahemikke. Kui ajavahemikku ei ole märgitud, siis toimub sündmuste logi uuenemine reaalajas. Kui SCADA on hästi seadistatud, siis saab sündmusi jälgides näha kõike võrgus/piirkonnas/alajaamas toimuvat.

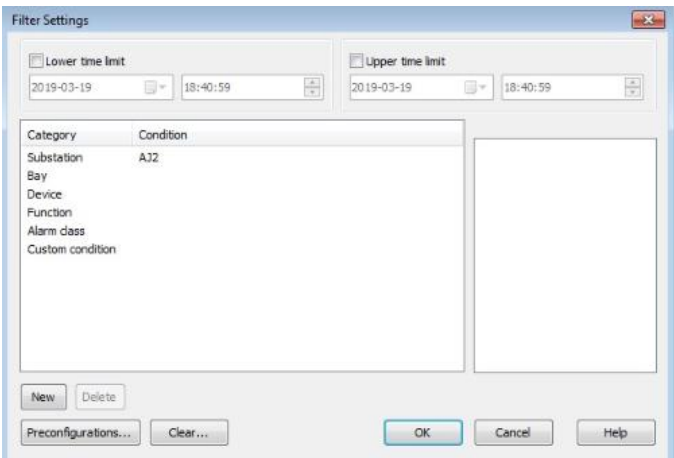

Joonis 3.9 Sündmuste logi filtreermisaken

- 8. Siinkohal tasub iseseisvalt tutvuda SCADA kasutajaliidesega. Avada erinevaid menüüsid, protsessivaateid (algpilt ja laboritöö), kasutada navigeerimisriba edasi-tagasi ning alarmide ja sündmuste nuppe. Vajutada AJ1 ja AJ3 skeemi peale. Saada esmane ülevaade sellest, kuidas ABB MicroSCADA kasutajaliides töötab.
- 9. SCADA andmebaasis saab hea ülevaate kõikidest alajaamade signaalidest ja lülititest nende asenditest ja juhtimistest. Andmebaasile on ligipääs üldjuhul tagatud ainult SCADA seadistajatele ja administraatoritele, kuna andmebaasis tehtud valede muudatuste tagajärjel võivad lülitid, mõõtmised, alarmid anda valeinfot või üldse lõpetada töötamise. Seega peab andmebaasiga toimetades olema ettevaatlik. Andmebaasile saab ligi, valides menüüribalt *Tools > Engineering Tools > Tool Manager… > Application Objects > Obj Navigator* (joonis 3.10).

| Tools Help                                                                |                                                                                                    | MAIN [101] - Tool Manager                                             |
|---------------------------------------------------------------------------|----------------------------------------------------------------------------------------------------|-----------------------------------------------------------------------|
| Notes<br>Notification<br>E Control Panel                                  | ٠<br>ы.<br>- 並,                                                                                                    | Options Help<br>File Edit<br>4 4 4 ×<br>图 圈 图                         |
| Area of Responsibility<br>[31] Calendar<br>Supervision Log                | <b>station A</b>                                                                                                    | Application Objects System Configuration<br>User Interface            |
| <b>Engineering Tools</b><br>DMS 600 Workstation<br>DMS 600 Network Editor | <b>Tool Manager</b><br>н<br>Display Builder<br>User Management<br>* * Change Password<br>Color Setting Tool<br><b>IET Data Loader</b> | Leg<br>Obj Navigator<br>Doc./Export<br>Online Backup<br>Import/Export |

Joonis 3.10 SCADA andmebaasi avamine

10. Avaneb SCADA rakenduse objektide aken (joonis 3.11). Rakenduse objektid täidavad erinevaid ülesandeid nagu reaalaja protsesside jälgimine, kontrollprotseduuride läbiviimine, andmete registreerimine ja säilitamine, arvutamine, sündmuste käivitamine

jne. Rakenduse objekte saab luua, muuta ja kustutada, kasutades ABB MicroSCADA programmeerimiskeelt SCIL. [4]

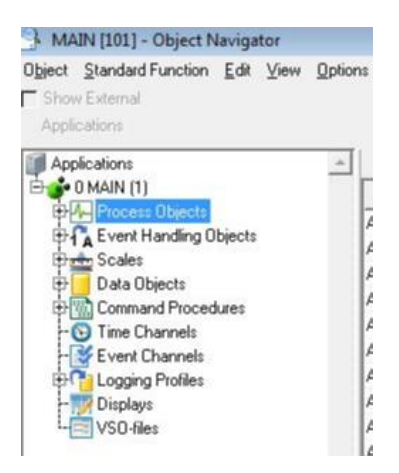

Joonis 3.11 SCADA rakenduse objektide nimekiri

Järgnevas loetelus on SCADA rakenduse objektid ja nende seletused:

- 1. *Process Objects* protsessiobjektide andmebaasis on jälgitavate ja juhitavate objektide andmed. Protsessiobjektid hoiustavad ja jälgivad protsesside reaalaja olekut. Sellesse rakenduse andmebaasi luuakse uusi objekte, kui alajaama/võrku tekivad uued juhitavad või jälgitavad lülitid, alarmid, mõõtmised või muud signaalid. Antud laboritöö käigus on ainult see andmebaas lähemalt tutvustatud.
- 2. *Event Handling Objects* need objektid aitavad kaasa sündmuste tekkimisele logisse, andes sündmustele staatuse.
- 3. *Scales*  skaalaobjektides on algoritmid, mille alusel muudetakse andmepaketist saadud andmed reaalseteks mõõteväärtusteks.
- 4. *Data Objects*  andmeobjektid, mis registreerivad ja säilitavad kogutud või arvutatud andmeid.
- 5. *Command Procedures*  SCIL programmid, mis käivitatakse automaatselt või manuaalselt. Need programmid juhivad SCADA-s erinevaid protsesse.
- 6. *Time Channels*  ajaobjektid programmide käivitamiseks.
- 7. *Event Channels*  sündmuste objektid programmide käivitamiseks.
- 8. *Displays*  pildiobjektid.
- 9. *VSO-files* visuaalsed SCIL objekti failid. [4]

11. Protsessiobjektide andmebaasi vaade (joonis 3.12) avaneb, kui vajutada Process Objects väljale. Selles andmebaasis on ära toodud kõik SCADA protessiobjektid nendele omaste atribuutide väärtustega.

| 싂<br>Page:                  | Number of Pages: 1<br>$ 4 $ $ $ $ $ $ $<br>PI |               |               |                 |                |                                |                          |                      |                         |  |  |
|-----------------------------|-----------------------------------------------|---------------|---------------|-----------------|----------------|--------------------------------|--------------------------|----------------------|-------------------------|--|--|
| Filter: <no filter=""></no> |                                               |               |               |                 |                |                                |                          | $-$<br>User-Defined: | $+$ $-$<br>$\mathbf{r}$ |  |  |
| LN                          | $\mathbbm{N}$<br>[UN]                         | <b>IOAVIN</b> | <b>IOBVEH</b> |                 | $\theta$       | $\alpha$                       | SS                       | <b>OS</b>            | ⊵                       |  |  |
| AA1K1001                    | 15                                            |               | AA1           | Q01             |                | Ext. interlocking (hardware)   |                          |                      | $\mathbf{0}$            |  |  |
| AA1K1001                    | 16                                            |               | AA1           | Q01             |                | Ext. interlocking (software)   |                          |                      | $\theta$                |  |  |
| AA1K1001                    | 17                                            |               | AA1           | Q <sub>01</sub> |                | Ext. interlocking command      | 2                        |                      | $\overline{c}$          |  |  |
| AA1K1001                    | 18                                            |               | AA1           | Q01             |                | Internal interlocking          |                          |                      | $0 -$                   |  |  |
| AA1K1001                    | 19                                            |               | AA1           | Q <sub>01</sub> |                | Internal interlocking command  | $\overline{2}$           |                      | $\overline{2}$          |  |  |
| AA1K1001                    | 20                                            |               | AA1           | <b>Q01</b>      |                | Bay blockings                  | n                        |                      | 10                      |  |  |
| AA1K1001                    | 21                                            |               | AA1           | Q01             |                | Bay selection on monitor       |                          |                      | 10                      |  |  |
| AA1K100101                  | 16                                            |               | AA1           | Q <sub>01</sub> | Q1             | Disconn, open interlocked      |                          |                      | $\Omega$                |  |  |
| AA1K100101                  | 17                                            |               | AA1           | 001             | Q1             | Disconn, close interlocked     |                          |                      | $\theta$                |  |  |
| AA1K100101                  | 18                                            |               | AA1           | Q <sub>01</sub> | Q1             | Cause of interlocking          | 2                        |                      | 10                      |  |  |
| AA1K100101                  | 19                                            |               | AA1           | 001             | Q1             | Disconn, selection on monitor  | $\overline{2}$           |                      | 10                      |  |  |
| AA1K100101                  | 41                                            |               | AA1           | Q <sub>01</sub> | Q1             | Disconn, open blocked          |                          |                      | $\theta$                |  |  |
| AA1K100101                  | 42                                            |               | AA1           | Q01             | Q1             | Disconn, close blocked         |                          |                      | $\theta$                |  |  |
| AA1K100109                  | 19                                            |               | AA1           | Q <sub>01</sub> | Q <sub>9</sub> | Earth sw. selection on monitor | $\overline{\mathbf{2}}$  |                      | 10                      |  |  |
| AA1K1002                    | 10                                            |               | AA1           | Q <sub>02</sub> |                | Bay local/remote-switch        |                          |                      | $\theta$                |  |  |
| AA1K1002                    | 15                                            |               | AA1           | 002             |                | Ext. interlocking (hardware)   |                          |                      | $\theta$                |  |  |
| AA1K1Q02                    | 16                                            |               | AA1           | Q02             |                | Ext. interlocking (software)   |                          |                      | $\Omega$                |  |  |
| AA1K1002                    | 17                                            |               | AA1           | Q02             |                | Ext. interlocking command      | $\overline{\phantom{a}}$ |                      | $\overline{c}$          |  |  |
| AA1K1Q02                    | 18                                            |               | AA1           | Q02             |                | Internal interlocking          |                          |                      | $\theta$                |  |  |
| AA1K1002                    | 19                                            |               | AA1           | Q <sub>02</sub> |                | Internal interlocking command  | $\overline{2}$           |                      | $\overline{2}$          |  |  |
| AA1K1Q02                    | 20                                            |               | AA1           | Q02             |                | Bay blockings                  | $\overline{2}$           |                      | 10                      |  |  |
| AA1K1002                    | 21                                            |               | AA1           | Q <sub>02</sub> |                | Bay selection on monitor       | 2                        |                      | 10                      |  |  |
| AA1K1003                    | 15                                            |               | AA1           | 003             |                | Ext. interlocking [hardware]   |                          |                      | $\theta$                |  |  |
| AA1K1003                    | 16                                            |               | AA1           | Q03             |                | Ext. interlocking [software]   |                          |                      | $\theta$                |  |  |
| AA1K1003                    | 17                                            |               | AA1           | Q03             |                | Ext. interlocking command      |                          |                      | $\overline{\mathbf{c}}$ |  |  |
| AA1K1Q03                    | 18                                            |               | AA1           | Q03             |                | Internal interlocking          |                          |                      | $\theta$                |  |  |
| AA1K1003                    | 19                                            |               | AA1           | Q03             |                | Internal interlocking command  | $\overline{c}$           |                      | $\overline{2}$          |  |  |
| AA1K1Q03                    | 20                                            |               | AA1           | Q03             |                | Bay blockings                  |                          |                      | 10                      |  |  |
| AA1K1Q03                    | 21                                            |               | AA1           | Q03             |                | Bay selection on monitor       | 2                        |                      | 10                      |  |  |
| LACK COUNTY                 | $\mathbf{A}$                                  |               |               |                 |                | Accelled a change              | $\overline{a}$           |                      |                         |  |  |

Joonis 3.12 SCADA protsessiobjektide andmebaas

Erinevaid atribuute on andmebaasis kümneid, millest paljud on uut objekti rida luues vaikimisi määratud. Alljärgnevalt on välja toodud mõned tähtsamad atribuudid:

- a. LN *Logical name*, loogiline nimi, mis antakse ühele objektile, mille read on omavahel seotud. Nt on ühe lüliti asend ja juhtimine ühe nime all, kuna nad on seotud ühe visuaalse objektida. Samuti võivad ühe alajaama alarmid olla ühe loogilise nimega määratud ning kujutatud SCADA pildil ühe objektina. Eri tüüpi funktsioonid (mõõtmised, alarmid, lülitid) nimetatakse erineva loogilise nime järgi. Loogilise nime valimine toimub üldjuhul kokkuleppeliselt, kasutades arusaadavat tähistust. Nt **AA1K1001** puhul on AA1 alajaama nime lühend, K1 fiidri number koos kasutatava pingeklassiga, Q01 lüliti number. Sellisel viisil on hiljem võimalik andmebaasis lihtsamalt eristada ja otsida soovitud objekte.
- b. IX *Index*, objekti indeks. Loogilise nime järjekorranumber, eristamaks erinevaid ridu ühel loogilisel nimel.
- c. [UN] *Unit name,* üksuse nimi. Üksuse nimi, millega eristatakse alajaamasid või ühenduspunkte. UN on ühe alajaama piires sama.
- d. [OA]/IN *Object address,* objekti aadress. IEC aadress (vt tabel 3.1) signaali tuvastamiseks. OA väärtus peab olema unikaalne ühe alajaama (UN-i) piires.
- e. OI *Object information,* objekti informatsioon. OI atribuudis on kirjas antud objekti alajaama nimi, fiider ja seade.
- f. OX *Object text,* objekti tekst. Objekti teksti lahtris on kirjas objekti kirjeldus (signaali/alarmi/mõõtmise/lüliti nimi või tegevus).
- g. OV *Object value,* objekti väärtus. Protsessiobjekti arvuline väärtus (nt binaarväärtus lülitite puhul ja analoogväärtus mõõtmiste puhul).
- h. AC *Alarm class,* alarmklass. Protsessiobjekti tähtsusaste, mis määrab, kas antud signaal tekitab alarmi SCADA-s.

Teiste atribuutide kohta võib lugeda SYS600 juhendist SYS600\_Application Objects, mis on laboritöö failide kaustas (Töölaud>Demoalajaama laboritöö).

Atribuute on võimalik andmebaasivaatesse lisada ja eemaldada valides rippmenüüst  $\frac{1}{\text{Use}-\text{Define}}$   $\frac{1}{\text{Use}}$   $\frac{1}{\text{Use}}$   $\frac{1}{\text{So}}$  obiv atribuut ja vajutada vastavalt + või -.

## 12. Andmebaasi protsessiobjektide filtreerimiseks saab kasutada otsinguliidest

 $\boxed{\cdot}$  ... , kuhu filtri tingimuste lisamisel kuvatakse ainult soovitud objektid. Vajutades noolele, avaneb rippmenüü eelnevalt kasutatud filtrite kohta. Klikkides ikoonile  $\left| \dots \right|$ avaneb filtreerimisaken (joonis 3.13), kuhu saab soovitud käsu sisestada. Joonisel 3.13 on näitena toodud ära otsing AJ2 K02 objektide kohta, millel on UN väärtus suurem kui 0. Otsingumootoris kasutatakse tavapärased loogikaoperaatoreid: AND, OR, ==, >,<. Kasutades tingimuseks atribuute, millel on numbrilised väärtused, ei ole tarvis lisada jutumärke otsitava väärtuse ette ega taha. Kui atribuut, mille järgi filter koostada, sisaldab teksti, peavad need algama ja lõppema jutumärkidega. Kui otsitava teksti ette ja/või taha lisada \* ,tähendab see otsingumootorile, et otsitava teksti ees ja/või taga on veel tähemärke.

Nt otsides kõik andmebaasis olevad objektid, mille puhul on tegemist pinge mõõtmistega, peab filtrisse kirjutama OX=="\*Voltage\*" ja vajutama OK. Selliselt kuvatakse kõik andmebaasis olevad protsessiobjektid, mille OX väärtuses on "*Voltage".* Kui on vajadus filtrit kitsendada ja kuvada AJ1 pingemõõtmisi, tuleb avada filtriaken uuesti ja lisada otsingule AND LN=="K01\*". See on üks võimalus AJ1 (K01) pingete mõõtmiste protsessiobjektide filtreerimiseks.

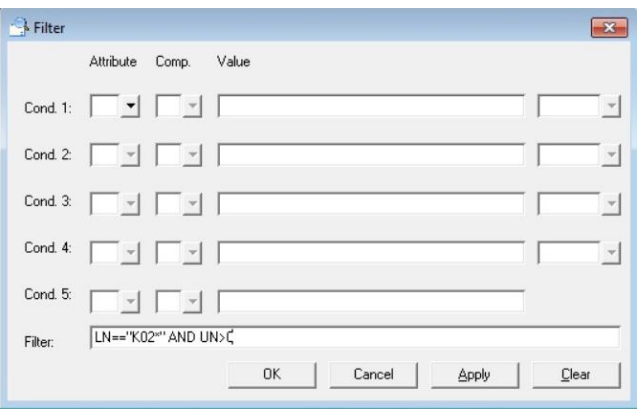

Joonis 3.13 Andmebaasi filtreerimisaken

13. Iga protsessiobjekti atribuute ja seadistust saab vaadata, vajutades andmebaasis valitud objekti peal paremat hiireklahvi, mis avab menüüakna. Valikute *Properties* ja *Standard Function* (joonis 3.14) all on olemas kõik info antud protsessiobjekti kohta.

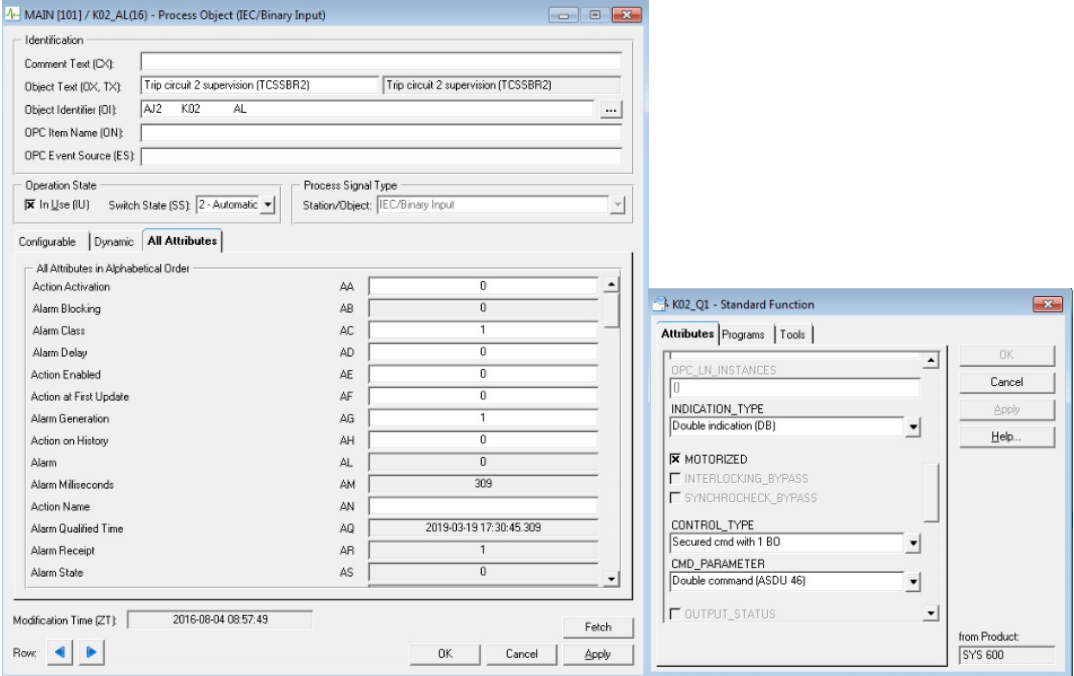

Joonis 3.14 Protsessiobjekti K02\_AL(16) *Properties* ja K02\_Q1 *Standard Function*

- 14. Siinkohal tutvuda SCADA andmebaasiga (mõeldud on *Process Objects* andmebaasi), proovida koostada filtreid ja avada erinevate objektide seadistuste aknaid, kuid **MITTE KUSTUTA EGA MUUTA ANDMEBAASI OBJEKTE**!
- 15. Laboritöö ülesandeks on AJ2 pildi loomine SCADA keskkonda ning kuna pilt luuakse ABB MicroSCADA Pro andmebaasi järgi, on soovitav pilti koostades hoida andmebaasi aken lahti, et kontrollida andmebaasis olevate protsessiobjektide nimetust. See annab parema

ülevaate, milliseid objekte pildile asetada ja määrata nende õige asukoht skeemil. Otsingu filtrisse kirjutada tingimus LN=="K02\*", mis kuvab ainult vajaliku alajaama andmed.

16. Minimeerida SCADA andmebaasi aken ja avada SCADA alajaamade vaade. Minna laboritöö pildile (lihtsaim viis vajutada ikoonile <sup>LABORITOO</sup> ). Joonisel 3.15 on laboritöö pilt ilma objektideta. SCADA pildi koostamisel on tähtis, et see oleks üheselt arusaadav kõikidele kasutajatele, samas ei tohiks pildil olla ülearust infot, mis teeb jälgimise keerulisemaks.

Joonisel 3.15 märgitud numbrid ja nende tähendused:

- 1) alajaama nimi ja pingeklass
- 2) alajaama fiidriterminali mudel
- 3) kaug/kohalik võti, mis näitab, kas alajaama saab juhtida SCADA kaudu või on alajaama terminalis märgitud selle asend kohalikuks (seda kasutatakse ohutuse jaoks, kui alajaamas on käsil tööd, et operaator ei saaks lüliteid SCADA kaudu juhtida)
- 4) LL Q1 ja LL Q2 puhul on tegemist lahklülititega
- 5) VL Q0 on võimsuslüliti
- 6) ML Q9 on maanduslüliti
- 7)  $U_{12}$ ,  $U_{23}$ ,  $U_{31}$  liinipinged;  $U_1$ ,  $U_2$ ,  $U_3$  faasipinged;  $U_0$  neutraali pinge; f sagedus
- 8)  $I_1$ ,  $I_2$ ,  $I_3$  faasivoolud;  $I_0$  neutraali vool; P võimsus; Q reaktiivvõimsus; S näivvõimsus; PF – võimsustegur
- 9) I<sub>1</sub>, I<sub>2</sub>, I<sub>3</sub> lühisvoolud; lühiskoha kaugus

SCADA pildile tuleb laboritöö käigus luua objektid, mis on märgitud punktides 3-9.

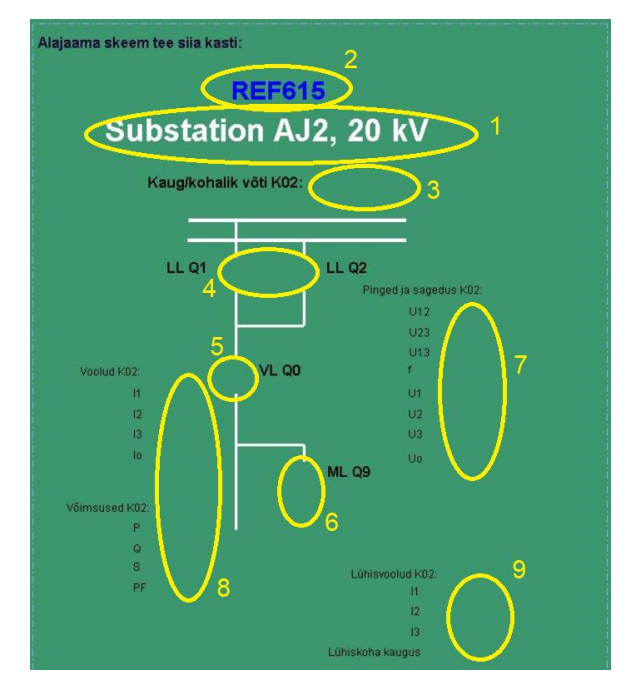

Joonis 3.15 Laboritöö esialgne pilt ilma objektideta

17. SCADA pildi muutmiseks kasutatakse SCADA rakenduse tööriista *Display Builder.* Olles pildi peal, mida muuta, tuleb avada menüüribalt *Tools > Engineering Tools > Display Builder* (vt joonis 3.10). Avaneb eraldi *Display Builder*i aken (joonis 3.16), kus on võimalik muuta joonist ning lisada ja kustuda objekte.

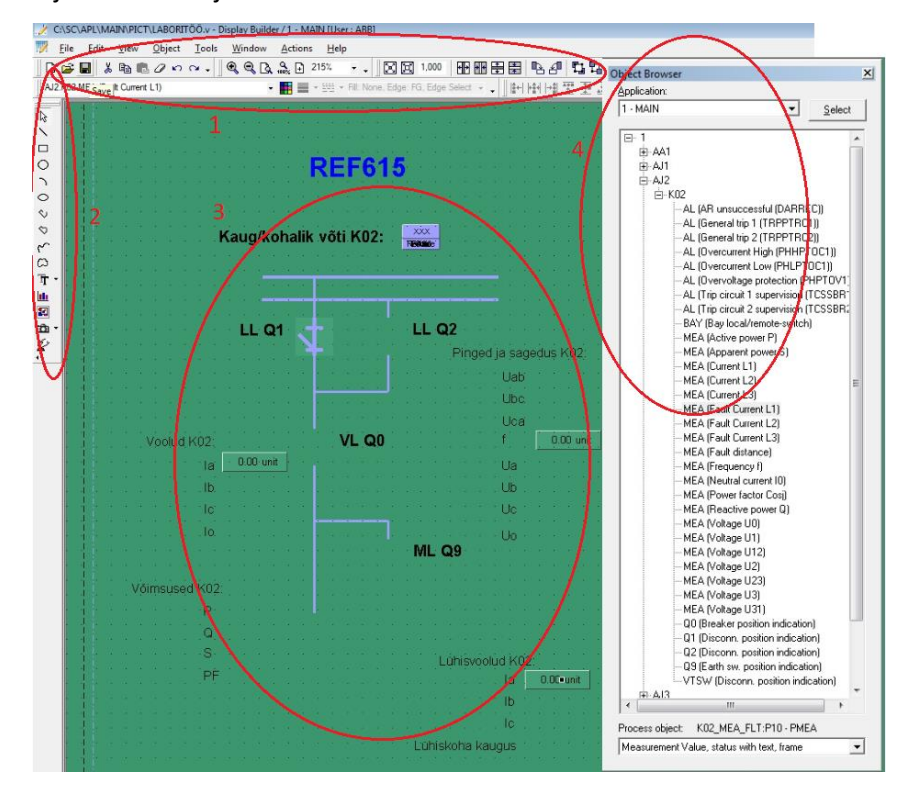

Joonis 3.16 AJ2 *Display Builder*i vaade koos *Object Browser*iga. 1 – menüüriba, 2 – joonestusvahendid, 3 – töölaud, 4 – *Object Browser* koos andmebaasi objektidega

18. Lülitite ja mõõtmisakende lisamiseks avada *Object Browser*, kus on andmebaasi objektid visuaalsele kujule viidud. Selleks tuleb avada *Display Builder*i vaates menüüribalt *Actions >* 

Help

Actions Object Browser **Debject Browser... Avanenud aknas valida õige alajaama objektid** (*1-MAIN* rakenduses): 1 > AJ2 > K02. Lülitite ja mõõtmisakende skeemile tegemine käib lohista-aseta põhimõttel. *Object Browser*ist valitud õiged objektid tuleb lohistada skeemile õigesse kohta. Joonisel 3.17 välja toodud AJ2 objektidest tuleb ükshaaval skeemile viia kaug/kohalik võti (nr 2 joonisel 3.17), mõõtmised (20 tk) (nr 3 joonisel 3.17) ja lülitid (4 tk) (nr 4 joonisel 3.17). Kõikide objektide asukoht on skeemile märgitud. Kasutades *Display Builder*i menüüriba valikuid, on võimalik töölaual olevaid objekte pöörata, liigutada (võib kasutada klaviatuuri nooli), suurendada, vähendada jne.

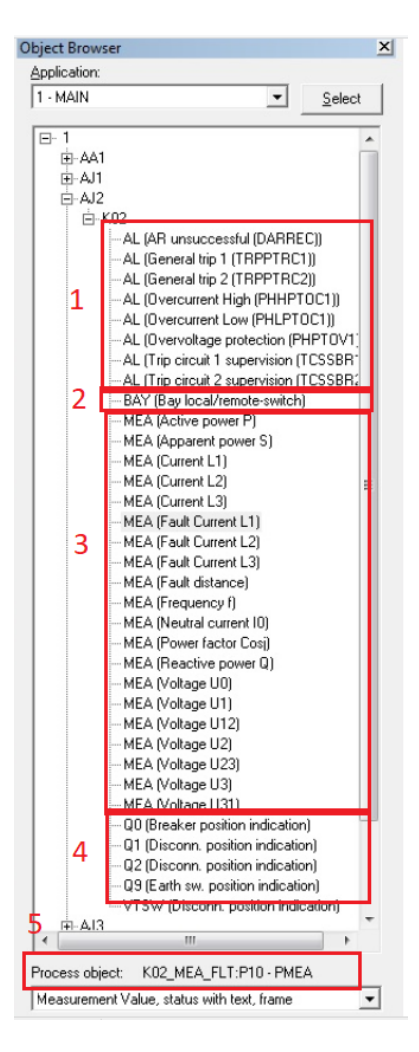

Joonis 3.17 *Object Browser*. 1 – alarmid, 2 – kaug/kohalik võti, 3 – mõõtmised, 4 – lülitid, 5 – protsessiobjekti nimi (nt K02\_MEA\_FLT on LN atribuut andmebaasis ja P10 viitab IX atribuudi väärtusele 10)

19. Pärast mõõtmiste, lülitite ja kaug/kohalik võtme objektide skeemile lisamist tuleb salvestada muudatused. Vajutades *Save* **Quare 2018**, salvestatakse skeemil tehtud muudatused. Seejärel sulgeda *Display Builder*, vajutades paremal üleval nurgas . Skeemil tehtud muudatused peaksid nüüd kajastuma SCADA laboritöö pildil.

### **3.1.5 SCADA pildi kontrollimine**

1. Joonisel 3.18 on AJ2 skeem koos lisatud lülitite ja mõõtmistega – sarnane peaks see välja nägema laboritöös. Pärast skeemi muutmist tuleb kontrollida, kas kõik lülitid ja mõõtmised said korrektselt pildile viidud. Selleks peab vajutama SCADA pildil mõõtmiste akendele, lülitite ikoonidele ja kaug/kohalik võtme ikoonile. Siinkohal tasub märkida, et hetkel SCADA ja alajaama vahel side puudub (SCADA pildilt näeb seda selliselt, et lülitid ja mõõtmised on lillat värvi. Kui objektid on rohelised, siis on reaalne ühendus olemas).

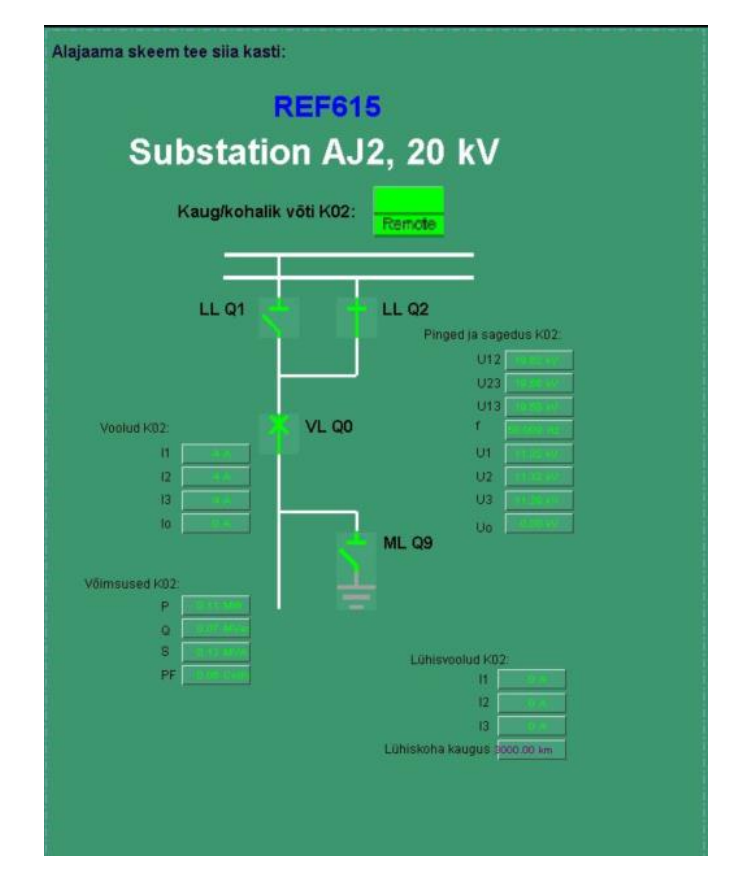

Joonis 3.18 SCADA pilt AJ2 kohta

- 2. SCADA pildiobjektide kontrollimine. Vajutades kaug/kohalik, kõikide lülitite (Q0, Q1, Q2, Q9) ja mõõtmiskastide peale, avaneb eraldi dialoogiaken (joonis 3.19).
	- Kaug/kohalik aknas on kirjas alajaama nimi laboritöö puhul peab olema AJ2 K02, loogiline nimi, mis peab kattuma andmebaasis olevaga.
	- Q0, Q1, Q2 puhul on tegemist lülititega, mis on juhitavad, kui neil on alajaama RTU-ga ühendus olemas. Juhtimisaknas on juhitavate lülitite puhul valikud *Close Breaker/Disconnector* (sulge võimsuslüliti/lahklüliti) ja *Open Breaker/Disconnector* (ava võimsuslüliti/lahklüliti). Lisaks on juhtimisakna päises kirjas info antud lülitite kohta: alajaama nimi ja andmebaasi LN. Objekti staatuses on kirjas, kas objekt on avatud või suletud asendid ning kas objekti staatus on kehtiv. Q9 puhul on tegemist maanduslülitiga, mis ei ole juhitav. See info on kirjas ka juhtimisaknas.
	- Mõõtmiste puhul avaneb aken, kus on info mõõtmiste objekti kohta. Sama tüüpi mõõtmised on märgitud ühes ja samas aknas.

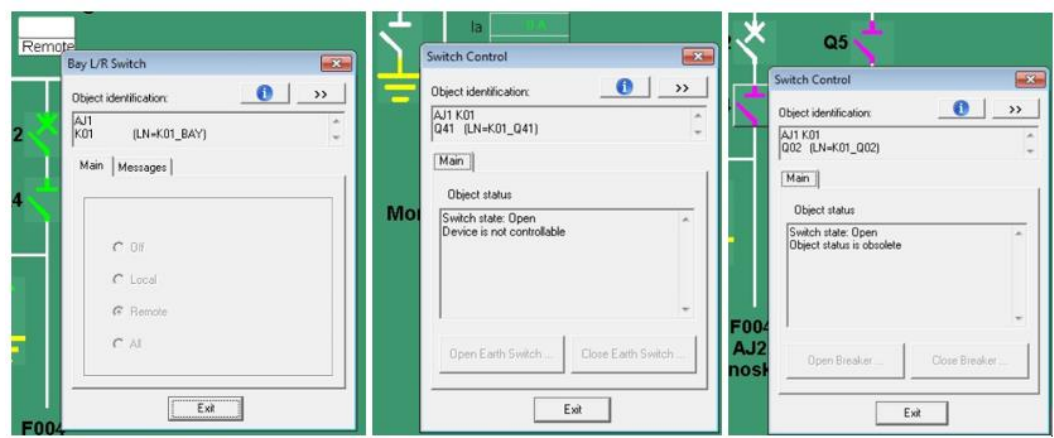

Joonis 3.19 SCADA juhtimisaknad

- 3. Kontrollida AJ2 mõõtmiste, kaug/kohalik võtme ja lülitite objekte. Kontrollida, et skeemil olevad objektid on õiged (andmebaasi nimi ja avanenud akna nimi kattuvad). Võrdluseks võib kasutada algpildil asuvat alajaama AJ1 näidet. Kui objektide juhtimisaknad ei avane või on valede nimedega, siis teha parandused *Display Builder*is ja salvestada tehtud pilt uuesti. Kui objektid on õiged ja nende juhtimisaknad avanevad, siis võib eeldada, et SCADA pilt on valmis. Laboritööd tehes panna tähele, et kui alajaama objektid on pildil lillad, siis mõõtmistulemused puuduvad ning lülitite juhtimised ei toimi. See hakkab toimima, siis kui SCADA on ühendatud alajaamaga.
- 4. Liikuda laboritöö järgmiste osade juurde.

## **3.2 REF615 kasutamine ja seadistamine**

### **3.2.1 REF615 kirjeldus ja tööpõhimõte**

Fiidriterminal REF615 (joonis 3.20) on ABB Relion 615 seeria hulka kuuluv releekaitseterminal, mis lisaks kaitsefunktsioonile teostab mõõtmiste ja signaalide kogumist ning edastamist. Samuti on terminalil juhtimisfunktsionaalsus ning võime teostada automaatikafunktsionaalsusi. Seadme kaitsefunktsionaalsuste hulka kuulub rakendumine liig- ja maavoolude, üle- ja alapinge, üle- ja alasageduse ja mitmete teiste võrgu ebakorrapärasuste puhul. REF615 kõikide võimalustega saab soovi korral tutvuda laboritöö failide seas olevat seadme tehnilist juhendit lugedes. [5]

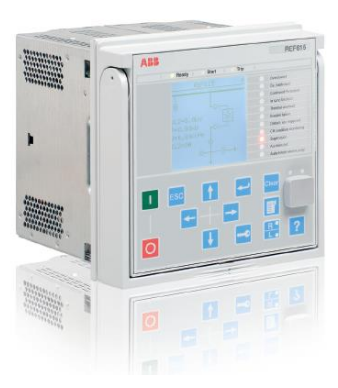

Joonis 3.20 ABB Relion seeria fiidriterminal REF615 [5]

Fiidriterminali tööpõhimõte seisneb info kogumisel alajaama primaarseadmetelt läbi erinevate mõõtevahendite infokanalite, mille järel releekaitseseade töötleb saadud informatsiooni, teeb vajalikud toimingud (nt lülitamised) ning edastab selle informatsiooni kõrgema astme seadmele, milleks võib olla RTU. Sealt liigub info omakorda erinevaid sidekanaleid pidi SCADA-sse. Info liikumise ja töötlemise ahel on üldjuhul palju keerulisem, kasutades mitmeid erinevaid kommunikatsiooniprotokolle ja infoedastuskanaleid.

### **3.2.2 Ülesande püstitus**

Laboritöös on tudengil vaja selgeks teha ABB Relion REF615 kasutamise põhimõte ja roll alajaama automaatikas. Õppida selgeks REF615 kasutajaliidese kasutamine, orienteerumine terminali menüüs ning kergemate seadistuse tegemine. Lisaks on laboritöö osa ABB veebiliidese kasutamine ja selle kaudu parameetrite peale laadimine fiidriterminali. Peale selle peab töö tegija omandama oskuse kasutada demoalajaama stendil olevaid lüliteid ja nuppe, et testida fiidriterminali ja SCADA tööd.

#### **3.2.3 REF615 seadistusvõimalused**

Laboritöös kasutatav automaatikaseade on eelnevalt konfigureeritud. Vastavad väärtused ja seadistused, millal, kuidas ja miks toimuvad lülitused ja andmeedastus on määratud releekaitse konfiguratsioonis. ABB Relion seeria kohtterminalide konfigureerimise tarkvara, mida antud demoalajaama seadmete puhul kasutatakse, on PCM600. Konfigureerimisel määratakse ära erinevad sisendi ja väljundid, parameetrid ning sideprotokollid, mis peavad tagama automaadi korrapärase ja töökindla toimimise.

Lihtsamaid seadistusi on võimalik teha, kasutades terminali enda kasutajaliidest (*Local HMI)* või veebirakendust *(Web HMI)*. Üldiselt on nende kasutajad automaatikud ja operaatorid, kes testivad ja seadistavad alajaama automaatikat.

### **3.2.4 REF615 LHMI ja ABB** *Web* **HMI kasutamine**

Terminali kasutajaliides ehk **LHMI** on vahend seadme sätete muutmiseks, jälgimiseks ja juhtimiseks. Selle hulka kuuluvad LCD ekraan, nupud, LED indikaatorid ja sideport. Näide REF615 esipaneelist on joonisel 3.21.

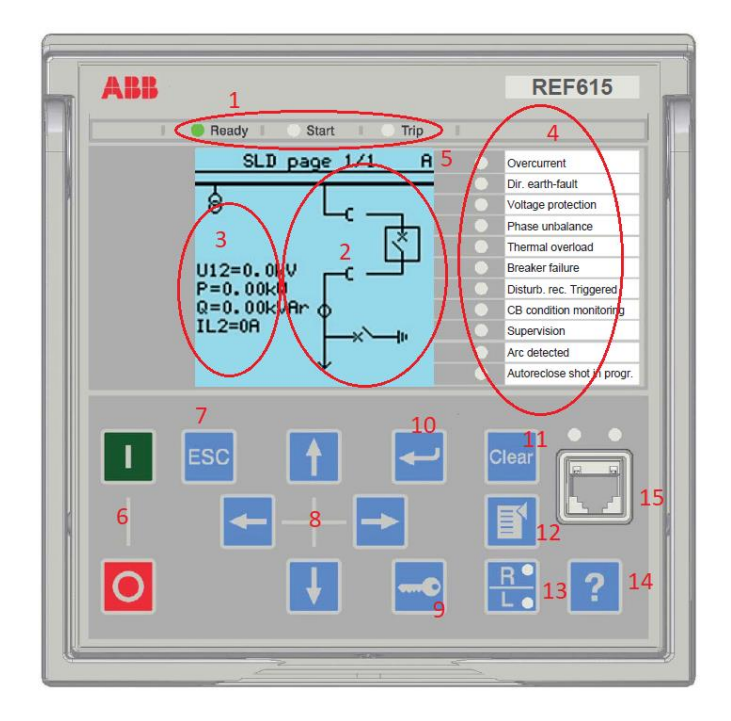

Joonis 3.21 REF615 esipaneeli näide ja selle kirjeldus [5]

LHMI kirjeldus joonise 3.21 põhjal:

1. LED indikaatorid *Ready, Start, Trip.*

*Ready –* Pidev roheline annab märku, et seade on töökorras ja valmis kasutamiseks. Vilkuv roheline – terminali siserike või terminal on testolekus. Indikaator ei tööta, kui puudub toide.

*Start –* Indikaator ei tööta normaalolekus. Pidev kollane LED annab märku, kui mingi konkreetne mõõteväärtus on üle/alla sätteväärtuse, ning kaitserakendumine on pihta hakanud. Vilkuv indikaator annab märku, et kaitsefunktsioon on blokeeritud. Blokeeringu eemaldamiseks tuleb kaitsefunktsioon algsätetele viia (*reset* menüüs).

*Trip* – Indikaator ei põle tähendab normaalolekut. Pidev punane indikaator annab märku, et kaitse rakendus ning juhitav lüliti on väljas asendis. Et normaalolek taastada tuleb kaitsefunktsioon *reset* menüüs taastada.

- 2. SLD ehk *Single Line Diagram* ehk ühejooneskeem. SLD on üks menüüvaadetest, mis kujutab terminali poolt juhitavat/jälgitavat fiidriskeemi.
- 3. Mõõteandmed.
- 4. 11 programmeeritavat LED indikaatorit alarmide jaoks vastavalt konfiguratsioonile. Normaalolekus on LED indikaatorid kustus. Alarmi tekkimise korral muutub LED punaseks.
- 5. Ikoon kasutajataseme ja õiguste kohta. A administraator, E insener, O operaator, V vaataja.
- 6. Lüliti asendi muutmise nupud, kui terminali juhtimine on kohalikus asendis (R/L asend on L). Roheline nupp – sulge lüliti, punane nupp – ava lüliti. Liikudes SLD vaates nooltega lülitite peale ning vajutades vastavalt rohelist või punast nuppu, on võimalik teostada sisse- või väljalülitamine. Kinnitamiseks on vaja vajutada *Enter* klahvi terminalil.
- 7. *Escape* ehk välju. Menüüs liikudes saab selle nupuga väljuda menüüst ja katkestada tegevusi.
- 8. Nooled menüüs liikumiseks üles ja alla ning vasakule ja paremale. Vasakule ja paremale noole abil saab osadesse menüüdesse liikuda.
- 9. Võti kasutatakse autoriseerimiseks ja terminalist välja logimiseks.
- 10. *Enter* ehk sisene kasutatakse parameetrite muutmise vaatesse liikumiseks ja muutuste kinnitamiseks.
- 11. *Clear* nuppu kasutatakse *Clear/Reset* menüüsse minekuks ning alarmide (indikaatortulede) kustutamiseks.
- 12. *Menu –* otse menüüsse liikumine ja erinevate vaadete vahel liikumine terminali ekraanil.
- 13. R/L ehk *Remote/Local* ehk kaug/kohalik võti määrab ära, kas alajaama on võimalik kaugelt (SCADA-ga) juhtida või on juhtimine lubatud ainult terminali enda menüüst. Kui põleb R indikaator on asend "kaug" ja kui põleb indikaator L on asend "kohalik". Asendeid saab muuta, kui hoida nuppu all 3 sekundit.
- 14. *Help* annab abistavat infot antud terminali menüüpunkti kohta.
- 15. RJ-45 sideport ühendamaks terminali arvutiga. Kasutatakse konfiguratsioonifailide üles- ja allalaadimisel ning arvuti ühendamiseks veebi kasutajaliidesega. Fikseeritud IP esipordil on alati 192.168.0.254. [5]

Fiidriterminali kasutajaliidese selgeks tegemisel on abiks, kui proovida iseseisvalt menüüs liikuda ja seadistust vaadata. Samuti R/L asendit muuta ja proovida tekkinud alarme tühistada. Kuna tegemist on testseadmega, siis ei pea muretsema, et vale vajutus võib kahju tekitada. Siiski **ei tohi** menüüs seadistust muuta ega kustutada.

**WHMI** ehk *Web* **HMI** ehk veebikasutajaliidese menüü (joonis 3.22) ülesehitus on väga sarnane LHMI omale. Veebiliidese kaudu on võimalik vaadata toimunud sündmusi ja alarme, muuta releekaitsesätteid, jälgida süsteemi tööd ning reaalaja faasidiagramme, importida ja eksportida parameetreid jne. Veebiliidese ühenduse saab luua, ühendades sülearvuti või SCADA tööjaam esipordi kaudu terminaliga. Veebibrauser, mida ABB *Web* HMI toetab on Internet Explorer 8.0, 9.0 ja 10.0. [5]

| Le ABB :: REF615, BAY1 (User: Administrator, Control position: Disabled) - Windows Internet Explorer                                                                                                    |                                                                                            |           |                                                                 |                            |               |       |              | $  D $ x                                 |  |  |  |
|----------------------------------------------------------------------------------------------------|--------------------------------------------------------------------------------------------|-----------|-----------------------------------------------------------------|----------------------------|---------------|-------|--------------|------------------------------------------|--|--|--|
| AND http://192.168.2.10/htdocs/application.html                                                                                                    |                                                                                            |           | $O = 4$ $\bullet$ $\times$ $\times$ ABB :: REF615, BAY $\times$ |                            |               |       |              | 价大多                                      |  |  |  |
| ABB                                                                                                    |                                                                                            |           |                                                                 |                            |               |       |              | <b>REF615, BAY1</b><br>23.10.2013, 13:58 |  |  |  |
| <b>Events</b><br>General                                                                                                    | Programmable LEDs<br><b>Phasor Diagrams</b>                                                |           | <b>Disturbance records</b>                                      | <b>Single Line Diagram</b> | Import/Export |       |              | Logout                                   |  |  |  |
| 看<br>IED<br><b>E REF615</b>                                                                                                    | REF615 > Settings > Settings > Current protection > INRPHAR1 (Three-phase inrush detector) |           |                                                                 |                            |               |       |              |                                          |  |  |  |
| B REF615                                                                                                    | Enable Write \$ Refresh Values Setting Group 1* F                                          |           |                                                                 |                            |               |       |              |                                          |  |  |  |
| $\sim$ Events                                                                                                    | <b>Parameter Setting</b>                                                                   |           |                                                                 |                            |               |       |              |                                          |  |  |  |
| - \/Measurements<br>Disturbance records                                                                                                    | Parameter Name                                                                             | IED Value | <b>New Value</b>                                                | <b>Unit</b>                | Min.          | Max.  | Step         |                                          |  |  |  |
| G-C Settings                                                                                                    | Operation                                                                                  | on        | lon                                                             |                            |               |       |              | $\bullet$                                |  |  |  |
| <b>n</b> Setting group<br><b>E</b> Figures                                                                                                    | Start value #                                                                              | 20        | 20                                                              | $\frac{9}{6}$              | 5             | 100   | $\mathbf{I}$ | $\boldsymbol{v}$                         |  |  |  |
| Current protection                                                                                                    | Operate delay time #                                                                       | 20        | 20                                                              |                            | 20<br>ms      | 60000 | 1            | $\boldsymbol{a}$                         |  |  |  |
| O INRPHAR1<br>D EFHPTOCS <sup>(1)</sup>                                                                                                    | Reset delay time                                                                           | 20        | 20                                                              |                            | $\circ$<br>ms | 60000 | $\mathbf{1}$ | $\boldsymbol{a}$                         |  |  |  |
| DEFHPDEF1<br>DEFLPDEF1<br>DEFLPDEF2<br><b>DINTRPTEF1</b><br>PHIPTOC1<br><b>D</b> PHHPTOC1<br>PHHPTOC2<br>PHLPTOC1<br>$\bigcap$ T1PTTR1<br>D NSPTOC1<br><b>DI NSPTOC2</b><br>D PDNSPTOC1<br><b>IT EFPADM1</b><br><b>In EFPADM2</b><br><b>IT EFPADM3</b><br><b>E-P-Voltage protection</b><br>Other protection<br>El Control<br><b>E</b> Configuration<br><b>E-P</b> Monitoring<br>E-FITests<br>E-Filmformation |                                                                                            |           |                                                                 |                            |               |       |              |                                          |  |  |  |

Joonis 3.22 ABB *Web* HMI näide [5]

Tabelis 3.3 on LHMI ja WHMI liideste kasutajad, paroolid ja nende õigused. Laboritöö käigus peaks LHMI ligipääs olema tagatud, kuid WHMI kasutamiseks on paroolid vajalikud. Laboritöös võib kasutada inseneri õiguseid nii LHMI kui WHMI puhul, kuid tasub meeles pidada, et konfiguratsiooni **ei tohi muuta ega kustutada**.

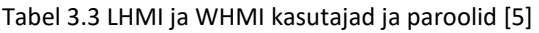

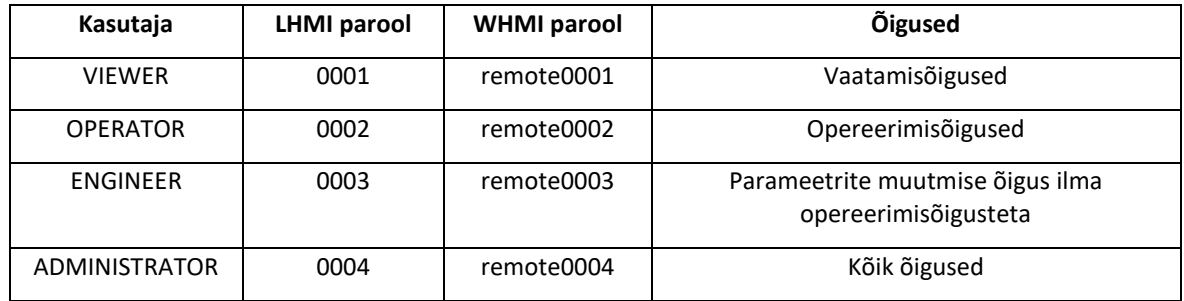

## **3.2.5 Stendi kasutamine ja lülitamine**

ABB demoalajaama parempoolses kapis 01.R (joonis 3.23) on fiidriterminal REF615 alajaama AJ2 jälgimiseks, juhtimiseks ja kaitseks. Reaalsete lülitite asemel on õppe-eesmärgil kasutatud spetsiaalselt stendi jaoks kohaldatud maketti, kus on võimalik imiteerida lülitusi, mõõtmisi ja alarme. Lülitite asendeid imiteerivad stendi indikaatorid ning lülitusi on võimalik teha juhtimispaneelil asuvate lülititega. Lisaks on võimalik muuta erinevate parameetrite väärtusi kasutades stendi keerdnuppe.

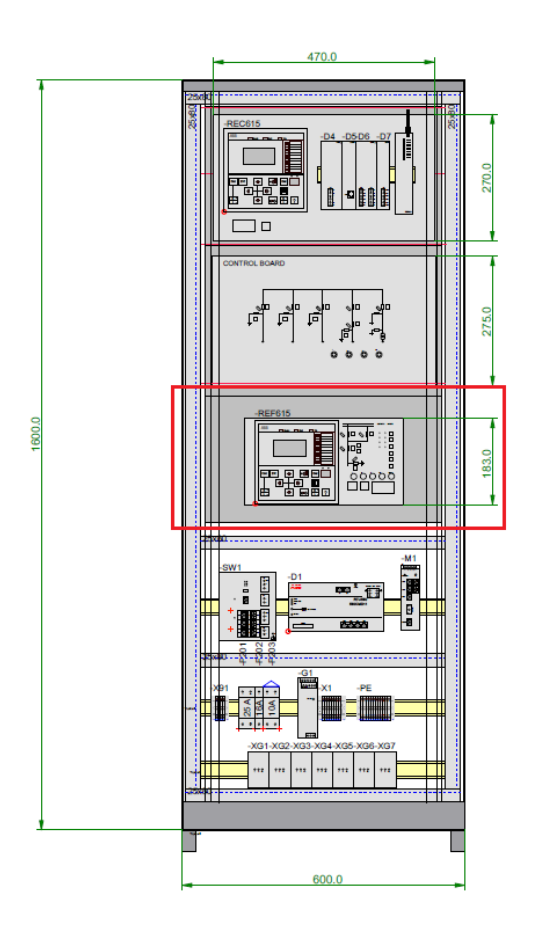

Joonis 3.23 ABB demoalajaama kapp 01.R [6]

Joonisel 3.24 on ABB stendi AJ2 juhtimispaneel koos skeemi ja lülititega. Fiidriterminal on ühendatud alajaama maketiga, et sealt andmeid koguda ja lüliteid juhtida. Lisaks SCADA ja fiidriterminali kaudu juhtimisele on võimalik lülitusi teha ka juhtimispaneeli lülitite vajutamisega. Samuti on võimalik simuleerida lühist ning muuta erinevaid elektrilisi parameetreid stendi keerdnuppudega.

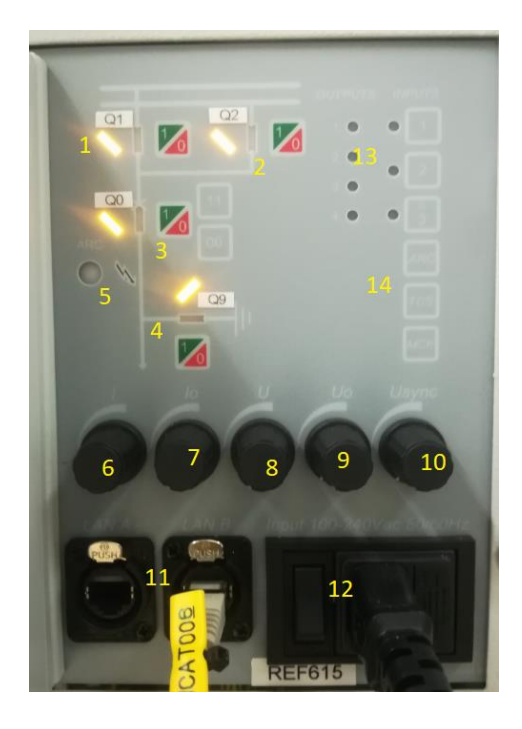

Joonis 3.24 ABB stendi AJ2 esipaneel koos paneeli seletustega Seletus joonise 3.24 kohta:

- 1. Lahklüliti Q1 LED asendiindikaatorid ja lüliti
- 2. Lahklüliti Q2 LED asendiindikaatorid ja lüliti
- 3. Võimsuslüliti Q0 LED asendiindikaatorid ja lüliti
- 4. Maanduslüliti Q9 LED asendiindikaatorid ja lüliti
- 5. Indikaator lühise tekkimise kohta (tekib vajutades paneelil ARC)
- 6. Keerdnupp voolu jaoks koormuse suurendamiseks (3-le faasile)
- 7. Keerdnupp Io (neutraali vool) jaoks
- 8. Keerdnupp liinipinge U jaoks (3-le faasile)
- 9. Keerdnupp pinge Uo (neutraali pinge) jaoks
- 10. Keerdnupp Usync (sünkroniseerimise pinge) jaoks
- 11. Sidepordid terminali ühendamiseks
- 12. REF615 toitelüliti ja –kaabel
- 13. Väljundite indikaatorid
- 14. Sisendite indikaatorid ja lülitid

Stendi kasutajal on õppe-eesmärgil soovitatav teha erinevaid lülitusi paneeli nuppe kasutades. Samuti kasutada keerdnuppe ning erinevaid sisendeid tutvumaks stendi juhtimispaneeliga. Kuna tegemist on demoalajaamaga, siis ei pea kartma valelülitamiste tegemist. Samas tasub meeles pidada, et reaalse alajaama ja selle seadmete puhul peavad kõik lülitused olema läbimõeldud ning ohutusnõuded tagatud. Muutes pingeid ja voolusid, tasub samal ajal vaadata, kuidas reageerib muutustele releekaitseseade REF615.

#### **3.2.6 Stendi eelseadistus**

Pärast esipaneeliga tutvumist võivad olla tekkinud erinevad häired ja alarmid terminalis, mis tuleb kustutada. Samuti tuleb lülitada juhtimispaneelil olevad lülitid õigetesse asenditesse ja muudetavad parameetrid (voolud ja pinged) väärtusele 0 keerata.

Tekkinud alarmide kohta annavad infot terminali esipaneeli LED indikaatorid. Kui *Ready* vilgub ja *Trip* LED põleb punaselt on kaitse rakendunud. Rakendumise põhjuse saab teada, vaadates indikaatoreid digirelee esipaneeli paremas osas (joonis 3.21 punkt 4). Tekkinud sündmusi ja alarme on võimalik vaadata ka fiiderterminali menüüst või kasutades veebiliidest, kui see on ühendatud.

**REF615 alarmide kustutamiseks** on kaks võimalust. Hoides all **Bear** 3 sekundit, kustutatakse *Ready*. *Start, Trip* indikaatorid. Hoides sama nuppu all 3 sekundit teist korda, kustutakse 11 programmeeritavat LED-i. Teine võimalus alarmide ja sündmuste kustutamiseks on minna REF615 menüüsse, vajutades hetkeks **Glear**, mille peale avaneb ekraanile vigade kustutamise menüü (joonis 3.25). Valida *Indications and LEDs, v*ajutada **deli**, liikuda **1** ja **vilabil menüüs**, et tekiks kirje *Clear*, vajutada . Korrata sama tegevust *Programmable LEDs, Events* ja *Metering Records*i puhul. Menüüst välja liikumiseks kasutada <sup>Esc</sup>. Kontrollida, et relee indikaatorid on kustunud. [5]

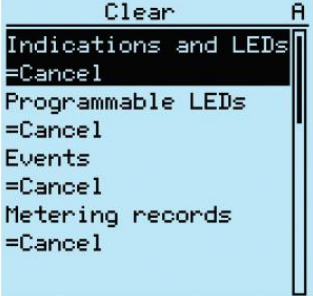

Joonis 3.25 REF615 menüü alarmide kustutamiseks [5]

**Stendi lülitite algasendi määramiseks** tekitada skeemil olukord, mis on toodud joonisel 3.24 ehk lülitada kõik lülitid avatud asendisse ning keerata voolude ja pingete väärtused nulli (vastupäeva).

#### **3.2.7 REF615 parameetrite laadimine releesse**

Uute parameetrite laadimiseks fiidriterminali on võimalik kasutada ABB brauseripõhist veebiliidest. Selleks on vaja ühendada sülearvuti (kus on Internet Explorer 8.0, 9.0 või 10.0 tarkvara) fiidriterminaliga, kasutades selleks demoalajaama kapis olevat võrgukaablit (RJ-45 pistikuga). Kaabel tuleb ühendada fiidriterminali REF615 esiporti (vaadata joonist 3.21). Sülearvuti asemel on võimalik seadistamiseks kasutada SCADA tööjaama. SCADA tööjaama ühendamiseks tuleb SCADA arvuti kapist 02.R võtta sinise ribaga märgitud võrgukaabel ja ühendada see REF615 esiporti (joonis 3.21).[5]

Seejärel avada arvutis Internet Explorer ja kirjutada brauseri otsingureale 192.168.0.254 (REF615 fikseeritud IP aadress esiporti kasutades). Avaneb sisselogimise aken, kus küsitakse kasutajanime ja parooli. Logida sisse ABB veebirakendusse:

*Username ENGINEER Password remote0003*

Avaneb veebiliidese algpilt (joonis 3.26), kus on võimalik külg- või päisemenüüst valida sobilik atribuut, mida muuta või jälgida. Olenevalt kasutajast on võimalik veebiliidese kaudu teha muudatusi parameetrites ja seadistustes, muuta LHMI-d, importida ja eksportida parameetreid, vaadata sündmusi, alarme või erinevaid diagramme, teha lülitusi jne.

Tutvuda veebiliidese võimalustega. Mitte kustutada ega muuta seadistust.

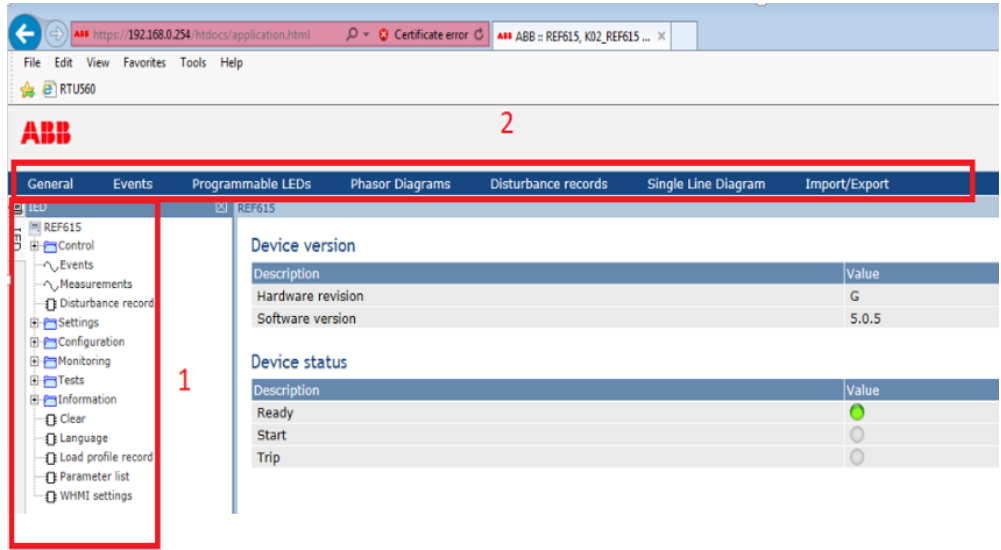

Joonis 3.26 Kuvatõmmis ABB veebiliidese avalehest. Numbrid 1 ja 2 viitavad erinevatele menüüdele veebikeskkonnas.

Laboritöö parameetrite faili fiidriterminali laadimiseks valida päisemenüüst *Import/Export*.

Avaneb leht:

```
Import/Export Settings
Browse for IED import file on computer and select Import Settings to start import.
                       Example 2018 Browse... Import Settings
```
#### Joonis 3.27 Import/eksport menüü

Vajutada *Browse…* ja valida REF615\_K02\_Laboritöö.xrio nimeline fail ja seejärel *Open* (joonis 3.28). Fail asub SCADA arvuti töölaua kaustas Demoalajaama laboritöö ning ABB mälupulgal kaustas Demoalajaama laboritöö.

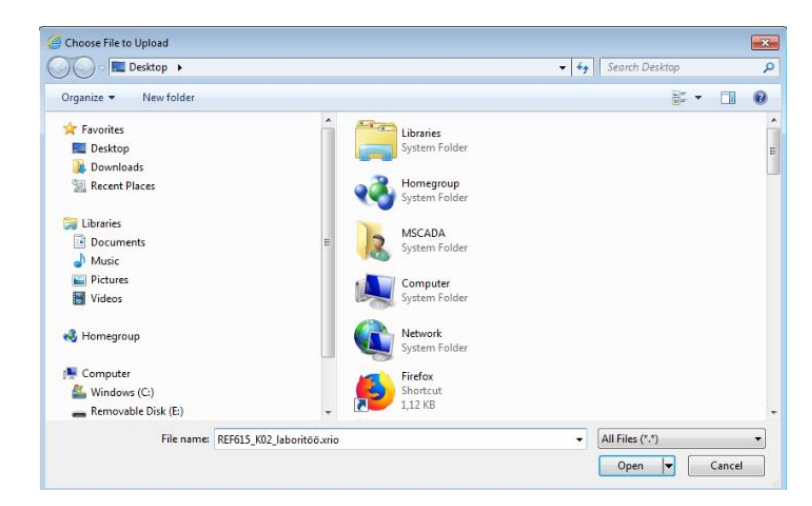

Joonis 3.28 Parameetrite faili üleslaadimine veebiliidesesse

Kui fail on veebiliidesesse lisatud, tuleb see kirjutada terminali. Joonisel 3.29 on parameetrite terminali laadimise protsess kirjeldatud.

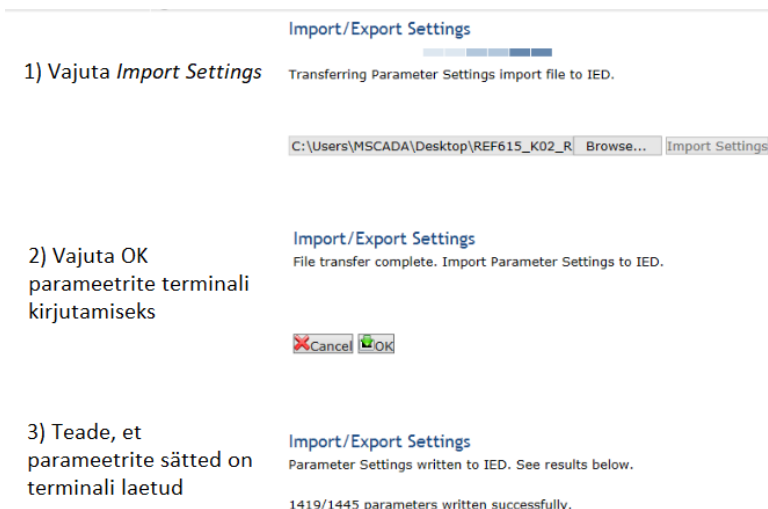

Joonis 3.29 Seadistuse terminali üleslaadimise punktid veebiliideses

Pärast seadistuse peale laadimist võib sulgeda veebirakenduse ja katkestada ühenduse arvuti ja terminali vahel.

### **3.2.8 Testimine**

- 1. Kontrollida REF615 menüüst võrgusagedust, kasutades selleks fiidriterminali LHMI-d. Selleks vajutada terminali peal menüü klahvi (joonis 3.21 number 12), et siseneda terminali menüüsse. Seejärel *Configuration>System>Rated Frequency* (kasuta menüüs liikumiseks terminalil  $\overline{\phantom{a}}$ ). Veenduda, et sageduseks on märgitud 50 Hz. Välju menüüst  $\overline{\phantom{a}}$  klahviga.
- 2. Veenduda, et fiidriterminalis ei ole aktiivseid häireid (*Start, Trip* või teised indikaatorid ei põle, v.a Sünkronism OK, mis võib põleda roheliselt). Kui on tekkinud alarmid, siis kustutada need terminali menüü kaudu (vaata peatükki 3.2.6). Kaug/kohalik võti (R/L) peab olema kohalikus (L) asendis.
- 3. Veenduda, et maanduslüliti Q9 on avatud asendis. Lülitada juhtimispaneelil (joonis 3.24) sisse lahklüliti Q1 **või** Q2 **ja** seejärel võimsuslüliti Q0.
- 4. Keerata stendi keerdnuppu U, suurendades liinipinge (U<sub>12</sub>, U<sub>23</sub>, U<sub>31</sub>) ~20 kV-ni. Jälgida pinge väärtust REF615 ekraanilt (vajutades terminali menüü nuppu, on võimalik ekraani vaadet vahetada, et kuvada kõiki mõõtmisi). Tõsta faasivoolude väärtus 5 amprini keerdnupuga I ja kontrolli väärtusi terminali ekraanilt. Seejärel tõsta järk-järgult liinipinge väärtust kuni toimub kaitserakendumine.
- 5. Kontrollida, et võimsuslüliti Q0 on avatud asendis ehk releekaitse töötasja lüliti lülitus välja. Lisaks kontrollida, et fiidriterminali indikaatorid põlevad (*Start, Trip,* ÜLE-ALAPINGE KAITSE). Keerdnuppudega muuta I ja U väärtus nullini. Kustutada REF615 terminali menüüst tekkinud alarmid. Veenduda, et indikaatorid (*Start, Trip* ja ÜLE-ALAPINGE KAITSE) REF615 esipaneelil on kustunud.
- 6. Pingestada skeem, lülitades sisse võimsuslüliti Q0. Määrata liinipinge väärtuseks 20 kV. Järk-järgult tõsta I väärtust kuni toimub releekaitse rakendumine ja Q0 väljalülimine. Kontrollida, et fiidriterminali indikaatorid põlevad (*Start, Trip,* VOOLUKAITSE TÖÖ). Nullida I ja U väärtused ning kustutada fiidriterminali menüüst alarmid.

### **3.3 SCADA ja REF615 testimine**

SCADA ja alajaama ühenduse testimise hetkeks peavad olema tehtud seadistused nii SCADA rakenduses, kui alajaama terminalides (antud juhul RTU540 ja REF615). Kui seadistus on vastavalt projektile tehtud, tuleb süsteemi tööd testida, enne kui toimub reaalne pingestamine alajaamas. Vajalik on luua sidekanal SCADA ja alajaama vahel, kontrollida selle toimimist ja kvaliteeti, seejärel testida kõik võimalikud funktsionaalsused, et seadmed töötaksid reaalolukorras selliselt nagu vaja. Metoodilise juhendi punktide 3.1 ja 3.2 teostamisega on SCADA ja alajaama (AJ2) seadistused tehtud, mis on eelduseks metoodilise juhendi punktis 3.3 tegevuste täitmiseks.

#### **3.3.1 Seadmete ühendamine**

SCADA ja AJ2 vahelise ühenduse tekitamiseks tuleb luua nende vahel sidekanal, mille kaudu hakkab toimima infoedastus. Antud juhul tuleb selleks kasutada sidekaablit, ühendades demoalajaama kappides asuvad sideseadmed. Ühendada tuleb mõlemas kapis asuvad AFS650 ja AFS660 kommutaatorid, kasutades selleks sidekaablit tähistusega WCAT010. SCADA arvuti kapis 02.R asuva kommutaatori ühenduspesa on P8 ja alajaama kapis 01.R asuva kommutaatori port P7 (vaata joonis 3.30).

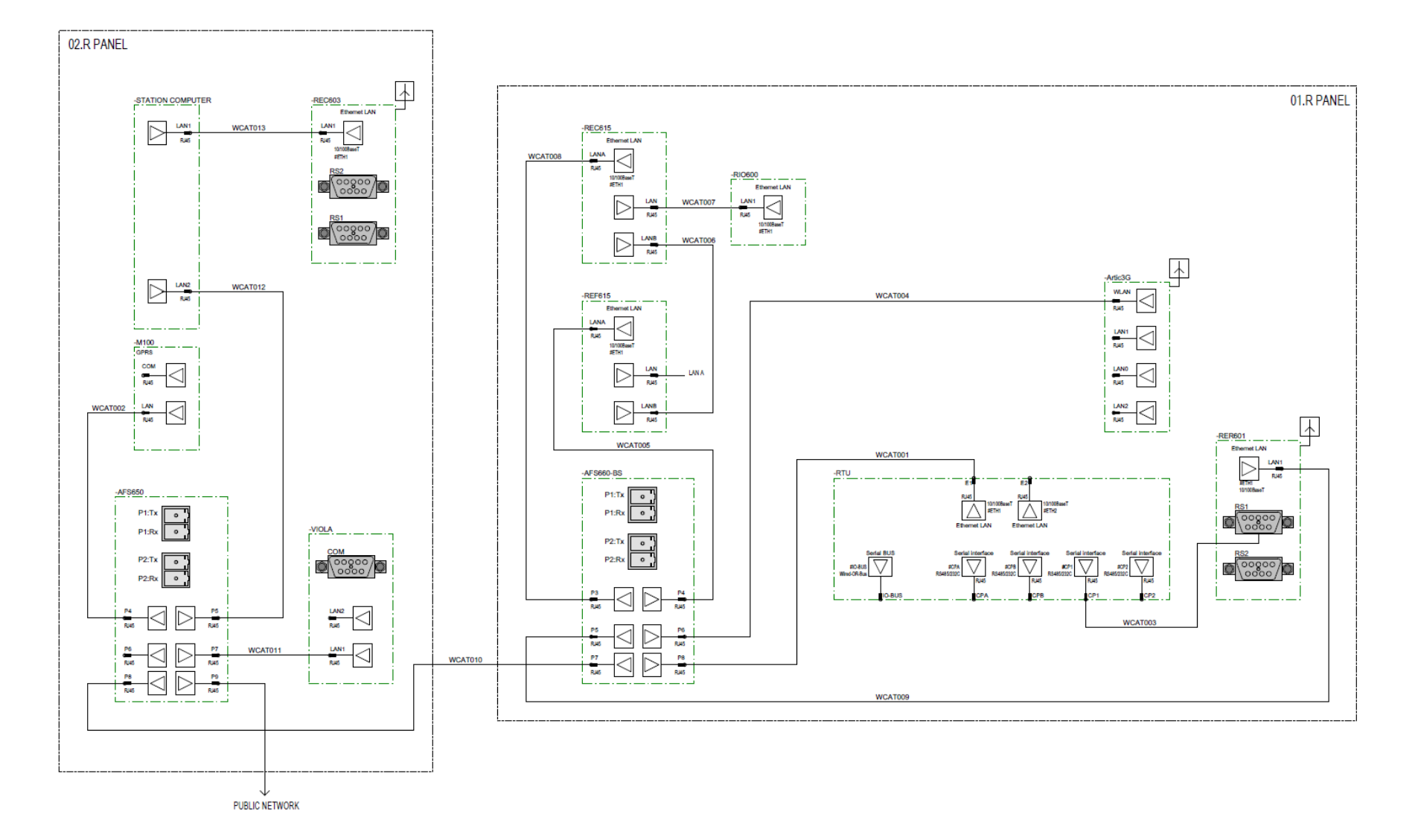

Joonis 3.30 ABB demoalajaama sideskeem [6]

### **3.3.2 Süsteemi testimine**

Pärast sideühenduse loomist tuleb logida sisse SCADA-sse (kui see ei ole veel tehtud), kasutades juhendi peatükki 3.1.4. Kui ühendus on loodud alajaama ja SCADA vahel, muutuvad jälgitavad ja juhitavad objektid SCADA-s roheliseks – see on indikaator ABB MicroSCADA-s, mis näitab, et sideühendus on loodud.

SCADA lülitite ja mõõtmiste testimiseks tuleb avada AJ2 pilt SCADA-s (Laboritöö) ning kontrollida, et kõik juhitavad ja jälgitavad objektid on ühendatud (rohelised ja kui juhtimisaknas olevad toimingud on võimaldatud). Samuti tasub kontrollida, et REF615 alarmid oleksid kustutatud, ning juhtimispaneeli lülitite asendid oleksid järgnevalt: Q1 või Q2 suletud asendis, Q0 avatud asendis ja Q9 avatud asendis. Keerdnuppudel olevad väärtused peavad olema nulli keeratud.

- 1. Kaug/kohalik võti REF615 esipaneelil olevat nuppu L/R all hoides saab muuta kaug/kohalik võtme asendit ehk määrata seda, kas SCADA kaudu saab lülitusi teha või ei. Samuti peab see olema nähtav SCADA-st: **Fremote** või **Legendi**. Kui asend on *Local* siis ei ole võimalik lülitite asendit muuta ja edastatud juhtimiskäsk ei lähe läbi. Testida seda võimsuslüliti Q0 juhtimisel.
- 2. Lülitite juhtimine (Q1, Q2, Q0 ja Q9) SCADA-st lülitite juhtimine peab kajastuma demoalajaama stendi skeemil ning vastupidi. Kui muuta lülitite asendit, vajutades juhtpaneelil asetsevaid nuppe, peab see info jõudma SCADA-sse. Lülitite juhtimisel SCADAst avaneb juhtimisaken (joonis 3.31), kus on info lüliti asendi kohta (*Switch State*) ja info, kas lüliti on juhitav. Kui lüliti on juhitav, siis on juhtimisakna alumises osas valikud *Open…*  või *Close…*. Kui kumbki nendest valikutest valida, siis avaneb lisaaken, mis palub kinnitada, kas antud käsk täita (*Execute*). Kui lüliti ei ole juhitav, siis on *Object Status*e infos kirjas, et lüliti ei ole juhitav. Lisaks ei ole võimalik lülitit avada ega sulgeda, kui juhtimisikoonid *Open…*  ja *Close…* ei ole aktiivsed. Testimisel proovida läbi kõikide lülitite juhtimised SCADA kaudu ja jälgida, et lülitite asendid muutuvad ka skeemil.

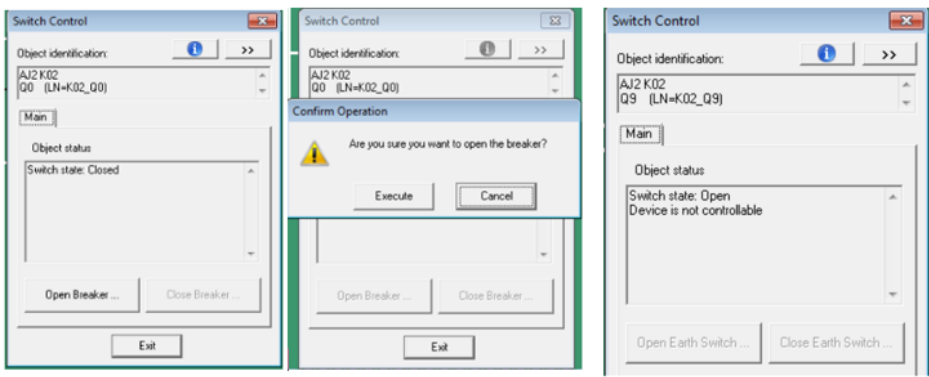

Joonis 3.31 Lülitite juhtimisaknad juhitava võimsuslüliti ja juhitamatu maanduslüliti kohta

3. Mõõtmised – mõõtmistulemusi saab kontrollida, muutes väärtusi stendi keerdnuppudega ning jälgides tulemusi SCADA pildilt. Samuti on võimalik mõõteandmeid vaadata paralleelselt REF615 ekraanilt. REF615 mõõtetulemuste menüüle liikumiseks vajutada  $\boxed{\blacksquare}$ Mõõtmistulemuste muutmiseks stendil ja jälgimiseks SCADA-s, tekitada alajaamas olukord kus Q1 või Q2 on suletud asendis, Q0 suletud asendis ja Q9 avatud asendis. Seejärel muuta I, U, U<sub>o</sub>, I<sub>o</sub> väärtusi ja võrrelda neid SCADA pildil ja REF615 ekraanil. Kui pinge või voolu väärtuste muutmisel rakendub releekaitse, siis kustutada alarmid terminalis ja lülitada võimsuslüliti tagasi sisse ning jätkata testimist. Joonisel 3.32 on SCADA mõõtetulemuste aken.

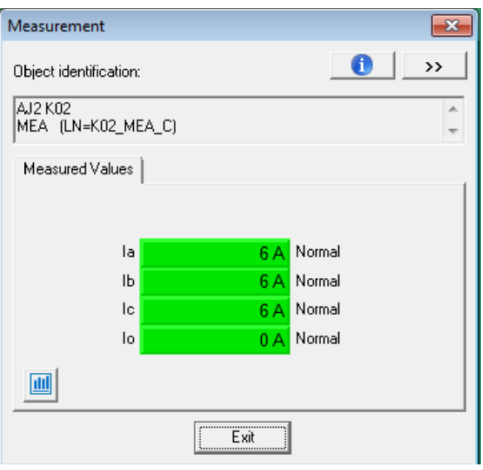

Joonis 3.32 Mõõtetulemused SCADA-s

4. Releekaitse rakendumine – lüliti Q0 väljalülimine liiga suure pinge või voolu väärtuse tõttu on hea viis testimaks, kas süsteem toimib nii nagu peab. Kui suurendada pinget või voolu üle lubatud väärtuse, siis rakendub kaitsefunktsionaalsus, mille tulemusena lülitub Q0 välja. See info peab jõudma SCADA-sse, kus SCADA pildilt on näha, et lüliti asend muutus. Lisaks on SCADA alarmide ja sündmuste logides kirjed, mis täpsemalt juhtus ja mis põhjusel (seda saab vaadata alarmide ja sündmuste logist (joonised 3.5, 3.7 ja 3.8). Kui releekaitse
rakendus ja häire tekkis, siis rikke registreerimise järgselt kustutada relees tekkinud alarmid, nullida voolude ja pingete väärtused juhtimispaneelil ja lülitada Q0 taaskord sisse. Selliselt saab teostada järgmise katse, kas mingi teise parameetri muutmisel releekaitse rakendub või ei. Laboritööd tehes on harjutamise mõttes soovitatav proovida see läbi kõikide muudetavate parameetritega (U<sub>0</sub>, I<sub>0</sub>, U, I, U<sub>sync</sub>).

Alajaama ja SCADA testimisprotsessil on tarvis kahte inimest, kellest üks jälgib ja testib SCADA-t ja teine alajaama. Selle koostöö tulemusena peavad kõik testitavad signaalid, mõõtmised, lülitid ja funktsionaalsused saama testitud.

Demoalajaama testimist teostades tuleb meeles pidada, et pärast häirete tekkimist ja kaitserelee rakendumist on vaja alarmid REF615 menüüs kustutada, voolude ja pingete väärtused nullida ning seejärel lüliti taaskord sisse lülitada. Alles siis asuda järgmise funktsionaalsuse testimise juurde.

#### **Releekaitse rakendumine liiguvoolu korral**

Kontrollida, et REF615 alarmide indikaatorid oleksid kustunud, keerdnupud nullitud, Q1 või Q2 ja Q0 suletud asendis, Q9 avatud asendid. Määrata liinipinge väärtuseks (U) ~20 kV. Seejärel suurendada järk-järgult I väärtust keerdnuppu kasutades. Suurendada väärtust senikaua, kuni toimub kaitserakendumine ja Q0 lülitub avatud asendisse. Vaadata SCADA alarmide ja sündmuste logisid (logides filtreerida ainult AJ2 kohta käivaid signaale) ja veenduda, et ka SCADA-s toimus Q0 välja lülitumine. Dokumenteerida vajalik info sündmuste ja alarmide kohta. Kustutada relees tekkinud alarmid, nullida voolu ja pinge väärtus ja lülitada Q0 suletud asendisse, kasutades selleks SCADA juhtimist või stendi lülitit.

#### **Releekaitse rakendumine liigpinge korral**

Kontrollida, et REF615 alarmide indikaatorid oleksid kustunud, keerdnupud nullitud, Q1 või Q2 ja Q0 suletud asendis, Q9 avatud asendid. Määrata liinipinge väärtuseks (U) ~20 kV. Muuta voolu väärtust 5 A-ni. Seejärel hakata järk-järgult suurendama liinipinge väärtust (U) seni kuni toimub releekaitse rakendumine ja Q0 lülitub välja. Registreerida tekkinud väärtus, millal toimus releekaitse rakendumine. Samuti vaadata SCADA alarmi ja sündmuste logisid (logides filtreerida ainult AJ2 kohta käivaid signaale) ja veenduda, et ka SCADA-s toimus Q0 väljalülitumine. Dokumenteerida vajalik info sündmuste ja alarmide kohta. Kustutada relees tekkinud alarmid, nullida voolu väärtus ja lülitada Q0 suletud asendisse, kasutades selleks SCADA juhtimist või stendi lülitit.

#### **3.3.3 Testimise lõpetamine**

Pärast SCADA ja alajaama funktsionaalsuste testimist, vajaliku dokumentatsiooni registreerimist ja stendi toimimise demonstreerimist juhendajale tuleb:

- 1. Kustutada alarmid REF615 menüüs
- 2. Nullida demoalajaama keerdnupud
- 3. Viia stendil lülitite asendid avatud olekusse
- 4. Kviteerida SCADA-s kõik tekkinud alarmid (vaata joonis 3.1.4.5 *Acknowledge All Alarms*)
- 5. Katkestada ühendus kahe demoalajaama kapi vahel ja paigutada ühenduskaabel (WTCA010) korrektselt omale kohale

### **3.4 Süsteemi algoleku taastamine**

Süsteemi algoleku taastamine pärast laboritöö lõpetamist koosneb kahest osast: SCADA pildi taastamine ning REF615 seadistuse viimine algolekusse. Eelnevalt veenduda, et aruandes nõutud toimingud on tehtud.

#### **3.4.1 SCADA pildi kustutamine**

SCADA pildi viimiseks algsesse olekusse tuleb SCADA-s minna Laboritöö pildile, kuhu töö käigus sai lisatud uusi objekte (mõõtmised, lülitid) ja need kustutada. Selleks tuleb avada *Display Builder*i (vaadata punkti 3.1.4) funktsionaalsus SCADA-s ja kustutada lisatud objektid pildilt. Kustutada saab objekte, vajutades objektil paremat hiireklahvi ja valida *Delete* või valides objekt ja vajutada klaviatuuril *Delete* klahvi. Pärast objektide kustutamist, peab uue pildi salvestama, vajutades *Save* ikoonile *Display Builder*is. Pärast *Display Builder*i sulgemist peavad jooniselt olema kustutatud kõik mõõtmisobjektid, lülitid ja kaug/kohalik võti. Joonisel 3.15 on võrdluseks AJ2 SCADA algne pilt. Seejärel sulgeda SCADA rakendus.

### **3.4.2 REF615 seadistamine algolekusse**

REF615 seadistamiseks algolekusse tuleb terminali laadida parameetrite fail REF615\_K02\_Algolek.xrio, mis asub SCADA arvuti töölaua kaustas Demoalajaama laboritöö ning ABB mälupulgal kaustas Demoalajaama laboritöö. Algsete parameetrite peale laadimiseks kasutada punktis 3.2.7 toodud juhiseid.

#### **3.4.3 Laboritöö lõpetamine**

Pärast SCADA pildi ja REF615 algsele olekule viimist paigutada kasutatud töövahendid omale kohale. Kaablid asetada demoalajaama kappi, ABB mälupulk jätta SCADA arvuti klaviatuuri kõrvale. Logida välja SCADA arvutist. Demoalajaam jätta vooluvõrku.

### **4. LABORITÖÖDE JUHENDI KOOSTAMINE**

Laboritöö metoodiline juhend koosneb 37-st leheküljest ja on piisavalt põhjalik, et laboritöö teostajad saaksid esmase ülevaate ABB MicroSCADA-st ja laboritöös kasutatavatest seadmetest ning sellest, kuidas laboritöö edukalt läbida. Metoodiline juhend on jaotatud neljaks osaks, kus esimene peatükk kirjeldab ABB MicroSCADA-t ning juhendab laboritöö teostajaid SCADA rakendust kasutama. Teine peatükk seletab ABB Relion REF615 fiidriterminali ja stendi juhtimispaneeli kasutamist ja seadistamist. Kolmas peatükk võtab kokku kahes esimeses osas teostatud töö – laboritöö teostajad peavad suutma panna SCADA rakenduse ja REF615 koos tööle ning teostada lülitusi ja kontrollida mõõtetulemusi. Juhendi viimane osa juhendab taastama ABB demoalajaama algolekut.

Laboritöö on mõeldud lahendamiseks kahele tudengile, kellest üks tutvub ja tegeleb SCADA poolega ning teine REF615-ga ja alajaama juhtpaneeliga. Selliselt saavad tudengid teha koostööd seadistusprotsessil, testimisel ja tehtud töö esitlemisel. Enne laboritöö alustamist peaksid mõlemad tudengid tutvuma metoodilise juhendiga, et saada parem ülevaade töö ideest ja eesootavatest tegevustest. Pärast seda saavad tudengid hakata tööle paralleelselt omavahel jagatud ülesannetega.

Metoodilise juhendi koostamisel oli tähtsaks osaks laboritöö mitmekordne teostamine, mille käigus sai teha vigade parandusi ja lahendada ebaselguseid. Lisaks oli vajalik jälgida välise töö teostaja (energeetika haridusega kolleeg) tegevust laboritöö lahendamisel, tänu millele oli võimalik leida metoodilise juhendi kitsaskohti ning arusaamatusi. Pärast seda oli võimalik hinnata laboritöö raskusastet ja aega, mis on vajalik töö edukaks sooritamiseks.

Juhendi koostamise 4 erinevat etappi:

- 1. Laboritöö idee koostamine ja esmase kava ja juhendi loomine
- 2. Laboritöö esimene teostamine autori poolt, vigade parandus
- 3. Laboritöö teine teostamine autori poolt
- 4. Laboritöö sooritamine välise teostaja poolt, vigade parandus

Orienteeruv aeg laboritöö teostamiseks jaguneb järgnevalt:

- 1. Laboritöö metoodilise juhendiga tutvumine 15 minutit
- 2. SCADA osa teostamine 60-75 minutit
- 3. REF615-ga tutvumine ja seadistamine 60-75 minutit
- 4. SCADA ja REF615 testimine 30 minutit
- 5. Laboritöö esitlemine juhendajale 15 minutit
- 6. Algoleku taastamine 15 minutit
- 7. Aruande koostamine 30 minutit

#### **4.1 Laboritöö idee**

Esimene küsimus, mis vajas lahendamist, oli laboritöö sisu välja mõtlemine. Kuna ABB demoalajaamas on kasutusel palju erinevaid seadmeid ning arvutis mitu erinevat rakendust, siis tuli välja valida vastavad seadmed ja rakendused, et laboritöö oleks jõukohane, ajaliselt sobilik ja tudengitele tulevikus kasulik. Seetõttu sai valitud töö osadeks REF615, ABB MicroSCADA ja nende ühendamine ja testimine. Siinkohal tasub märkida, et ABB MicroSCADA on hetkel kasutusel ka elektrivõrgu juhtimiseks ja jälgimiseks Elektrilevi OÜ-s ning jaotusvõrgu mitmetesse alajaamadesse on paigaldatud ABB REF615 fiidriterminalid.

MicroSCADA puhul on tegemist üpriski keerulise tarkvaraga, mille täielikult selgeks tegemine võtab kaua aega. Laboritöö käigus saavad tudengid teada baasteadmised MicroSCADA kohta: kuidas jälgida alarme, sündmusi ja mõõtmisi SCADA-s; kuidas teha lülitusi SCADA-s; algteadmised SCADA andmebaaside kohta; SCADA-sse skeemide ja objektide loomine. Fiidriterminali REF615 kasutajaliidese ja menüüga tutvumine ning selle kasutamine elektrivõrgu simuleerimisel demoalajaama paneelil, annab tudengile ettekujutuse, kuidas automaatikaseadmed alajaamades toimivad. Lisaks sai laboritöö osaks valitud ka veebiliidese kasutamine, mis on reaalsetes olukordades automaatikute poolt kasutusel. Selleks et muuta laboritöö tervikuks ning anda tehtud tegevustele hea ülevaade, peavad tudengid panema SCADA ja REF615 (AJ2) omavahel tööle. Selline tegevus iseloomustab osaliselt alajaama ja SCADA omavahelist seadistusprotsessi.

### **4.2 Laboritöö jaoks tehtud muudatused demoalajaamas**

Laboritöö valmistamiseks oli vajalik teha muudatusi demoalajaamas. Kuigi alajaama seadmete ja rakenduste seadistused olid eelnevalt tehtud, pidi nendes tegema mõningaid modifikatsioone, et muuta praktikum sobilikumaks õppetöö jaoks. Lisaks tuli ette mõningaid mittevastavusi, mis oleksid võinud tekitada segadust laboritöö täitmisel.

Laboritöö tarvis sai likvideeritud **mittevastavused kaabelduses**. Demoalajaama sideskeemil (joonis 3.30) olev kaabeldus ei vastanud tegelikkusele, kuna osad ühendused puudusid või olid valesti ühendatud. Laboritöö viimiseks vastavusse skeemiga, tuli osad kaablid ringi tõsta ja ühendused taastada.

Mitmeid **muudatus**i sai laboritöö jaoks tehtud **SCADA rakenduses**. SCADA menüüd (joonis 3.5) sai viidud sellisele kujule, et töö teostajal oleks SCADA-t kasutades ekraanil ainult vajalikud menüüd ja valikud. Lisaks muudatustele menüüdes, sai loodud uus pilt SCADA-sse sisselogimisel ning laboritöö täitmiseks (Laboritöö pilt SCADA-s, kuhu töö teostaja loob uue SCADA skeemi ja objektid AJ2 kohta). Muudatusi tehes tuli arvestada sellega, et olemasolevad pildid ja failid jäävad alles, aga on peidetud. Pildid sai loodud *Display Builder* tööriista kasutades ning salvestatud SCADA rakenduse PICT kausta.

Laboritöö jaoks sai loodud **signaalitabel** (tabel 3.1 ja lisa 1), kus on ära toodud AJ2 kohta kõik jälgimis- ja juhtimissignaalid koos nende mõnede parameetritega, mille alusel SCADA andmebaas koostatakse. Installitabel koos alajaama skeemiga on esmased sisendid SCADA andmebaasi koostamiseks. Andmebaasi põhjal on omakorda võimalik MicroSCADA-s koostada visuaalne kujutis alajaamast. Antud töös sai installitabel koostatud eelnevalt loodud andmebaasi põhjal, kontrollides andmebaasi protsessiobjektide atribuute ning RTU konfiguratsiooni.

REF615 seadistamise üks osa on **parameetrite faili fiidriterminali laadimine**. Laboritöö puhul valisin selleks ABB veebiliidese, kuna selle kasutamine on tunduvalt lihtsam, kui PCM600 tarkvara kasutamine. Lisaks ei ole veebiliidest kasutades vaja installida eraldi tarkvara, kui on soov kasutada isiklikku sülearvutit. Laboritöö jaoks sai loodud kaks eraldi .xrio parameetrite faili: üks laboritöö teostamise jaoks ja teine algoleku taastamiseks. Laboritöö koostamisel sai proovitud parameetrite laadimist nii demoalajaama SCADA arvuti kaudu kui isiklikku sülearvutit kasutades. Laboritöös ei ole kajastatud veebiliidese enamikke võimalusi ning laboritöö teostajad ei pea selle kõiki võimalusi endale selgeks tegema.

Eraldi sai kontrollida üle fiidriterminali **REF615 seadistus**. Terminali seadistus oli eelnevalt vastavalt projektile tehtud ning laboritöö koostamiseks muid muudatusi peale kellaaja muutmise, ei olnud vaja teha.

Laboritöö koostamisel tutvusin lähemalt lisaks veebiliidesele, ABB MicroSCADA-le ja REF615-le ka **RTU540 ja REF615 digirelee konfiguratsiooni, RTUtil500** ning **PCM600** tarkvaradega, mida laboritöös nende keerulisuse tõttu ei kasutata.

78

Demoalajaama üks seadmetest on **Meinberg M100 GPS kell**, mille eesmärk on demoalajaama seadmete aegade sünkroniseerimine. Laboritöö käigus tutvusin Meinbergi veebiliidesega, et seadistada tööle NTP server. GPS aega, aga ei saa rakendada, kuna seade nõuab välist antenni GPS signaali vastuvõtmiseks. Välise antenni paigaldamine ja ühendamine ei olnud laboritöö seisukohast otstarbekas, mistõttu sai demoalajaama seadmete ja SCADA ajad sünkroniseeritud seadmetes endas.

Töö jaoks vajalike **juhendite, tabelite ja muude failide** jaoks sai koostatud eraldi kaust SCADA arvuti töölauale, kust tudengid leiavad laboritöö tegemiseks vajalikud materjalid. Samade materjalide kohta sai loodud kaust SCADA arvuti kõrval olevale mälupulgale.

## **4.3 Laboritöö: ABB demoalajaama SCADA ja REF615 seadistamine**

### **ja koostoimimise testimine**

#### **Töö eesmärgid:**

Õppida kasutama ABB MicroSCADA tarkvara, REF615 fiidriterminali ja ABB demoalajaama stendi. Luua SCADA pilt AJ2 kohta, seadistada veebiliidese kaudu REF615 terminal ning testida SCADA ja fiidriterminali koostoimimist, simuleerides mõõtmisi ja lülitusi demoalajaama stendil. Kasutades metoodilist juhendit, sooritada laboritöö 4 osa:

- 1. SCADA kasutamine ja pildi koostamine
- 2. REF615 kasutamine ja seadistamine
- 3. SCADA ja REF615 testimine
- 4. Süsteemi algoleku taastamine

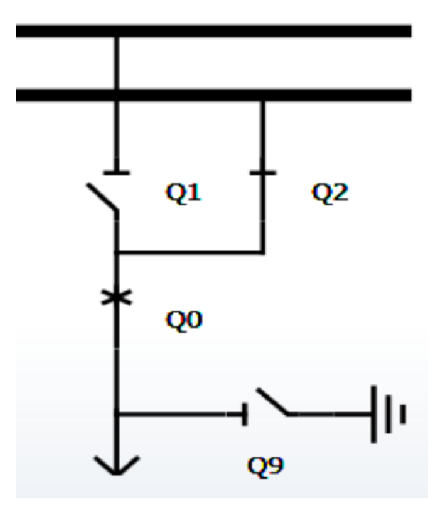

Joonis 4.1 ABB demoalajaama AJ2 skeem

#### **Töö käik:**

- 1. Tutvuda laboratoorse töö metoodilise juhendiga
- 2. Tutvuda ABB demoalajaamaga (ABB MicroSCADA, REF615, demoalajaama AJ2 juhtimispaneel)
- 3. Teostada laboritöö osa SCADA kasutamise ja pildi loomise kohta metoodilise juhendi peatüki 3.1 alusel
	- a. Avada SCADA rakendus (juhendi punkt 3.1.4 sammud 1-4)
	- b. Tutvuda ABB MicroSCADA kasutajaliidesega, menüüdega, alarmide ja sündmuste logidega (juhendi punkt 3.1.4 sammud 5-8)
- c. Tutvuda SCADA andmebaasi ja rakenduse objektidega (juhendi punkt 3.1.4 sammud 9-14)
- d. Koostada SCADA andmebaasis filter ja teha kõvatõmmis AJ2 pingemõõtmiste protsessiobjektide kohta (juhendi punkt 3.1.4 samm 12)
- e. Luua SCADA rakenduses *Display Builder* funktsiooni kasutades SCADA pilt AJ2 kohta (juhendi punkt 3.1.4 sammud 15-19, joonis 3.18). Lisada pildile:
	- i. Kaug/kohalik võti
	- ii. Lahklülitid Q1, Q2, võimsuslüliti Q0, maanduslüliti Q9
	- iii. Faasivoolud  $I_1$ ,  $I_2$ ,  $I_3$  ja neutraalivool  $I_0$
	- iv. Võimsused P, Q, S ja võimsustegur PF
	- v. Liinipinged  $U_{12}$ ,  $U_{23}$ ,  $U_{13}$ , sagedus f, faasipinged  $U_1$ ,  $U_2$ ,  $U_3$  ja neutraalipinge  $U_0$
	- vi. Lühisvoolud  $I_1$ ,  $I_2$ ,  $I_3$  ja lühiskoha kaugus
- f. Kontrollida loodud SCADA pildi vastavust juhendi 3.18 joonisega
- g. Kontrollida SCADA pildile viidud objekte (juhendi punkt 3.1.5 sammud 1-3)
- 4. Teostada laboritöö osa demoalajaama AJ2 stendi ja fiidriterminali REF615 kohta metoodilise juhendi peatüki 3.2 alusel
	- a. Tutvuda REF615 terminali kasutajaliidesega terminali nuppudega, menüüdega, LED-indikaatoritega (juhendi punkt 3.2.4)
	- b. Teha selgeks AJ2 juhtimispaneeli kasutamine (juhendi punkt 3.2.5 ja joonis 3.24)
	- c. Kustutada REF615 terminalis tekkinud alarmid ja nullida keerdnuppudega voolude ning pingete väärtused. Viia kõik lülitid juhtimispaneelil avatud asendisse (juhendi punkt 3.2.6 ja joonis 3.24)
	- d. Parameetrite laadimine REF615 terminali
		- i. Ühendada võrgukaabliga REF615 terminal ja SCADA arvuti või isiklik sülearvuti (juhendi punkt 3.2.7 ja joonis 3.21)
		- ii. Avada SCADA arvutis/sülearvutis Internet Explorer ja logida sisse ABB veebiliidesesse (juhendi punkt 3.2.7)
		- iii. Tutvuda ABB veebiliidesega (juhendi punktid 3.2.4 ja 3.2.7)
		- iv. Laadida veebiliidese kaudu REF615 terminali parameetrite fail REF615\_K02\_Laboritöö.xrio (juhendi punkt 3.2.7)
		- v. Kontrollida REF615 menüüst sagedust (juhendi punkt 3.2.8)
		- vi. Kustutada fiidriterminalis tekkinud alarmid (juhendi punkt 3.2.6)
		- vii. Testida kaitserakendumist liigpinge korral (juhendi punkt 3.2.8 sammud 3-
			-

5)

- viii. Testida kaitserakendumist liigvoolu korral (juhendi punkt 3.2.8 samm 6)
- ix. Nullida juhtimispaneelil voolude ja pingete väärtused ning kustutada REF615 terminalis tekkinud alarmid (juhendi punkt 3.2.6)
- 5. Teostada laboritöö osa SCADA ja REF615 (AJ2) koostoimise kohta metoodilise juhendi peatüki 3.3 alusel
	- a. Luua side SCADA ja alajaama vahel, ühendades sidekaabliga WCAT010 01.R ja 02.R demoalajaama kappides asuvad kommutaatorid AFS650 ja AFS660 (juhendi punkt 3.3.1 ja joonis 3.30)
	- b. Veenduda, et side SCADA ja alajaama vahel on loodud (juhendi punkt 3.3.2)
	- c. Kontrollida kaug/kohalik võtme toimimist SCADA-s (juhendi punkt 3.3.2 samm 1)
	- d. Testida lülitite Q0, Q1, Q2 ja Q9 asendite näite ja juhtimist SCADA-s ja juhtimispaneelil (juhendi punkt 3.3.2 samm 2)
	- e. Testida mõõtetulemuste tekkimist SCADA-s, muutes voolude ja pingete väärtusi juhtimispaneeli keerdnuppudega. Võrrelda väärtusi SCADA-s ja REF615 menüüs (juhendi punkt 3.3.2 samm 3)
	- f. Testida releekaitse rakendumist liigpinge (U) korral ja rakendumisjärgse info jõudmist SCADA-sse (juhendi punkt 3.3.2 samm 4 ja releekaitse rakendumine liigpinge korral)
	- g. Testida releekaitse rakendumist liigvoolu (I) korral ja rakendumisjärgse info jõudmist SCADA-sse (juhendi punkt 3.3.2 samm 4 ja releekaitse rakendumine liigvoolu korral)
	- h. Teha kuvatõmmised alarmide ja sündmuste logist pärast releekaitse rakendumist liigpinge ja liigvoolu korral. Registreeritud alarmide hulgas peab olema liigpinge ja liigvoolu rakendumise alarmid. Sündmuste logis peab olema näha võimsuslüliti Q0 asendi muutused (juhendi punkt 3.1.4 sammud 6-7)
- 6. Demonstreerida laboritöö juhendajale tehtud tööd
	- a. Kirjeldada ja demonstreerida laboritöö käigus loodud SCADA pilti AJ2-st
	- b. Kirjeldada, kuidas SCADA pilti luua (*Display Builder*)
	- c. Kirjeldada REF615 fiidriterminali ja AJ2 juhtimispaneeli
	- d. Kirjeldada REF615 terminali ühendamist arvutiga ja parameetrite faili üleslaadimise protsessi
	- e. Kirjeldada SCADA ja alajaamavahelise ühenduse loomist laboritöö käigus
	- f. Demonstreerida kaug/kohalik võtme toimimist
		- i. Muutes terminalil L/R väärtust, muutub see ka SCADAs
		- ii. Asendis L (kohalik) ei ole võimalik SCADA kaudu võimsuslülitit Q0 juhtida
- g. Demonstreerida mõõteväärtuste U<sub>12</sub>, U<sub>23</sub>, U<sub>13</sub>, I<sub>1</sub>, I<sub>2</sub>, I<sub>3</sub> kandumist SCADA-sse, kui muuta juhtimispaneelil keerdnuppudega I ja U väärtusi
- h. Demonstreerida releekaitse rakendumist liigpinge U korral (juhendi punkt 3.3.2 releekaitse rakendumine liigpinge korral)
- i. Demonstreerida releekaitse rakendumist liigvoolu korral (juhendi punkt 3.3.2 releekaitse rakendumine liigvoolu korral)
- j. Demonstreerida sündmuste ja alarmide logisid SCADA-s pärast releekaitse rakendumisi liigvoolu ja liigpinge korral
- 7. Teostada laboritöö osa Süsteemi algoleku taastamine metoodilise juhendi peatüki 3.4 alusel
	- a. Lõpetada testimisprotsess juhendi punkti 3.3.3 järgi
	- b. Kustutada SCADA pildilt laboritöö käigus loodud objektid ja salvestada muudatused (juhendi punkt 3.4.1 ja 3.1.4 sammud 15-19)
	- c. Sulgeda SCADA rakendus
	- d. Laadida veebiliidese kaudu REF615 terminali algoleku parameetrite fail REF615\_K02\_Algolek.xrio (juhendi punktid 3.4.2 ja 3.2.7)
	- e. Asetada töövahendid omale kohale (juhendi punkt 3.4.3)
- 8. Koostada aruanne, mis sisaldab:
	- a. Tiitellehte
	- b. Lähteülesannet
	- c. Töö käigus tehtud AJ2 SCADA pilti koos kirjeldusega
	- d. Väljavõtet (kuvatõmmist) SCADA andmebaasist AJ2 pingemõõtmiste protsessiobjektide kohta
	- e. SCADA ja REF615 seadistus- ja testimisprotsessi lühikirjeldust koos kuvatõmmistega
	- f. Alarmide ja sündmuste logi kuvatõmmist SCADA-st AJ2 testimisel ja selle kirjeldust
	- g. Järeldust

### **KOKKUVÕTE**

Lõputöö eesmärk oli anda ülevaade ABB demoalajaamast ja selle seadmetest. Valmistada demoalajaama baasil ette laboratoorse töö ülesanne ja metoodiline juhend õppeainetes Energiasüsteemide digitaliseerimine (EES5180) ja Energiahaldus elektri tarkvõrkudes (EEV5020) kasutamiseks. Elektri tarkvõrkude pidev areng ning erinevate digitaalsete seadmete ja süsteemide lisandumine võrku nõuab järjest rohkem spetsialiste, kes saavad aru tarkvõrgu ning selle seadmete olemusest, oskavad neid seadistada ja teavad, kuidas toimub andmehõive ja-edastus. Magistritöö käigus loodud laboritöö annab tudengitele võimaluse tutvuda tänapäevase alajaama sekundaarseadmetega, fiidriterminali seadistamisega, andmeedastuse põhimõtetega ning dispetšsüsteemiga ABB MicroSCADA. Demoalajaama seadmed, nende seadistamise tarkvarad ja andmeseire- ja juhtimissüsteem ABB MicroSCADA on hetkel kasutusel ka jaotusvõrgu ettevõttes Elektrilevi OÜ.

Magistritöö põhiosa on jaotatud nelja peatüki vahel, millest esimene räägib elektri tarkvõrkudest ja alajaamade digitaliseerimisest. Lisaks on kirjeldatud õppeainete Energiasüsteemide digitaliseerimine (EES5180) ja Energiahaldus elektri tarkvõrkudes (EEV5020) õpiväljundid ja eesmärgid ning nende seos magistritöö raames koostatud laboratoorse tööga. Teine peatükk keskendub demoalajaama seadmetele ning laboritööga seotud tarkvaradele. Peale selle on peatükis kirjeldatud SCADA süsteemi.

Kolmas ja kõige mahukam peatükk on laboratoorse töö metoodiline juhend. Juhend on jaotatud neljaks osaks, millest esimene juhendab kasutama ja seadistama ABB MicroSCADA-t. Töö käigus peab tudeng tekitama SCADA pildile vajalikud lülitid ja mõõtmised ning seejärel kontrollima SCADA pildi vastavust tegelikkusele. Teine osa juhendab kasutama ja seadistama ABB REF615 fiidriterminali ning sellega seotud juhtimispaneeli. Juhtimispaneelil on imiteeritud alajaama lülitid ning on võimalik muuta erinevate voolude ja pingete väärtusi. Metoodilise juhendi kolmas osa kirjeldab alajaama seadmete ja SCADA vahelise ühenduse loomist ning seejärel testimist. Viimases punktis on toodud sammud demoalajaama algoleku taastamiseks.

Lõputöö neljandas peatükis on kirjeldatud laboratoorse töö ja metoodilise juhendi koostamiseks tehtud muudatused demoalajaama seadistuses ning vajalike tabelite ja dokumentide ette valmistamine. Laboritöö tegemiseks vajalikud juhendid ja muud materjalid pandud demoalajaama arvutisse ja mälupulgale.

Magistritöö tulemusena on loodud laboratoorne töö ning metoodiline juhend selle täitmiseks. Selle teostamine tudengitele annab ülevaate ABB SCADA süsteemist ning loob ettekujutluse tänapäevaste alajaamade sekundaarseadmetest ning sidevõimalustest. Kuna parim õppimisviis on praktika, siis laboritöö teostamine loob tudengitele head eeldused reaalselt elektrivõrgus kasutatavate seadmete ja süsteemide tundma õppimiseks. Siiski on laboratoorse töö maht piiratud ning kõiki demoalajaama seadmeid pole sellesse kaasatud. Seega on võimalik ABB demoalajaama seadmete ja erinevate tarkvarade baasil luua mitmeid teisigi ülesandeid õppetöö eesmärgil.

#### **SUMMARY**

The purpose of the thesis was to give an overview of ABB demo-substation its equipment and to prepare a laboratory work and methodological guide for the courses Power Systems Digitalisation (EES5180) and Energy Management in Smart Grids(EEV5020). Constant development of smart grids and digitalisation of substations requires more and more specialists who understand the essence of smart grids and used equipment and know how to configure them. Furthermore, they need to know how data acquisition and transfer work. Developed laboratory work for the thesis introduces students modern substation automation devices, how to configure feeder terminal, data communication principles and SCADA. Devices, configuration tools and ABB MicroSCADA are also used by Estonian largest distribution system operator Elektrilevi OÜ.

The main part of the thesis is divided into four chapters. The first chapter is about smart grids and digitalisation of substations. In addition it describes the aims and outcomes of the courses Power Systems Digitalisation (EES5180) and Energy Management in Smart Grids (EEV5020). It also describes the connection between these courses and developed laboratory work. The second chapter focuses on demo-substation devices and different softwares, including ABB MicroSCADA.

Third chapter is the methodological guide for the laboratory work. The guide is divided into four parts and first of them guides to configure and operate with ABB MicroSCADA. In laboratory work, students must create required objects on the SCADA picture and get familiar with the database. Afterwards students need to control the SCADA picture to be sure that it is correct. The second part of the methodological guide describes how to use and configure ABB REF615 feeder terminal and control panel connected to it. It is possible to imitate switchings and change current and voltage values on the control panel. The third point of the guide is for connecting SCADA with the substation devices and to test the system. Last part guides to restore the initial state of the demo-substation.

The fourth chapter of the thesis focuses on the way how methodological guide was developed. Which changes had to be done in SCADA and in substation level. It also gives information about the tables and files which needed to be created for the laboratory work. The files that are needed for the laboratory work are stored in the SCADA computer and on a flash drive.

The outcome of the thesis is the laboratory work and developed methodological guide to execute it. Accomplishing the laboratory work gives students knowledge of ABB MicroSCADA system, different substation automation devices and communication solutions. As it is said that the best way for learning is practice, laboratory work gives students good opportunities to get to know and to use the devices that are currently used in electricity networks. The developed laboratory work and methodological guide do not cover all the devices and possibilities in demo-substation which gives the opportunity to develop even more laboratory works for the students for study purposes in the future.

### **KASUTATUD KIRJANDUS**

[1] Elektrilevi OÜ, sisedokumendid.

[2] Beckhoff Automation GmbH & Co. KG, "Standard IEC 60870-5-104 data types". [Võrgumaterjal]. Saadaval:

[https://infosys.beckhoff.com/english.php?content=../content/1033/tcplclibiec870\\_5\\_104/html/tc](https://infosys.beckhoff.com/english.php?content=../content/1033/tcplclibiec870_5_104/html/tcplclibiec870_5_104_objref_overview.htm&id) [plclibiec870\\_5\\_104\\_objref\\_overview.htm&id.](https://infosys.beckhoff.com/english.php?content=../content/1033/tcplclibiec870_5_104/html/tcplclibiec870_5_104_objref_overview.htm&id) [Kasutatud 29.03.2019].

[3] T. Lehtla, "Tulevik – otsapidi tarkvõrkude küljes" – Horisont 2012. [Võrgumaterjal]. Saadaval: https://energiatalgud.ee/img\_auth.php/b/b6/Lehtla%2C\_T. Energeetika.\_2012.pdf. [Kasutatud 04.05.2019].

[4] ABB Ltd., "Pipeline Management Systems with MicroSCADA". [Võrgumaterjal]. Saadaval: [https://library.e.abb.com/public/843c8b0dfdc3471f852572f0004fb42d/MSC\\_SYS\\_DES\\_ENG\\_2002](https://library.e.abb.com/public/843c8b0dfdc3471f852572f0004fb42d/MSC_SYS_DES_ENG_2002_PRINT.pdf) [\\_PRINT.pdf.](https://library.e.abb.com/public/843c8b0dfdc3471f852572f0004fb42d/MSC_SYS_DES_ENG_2002_PRINT.pdf) [Kasutatud 04.04.2019].

[5] ABB Ltd., "615 series ANSI Operation Manual". [Võrgumaterjal]. Saadaval: [https://library.e.abb.com/public/ccbc8def710e5aa9c12578950041606d/RE\\_615ANSI\\_oper\\_0505](https://library.e.abb.com/public/ccbc8def710e5aa9c12578950041606d/RE_615ANSI_oper_050592_ENb.pdf) [92\\_ENb.pdf.](https://library.e.abb.com/public/ccbc8def710e5aa9c12578950041606d/RE_615ANSI_oper_050592_ENb.pdf) [Kasutatud 21.04.2019].

[6] AS Built, AS ABB, A. Sleimovits, "Tallinna Tehnikaülikool, TTÜ LABOR, SO217769", Tallinn: 2015.

[7]ABB Ltd., "Wireless controller REC603". [Võrgumaterjal]. Saadaval: [https://new.abb.com/medium-voltage/distribution-automation/protection-relay-services/legacy](https://new.abb.com/medium-voltage/distribution-automation/protection-relay-services/legacy-relays-and-related-devices-and-tools/wireless-controller-rec603)[relays-and-related-devices-and-tools/wireless-controller-rec603.](https://new.abb.com/medium-voltage/distribution-automation/protection-relay-services/legacy-relays-and-related-devices-and-tools/wireless-controller-rec603) [Kasutatud 21.04.2019].

[8] ABB Ltd., "RTU540 Data sheet, Communication Unit 560CDM11", Doc.-No.: 1KGT 150 764 V007 1. 2013

[9] Last Mile Communication AS, "Viola M2M Gateway User Manual". [Võrgumaterjal]. Saadaval: [https://www.lmc.no/media/multicase/documents/viola%20m2m%20gateway%20-](https://www.lmc.no/media/multicase/documents/viola%20m2m%20gateway%20-%20manual.pdf)

[%20manual.pdf.](https://www.lmc.no/media/multicase/documents/viola%20m2m%20gateway%20-%20manual.pdf) [Kasutatud 20.04.2019]

[10]ABB Ltd., "New ABB Ethernet Solutions". [Võrgumaterjal]. Saadaval: [http://www02.abb.com/global/seitp/seitp202.nsf/0/668434ed5dbdd6dfc1257a29002e166d/\\$file](http://www02.abb.com/global/seitp/seitp202.nsf/0/668434ed5dbdd6dfc1257a29002e166d/$file/05+-+New+ABB+Ethernet+Solutions+Helmut+Weber..pdf) [/05+-+New+ABB+Ethernet+Solutions+Helmut+Weber..pdf.](http://www02.abb.com/global/seitp/seitp202.nsf/0/668434ed5dbdd6dfc1257a29002e166d/$file/05+-+New+ABB+Ethernet+Solutions+Helmut+Weber..pdf) [Kasutatud 21.04.2019].

[11] ABB Ltd., "Arctic family of wireless communication products". [Võrgumaterjal]. Saadaval: [https://new.abb.com/medium-voltage/distribution-automation/communication-devices/arctic](https://new.abb.com/medium-voltage/distribution-automation/communication-devices/arctic-wireless-gateway)[wireless-gateway.](https://new.abb.com/medium-voltage/distribution-automation/communication-devices/arctic-wireless-gateway) [Kasutatud 21.04.2019].

[12] ABB Ltd., "Wireless Gateway RER601/RER603 Product Guide". [Võrgumaterjal]. Saadaval: [https://library.e.abb.com/public/d4bf05d36b55196dc1257d72003b6388/RER601\\_603\\_pg\\_75742](https://library.e.abb.com/public/d4bf05d36b55196dc1257d72003b6388/RER601_603_pg_757424_ENc.pdf) [4\\_ENc.pdf.](https://library.e.abb.com/public/d4bf05d36b55196dc1257d72003b6388/RER601_603_pg_757424_ENc.pdf) [Kasutatud 21.04.2019].

[13] ABB Ltd., "Remote I/O unit RIO600". [Võrgumaterjal]. Saadaval: [https://new.abb.com/medium-voltage/distribution-automation/numerical-relays/remote-i](https://new.abb.com/medium-voltage/distribution-automation/numerical-relays/remote-i-o/remote-io-unit-rio600)[o/remote-io-unit-rio600.](https://new.abb.com/medium-voltage/distribution-automation/numerical-relays/remote-i-o/remote-io-unit-rio600) [Kasutatud 21.04.2019].

[14] Meinberg Funkuhren GmbH & Co. KG, "LANTIME M100: NTP Time Server with internal Reference Clock for DIN Rail Installations". [Võrgumaterjal]. Saadaval: [https://www.meinbergglobal.com/english/products/rail-mount-ntp-server.htm.](https://www.meinbergglobal.com/english/products/rail-mount-ntp-server.htm) [Kasutatud 21.04.2019].

[15] PHOENIX CONTACT GmbH & Co. KG, "Power supply unit". [Võrgumaterjal]. Saadaval: [https://www.phoenixcontact.com/online/portal/us?uri=pxc-oc-](https://www.phoenixcontact.com/online/portal/us?uri=pxc-oc-itemdetail:pid=2866747&library=usen&tab=1)

[itemdetail:pid=2866747&library=usen&tab=1.](https://www.phoenixcontact.com/online/portal/us?uri=pxc-oc-itemdetail:pid=2866747&library=usen&tab=1) [Kasutatud 23.04.2019].

[16] M. Kukk, Jaotusvõrgu senine ja uus dispetšsüsteem, magistritöö, Tallinn: 2016.

[17] M. Meldorf, T. Tikk ja J. Kilter, Elektrivõrgu operatiivjuhtimissüsteem, Tallinn: TTÜ Kirjastus, 2010.

[18] ABB Ltd., "Grid automation relays REC615 and REF615". [Võrgumaterjal]. Saadaval: [https://search-](https://search-ext.abb.com/library/Download.aspx?DocumentID=1MRS757953&LanguageCode=en&DocumentPartId=&Action=Launch)

[ext.abb.com/library/Download.aspx?DocumentID=1MRS757953&LanguageCode=en&DocumentP](https://search-ext.abb.com/library/Download.aspx?DocumentID=1MRS757953&LanguageCode=en&DocumentPartId=&Action=Launch) [artId=&Action=Launch.](https://search-ext.abb.com/library/Download.aspx?DocumentID=1MRS757953&LanguageCode=en&DocumentPartId=&Action=Launch) [Kasutatud 28.04.2019].

[19] ABB Ltd., "PCM600 - Protection and control IED manager". [Võrgumaterjal]. Saadaval: [https://new.abb.com/substation-automation/products/tools/pcm600.](https://new.abb.com/substation-automation/products/tools/pcm600) [Kasutatud 28.04.2019].

[20]ABB Ltd., "RTU500 series". [Võrgumaterjal]. Saadaval: [https://library.e.abb.com/public/612cc3c640b04ea29abfecbba50a6eba/4CAE000545\\_RTU500%2](https://library.e.abb.com/public/612cc3c640b04ea29abfecbba50a6eba/4CAE000545_RTU500%20Rel.%2012.2%20Engineer_webinar.pptx) [0Rel.%2012.2%20Engineer\\_webinar.pptx.](https://library.e.abb.com/public/612cc3c640b04ea29abfecbba50a6eba/4CAE000545_RTU500%20Rel.%2012.2%20Engineer_webinar.pptx) [Kasutatud 21.04.2019].

[21] TalTech, "EEV5020 - Energiahaldus elektri tarkvõrkudes". [Võrgumaterjal]. Saadaval: [https://ois.ttu.ee/portal/page?\\_pageid=37,674581&\\_dad=portal&\\_schema=PORTAL&p\\_action=vi](https://ois.ttu.ee/portal/page?_pageid=37,674581&_dad=portal&_schema=PORTAL&p_action=view&p_id=117325&p_session_id=73005228&p_public=1&p_mode=1&keel=ET) [ew&p\\_id=117325&p\\_session\\_id=73005228&p\\_public=1&p\\_mode=1&keel=ET.](https://ois.ttu.ee/portal/page?_pageid=37,674581&_dad=portal&_schema=PORTAL&p_action=view&p_id=117325&p_session_id=73005228&p_public=1&p_mode=1&keel=ET) [Kasutatud 04.05.2019].

[22] TalTech, "EES5180 - Energiasüsteemide digitaliseerimine". [Võrgumaterjal]. Saadaval: https://ois.ttu.ee/portal/page? pageid=37,674581& dad=portal& schema=PORTAL&p\_action=vi

[ew&p\\_id=117447&p\\_session\\_id=73005226&p\\_public=1&p\\_mode=1&keel=ET.](https://ois.ttu.ee/portal/page?_pageid=37,674581&_dad=portal&_schema=PORTAL&p_action=view&p_id=117447&p_session_id=73005226&p_public=1&p_mode=1&keel=ET) [Kasutatud 04.05.2019].

[23] M. Melder, Protsessisiini digitaliseerimise ja minimeerimise võimalused Eesti kõrgepingealajaamde andmehõivesüsteemides, magistritöö, Tallinn: 2015.

[24] Tallinna Tööstushardiuskeskus, "Tööstuslikud sidevõrgud". [Võrgumaterjal]. Saadaval: [https://www.tthk.ee/MEH/Vork\\_3.html.](https://www.tthk.ee/MEH/Vork_3.html) [Kasutatud 05.05.2019].

[25] H. Tammoja, "Automaatika ja Releekaitse", loengukonspekt. [Võrgumaterjal]. Saadaval: [http://petz.planet.ee/elekter/RELloeng06.pdf.](http://petz.planet.ee/elekter/RELloeng06.pdf) [Kasutatud 20.05.2019].

[26] P. Matoušek, "Description and analysis of IEC 104 Protocol". [Võrgumaterjal]. Saadaval: [http://www.fit.vutbr.cz/research/pubs/tr.php?file=%2Fpub%2F11570%2FTR-](http://www.fit.vutbr.cz/research/pubs/tr.php?file=%2Fpub%2F11570%2FTR-IEC104.pdf&id=11570)

[IEC104.pdf&id=11570.](http://www.fit.vutbr.cz/research/pubs/tr.php?file=%2Fpub%2F11570%2FTR-IEC104.pdf&id=11570) [Kasutatud 20.05.2019].

[27] SaManufacturing., ""Advanced Distribution Management System" is the Schneider Electric response to these growing trends". [Võrgumaterjal]. Saadaval [https://www.samanufacturing.co.za/advanced-distribution-management-system-is-the](https://www.samanufacturing.co.za/advanced-distribution-management-system-is-the-schneider-electric-response-to-these-growing-trends/)[schneider-electric-response-to-these-growing-trends/.](https://www.samanufacturing.co.za/advanced-distribution-management-system-is-the-schneider-electric-response-to-these-growing-trends/) [Kasutatud 20.05.2019].

[28] D. Colangelo, "Secure IEC 60870-5 communication", Smart Grid Technical Forum Europe 2019, Amsterdam. [Kasutatud 20.05.2019].

[29] Siemens AG, "SICAM – Substation Automation and RTUs". [Võrgumaterjal]. Saadaval [https://www.digitalgrid.siemens.pl/docs/SICAM\\_Katalog\\_EN\\_Ed2.pdf.](https://www.digitalgrid.siemens.pl/docs/SICAM_Katalog_EN_Ed2.pdf) [Kasutatud 20.05.2019]

## **LISAD**

#### **Lisa 1 Täismahus signaalitabel AJ2 kohta**

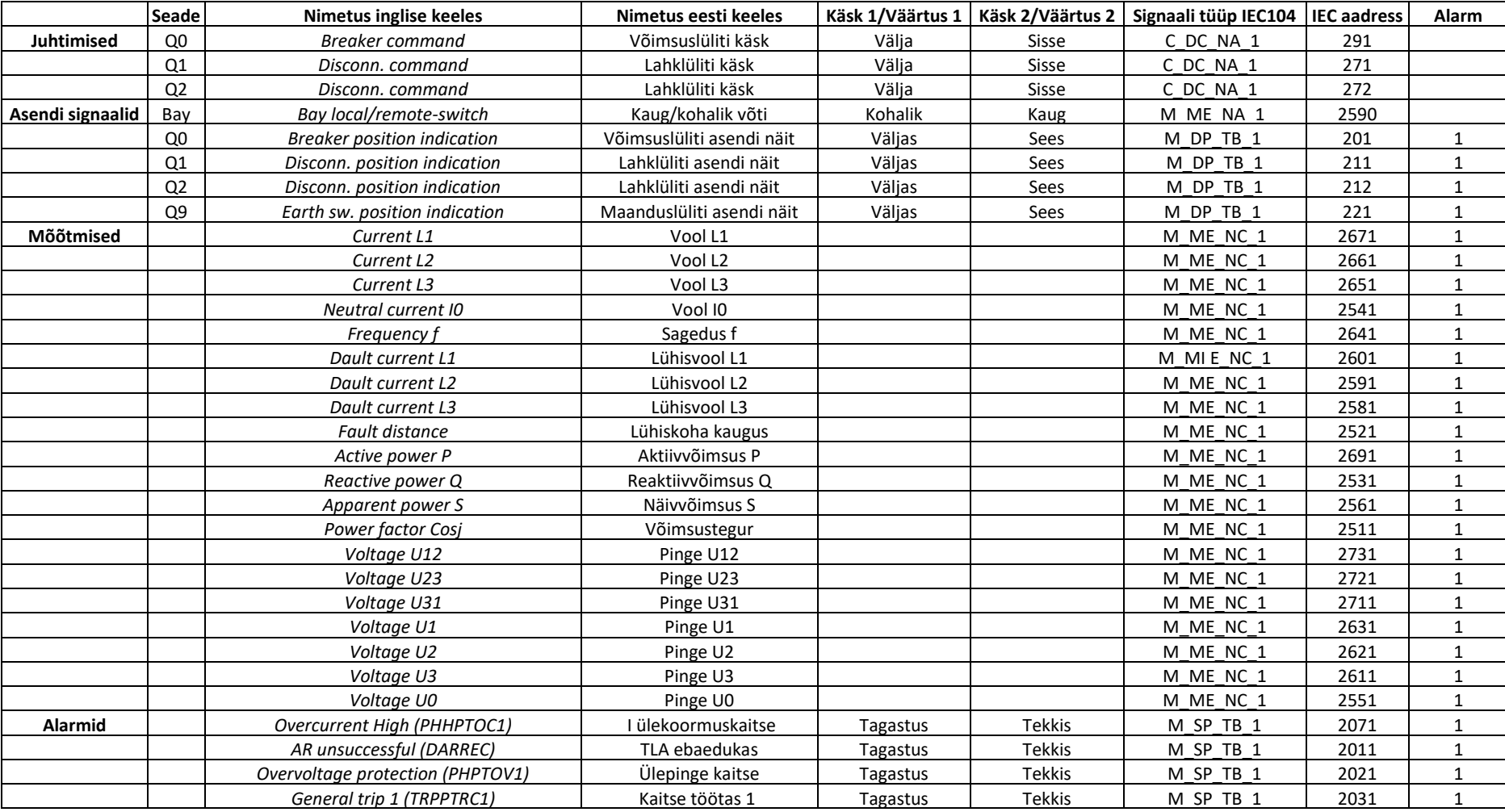

### Lisa 1 Täismahus signaalitabel AJ2 kohta järg

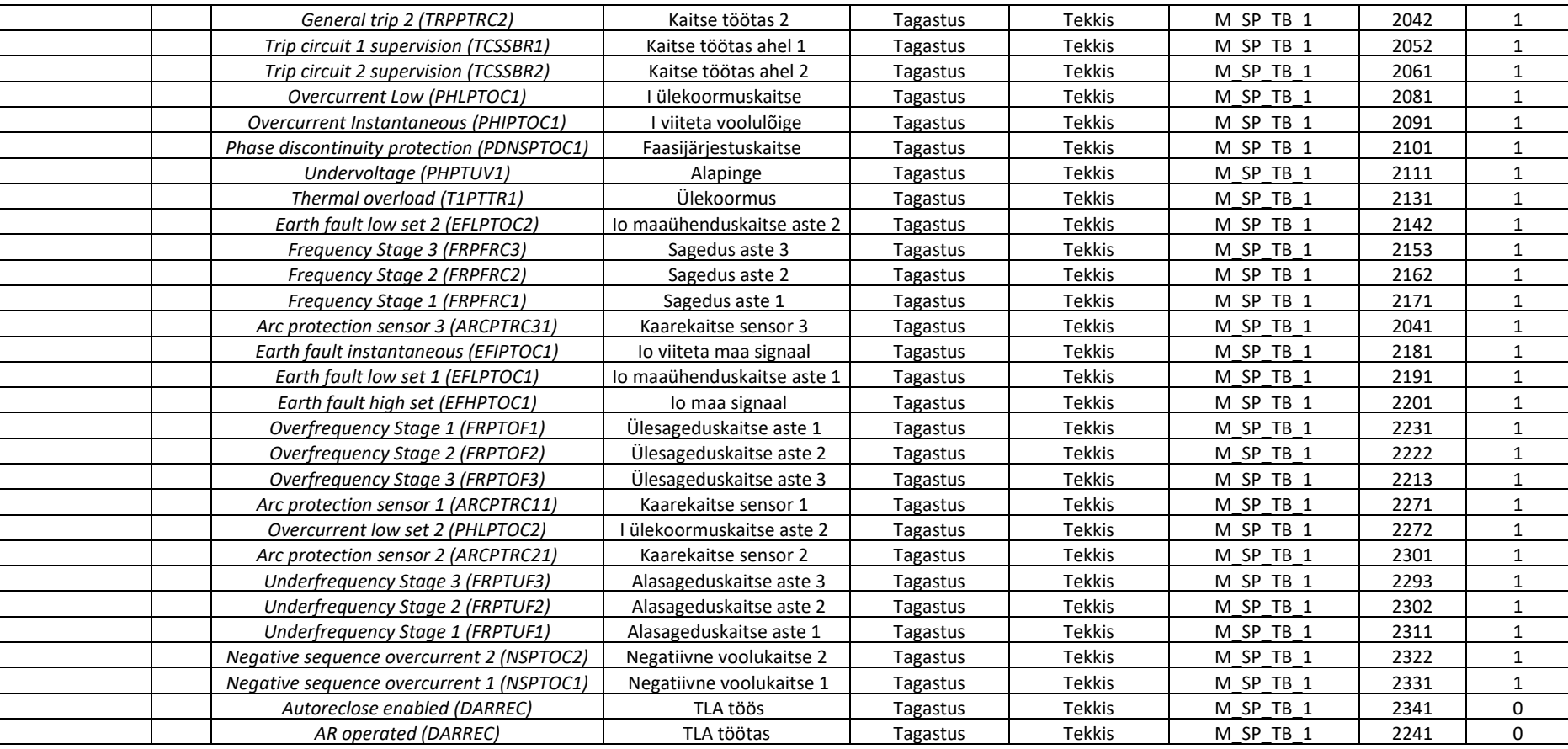

**Lisa 2 Teostatud laboritöö**

# **LABORITÖÖ: ABB demoalajaama SCADA ja REF615 seadistamine ja koostoimimise testimine**

# TALLINNA TEHNIKAÜLIKOOL

# Elektroenergeetika ja mehhatroonika instituut

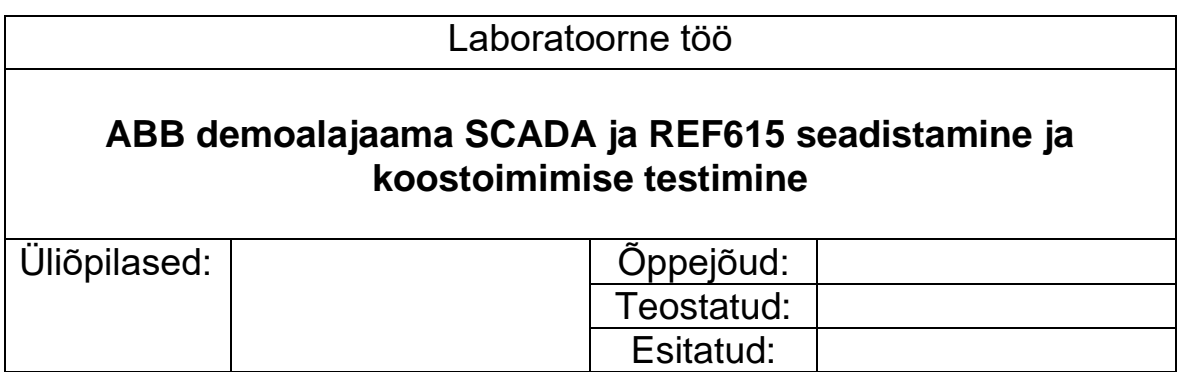

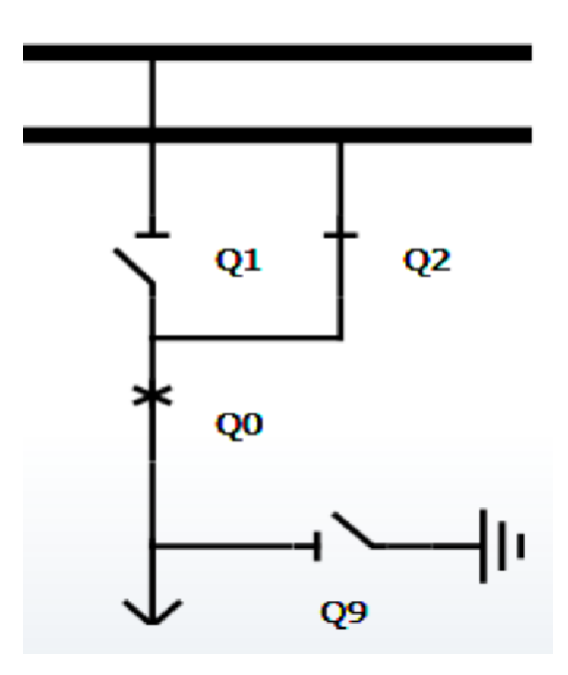

Joonis L.2.1 Demoalajaama AJ2 skeem

# Tallinn 2019

### **L.2.1 Lähteülesanne**

Laboritöö ülesandeks on tutvuda ABB demoalajaamaga. Seadistada ABB MicroSCADA-s AJ2, REF615 terminal, kasutades selleks fiidriterminali kasutaja- ja veebiliidest, ning seejärel testida SCADA ja REF615 terminali koostoimimist. Esitada demoalajaama töötamine laboritöö juhendajale ja koostada tehtud töö kohta aruanne.

### **L.2.2 SCADA pilt**

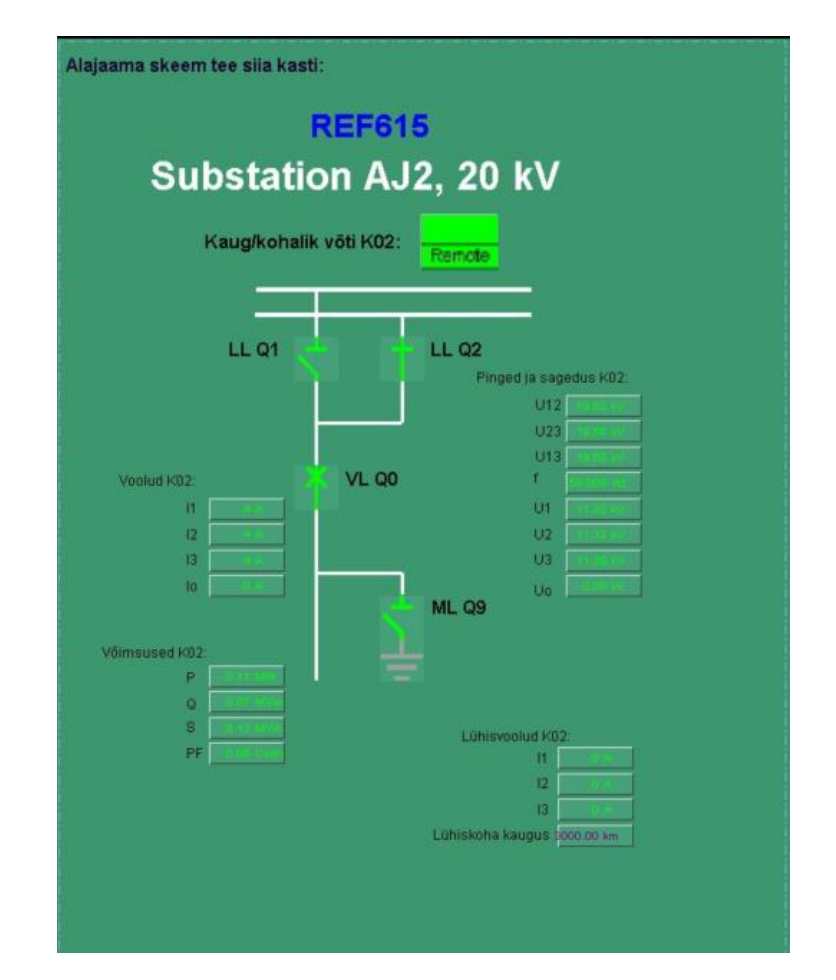

Joonis L.2.2 AJ2 SCADA pilt koos lisatud objektidega

Joonisel L.2.2 on SCADA pilt AJ2-st (REF615 fiidriterminal), kus on pildile lisatud kaug/kohalik võti, lahklülitid Q1 ja Q2, võimsuslüliti Q0, maanduslüliti Q9 ja 20 erinevat mõõtmisobjekti: faasivoolud I<sub>1</sub>, I<sub>2</sub>, I<sub>3</sub> ja neutraalivool I<sub>0</sub>; võimsused P, Q, S ja võimsustegur PF; liinipinged U<sub>12</sub>, U<sub>23</sub>, U<sub>13</sub>, sagedus f, faasipinged U<sub>1</sub>, U<sub>2</sub>, U<sub>3</sub> ja neutraalipinge U<sub>0</sub>; lühisvoolud I<sub>1</sub>, I<sub>2</sub>, I<sub>3</sub> ja lühiskoha kaugus.

### **L.2.3 AJ2 pingemõõtmiste protsessiobjektid**

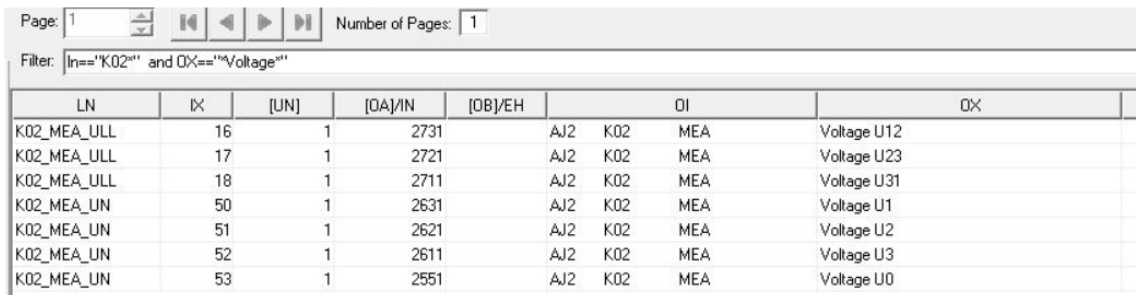

#### Joonis L.2.3 AJ2 andmebaasi protsessiobjektid pingemõõtmiste kohta

Joonisel L.2.3 on toodud AJ2 pingemõõtmiste protsessiobjektid SCADA andmebaasist. Pingemõõtmised, mis on andmebaasis kirjeldatud ning mida on võimalik SCADA-st jälgida, on  $U_{12}$ , U<sub>23</sub>, U<sub>31</sub>, U<sub>1</sub>, U<sub>2</sub>, U<sub>3</sub>, U<sub>0</sub>. Andmebaasis kasutasin sobilike protsessiobjektide kuvamiseks filtrit: LN=="K02\*" AND OX=="\*Voltage\*".

### **L.2.4 SCADA ja REF615 seadistus- ja testimisprotsessi lühikirjeldus**

Laboritöö käigus tutvusin SCADA kasutajaliidese ja andmebaasiga. SCADA pildi loomiseks kasutasin tööriista *Display Builder*, mis võimaldas tekitada andmebaasi andmete põhjal mõõtmiste ja lülitite objektid pildile. Pärast objektide pildile loomist, kontrollisin, kas kõik juhtimisaknad avanevad ning objektide nimed on vastavuses andmebaasis olevatega.

REF615 seadistamisel tutvusin esmalt fiidriterminali nuppude ja kasutajaliidesega. Tutvusin terminali menüüga ning alarmide ja sündmuste kustutamisega. Seejärel laadisin terminali peale parameetrite faili REF615\_K02\_Laboritöö.xrio ning tutvusin ABB veebiliidesega. Lisaks proovisin teha erinevaid lülitusi, kasutades selleks demoalajaama AJ2 paneeli, kus oli võimalik peale lülituste ka muuta pingete ja voolude väärtusi. Selliselt sain testida ka releekaitse rakendumist liigpinge ja – voolu korral.

SCADA ja alajaama koostoimise testimiseks pidin esmalt ühendama sidekaabliga R.01 ja R.02 kappides olevad kommutaatorid, et luua side alajaama ja SCADA vahel. Pärast ühenduse loomist muutus SCADA pilt roheliseks, mis näitas, et alajaama ja SCADA vahel tekkis ühendus. Seejärel oli võimalik SCADA kaudu teha alajaamas lülitusi ning näha mõõtetulemusi, kui alajaamas keerdnuppudega pingeid ja voolusid muuta. Testimaks liigpinge puhul releekaitse rakendumist, suurendasin keerdnupuga U väärtust üle 30 kV, mille tulemusena rakendus releekaitse, mis lülitas alajaamas välja võimsuslüliti Q0 – see info oli nähtav ka SCADA rakenduses. Pärast alarmide

kustutamist ja võimsuslüliti sisselülitamist teostasin uue katse, määrates U väärtuseks 20 kV (nimipinge) ning suurendasin voolu I väärtust seni (~100 amprini), kuni toimus kaitserakendumine. Q0 lülitus välja ja sama info oli nähtav ka SCADA-s. Tekkinud alarmid ja sündmused olid nähtavad nii SCADA pildil kui SCADA alarmide ja sündmuste logides.

Lisaks kaitserakendumistele kontrollisin ka erinevate mõõtetulemuste kandumist SCADA-sse. Samuti muutus kaug/kohalik võtme asend, kui muuta *Local/Remote* asendit REF615 menüüst.

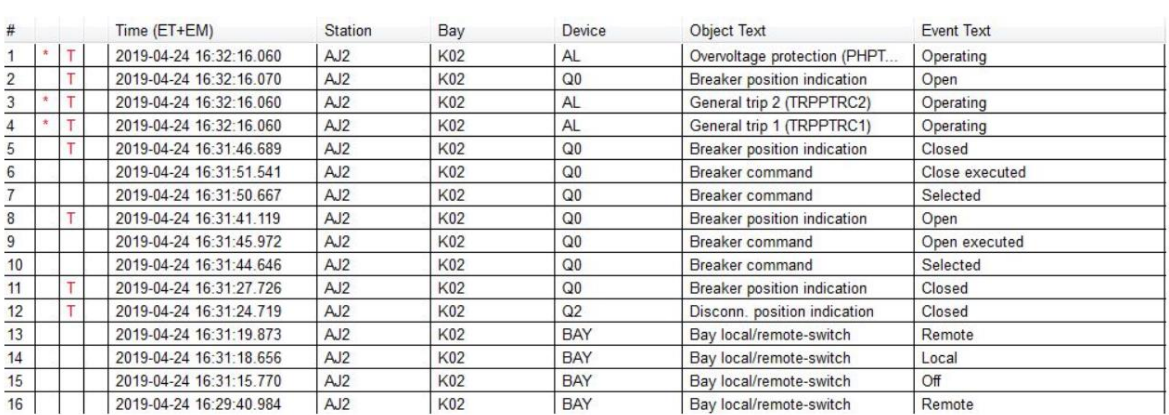

### **L.2.5 Alarmide ja sündmuste logi**

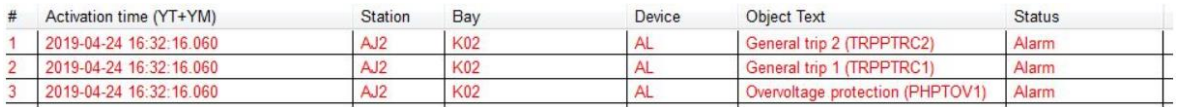

Joonis L.2.5 Sündmuste logi (üleval) ja alarmide logi (all) tõmmised SCADA-st

Sündmuste logist (joonis L.2.5) on näha, et kaug/kohalik võtme muutmine alajaamast kandub üle SCADA-sse ja tekitab uue rea logidesse. Samuti jõuab info lahklüliti ja võimsuslüliti asendi muutusest SCADA-sse, kui seda muuta alajaamast ning kui lülitus teha SCADA kaudu (*Breaker command*), siis sellele järgneb asendi muutus alajaamas. *General trip 1, General trip 2* ja *Overvoltage protection* alarmid viitavad sellele, et ülepinge katsetusel tekkisid alarmid SCADA-sse ning võimsuslüliti Q0 lülitus välja.

Alarmide nimekirjast (joonis L.2.5) on näha, et ülepinge ja väljalülimise kohta tekkisid SCADA logisse read, mis näitab, et side SCADA ja AJ2 vahel toimib.

### **L.2.6 Järeldus**

Tehtud töö võib lugeda edukaks, kuna SCADA ja alajaama vahel sai ühendus loodud ning signaalid alajaama ja SCADA vahel toimisid. SCADA kaudu oli võimalik teha lülitusi ning need kajastusid ka REF615 terminali ekraanil ning demoalajaama juhtimispaneelil. Samuti kandusid nii lülitused kui ka pingete ja voolude väärtused SCADA-sse, kui neid demoalajaama juhtimispaneelil muuta . Lisaks rakendus liigpinge ja liigvoolu puhul releekaitse, mis lülitas võimsuslüliti Q0 välja.